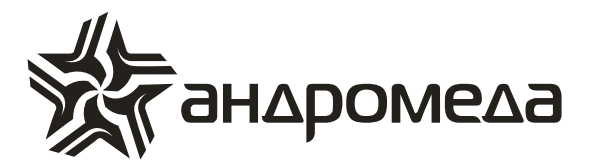

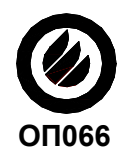

**СЕРТИФИКАТ ПОЖАРНОЙ БЕЗОПАСНОСТИ ССПБ. IL.ОП066.В00858**

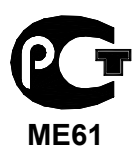

**СЕРТИФИКАТ СООТВЕТСТВИЯ РОСС IL.МЕ61.А02907**

# **ПРИБОР ПРИЕМНО-КОНТРОЛЬНЫЙ ОХРАННО-ПОЖАРНЫЙ**

# **HUNTER-PRO (32, 96, 144)**

# **Инструкция по установке и программированию**

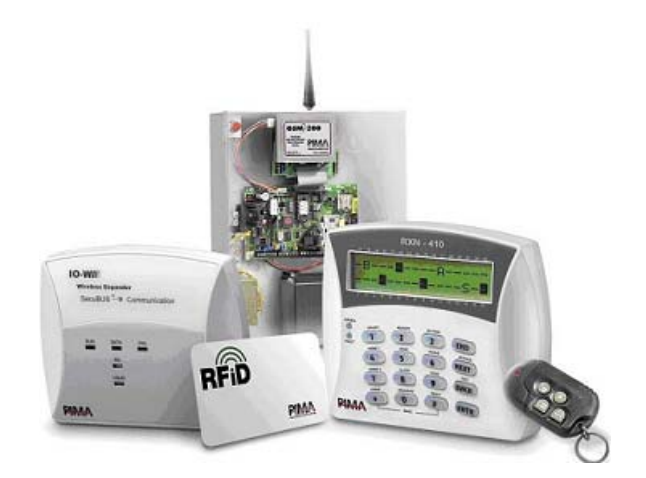

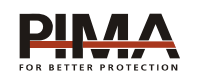

**Pima Electronic Systems Ltd, Израиль www.pima-alarms.com**

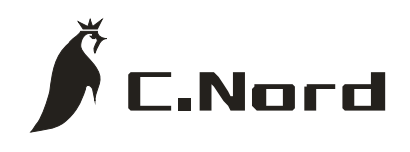

**НТКФ «Си-Норд», Россия www.cnord.ru** 

# **Содержание**

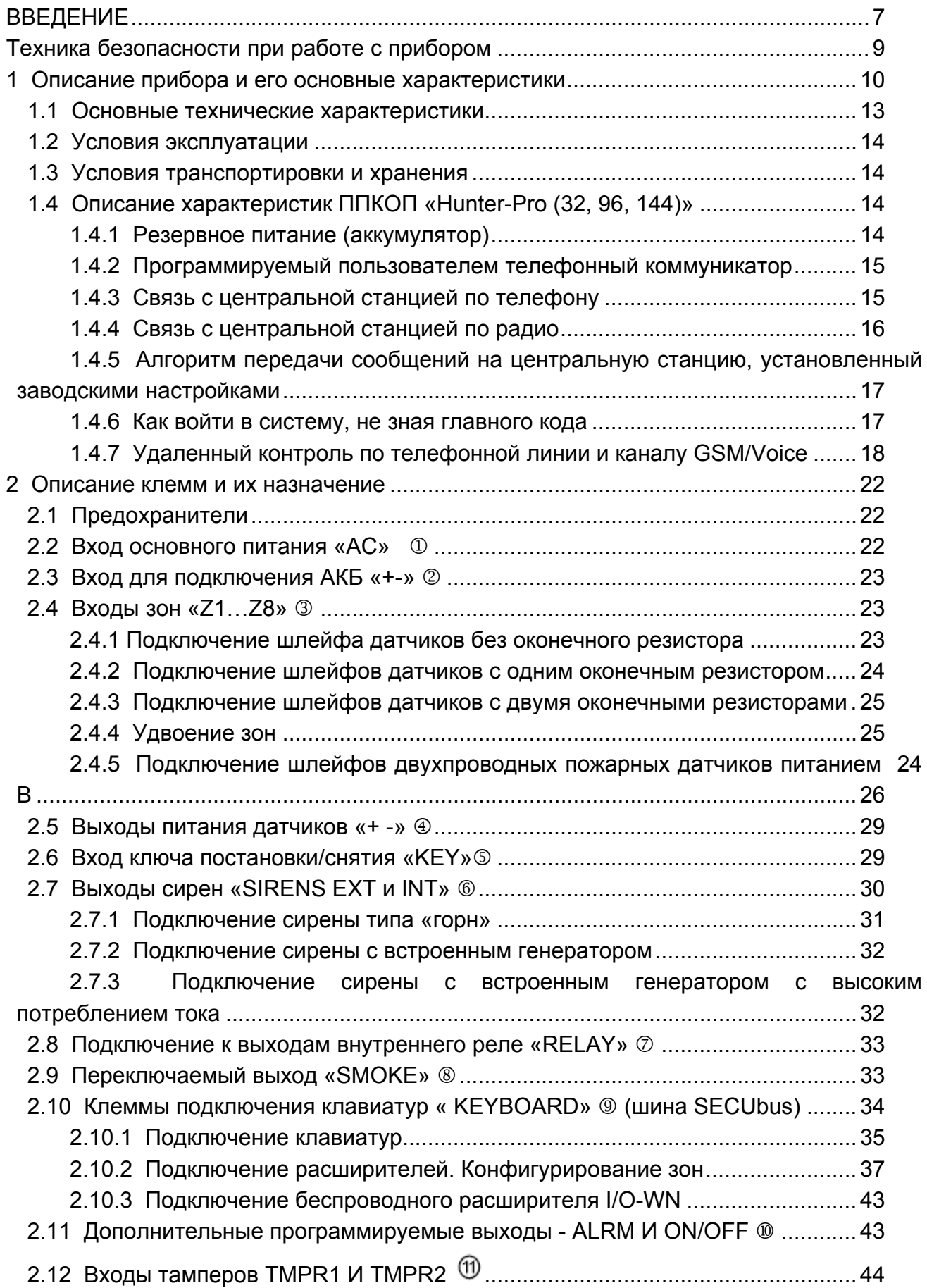

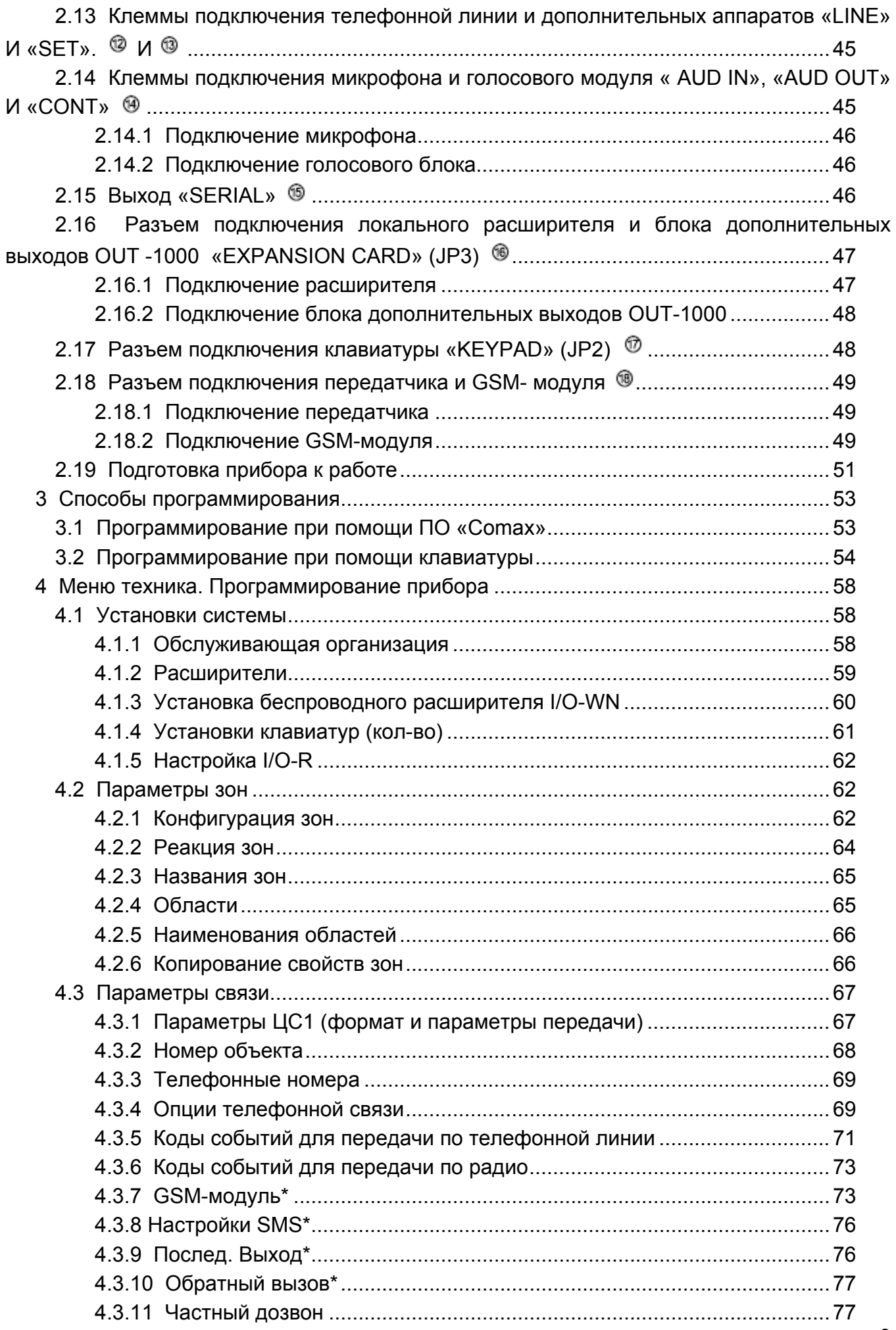

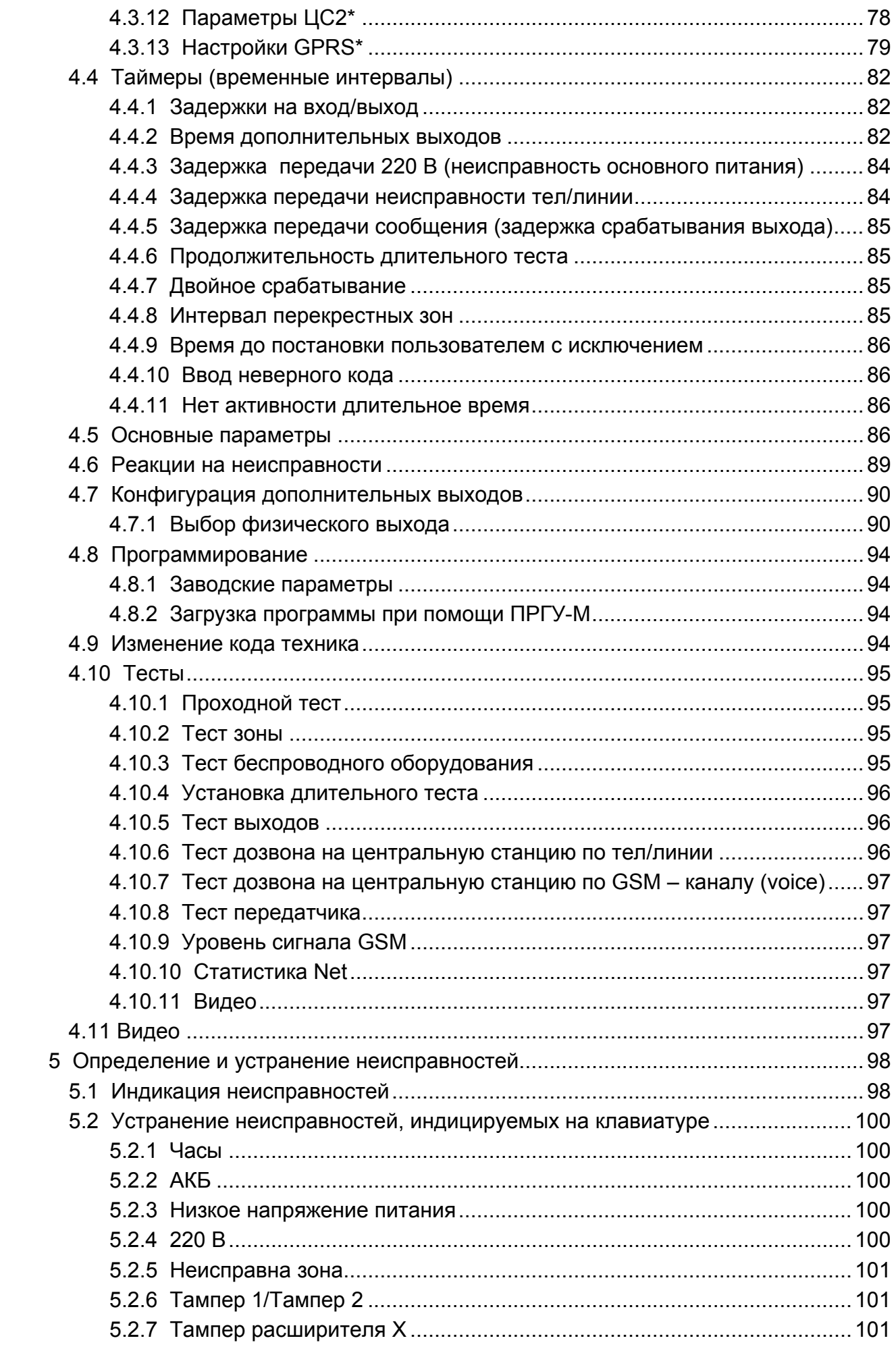

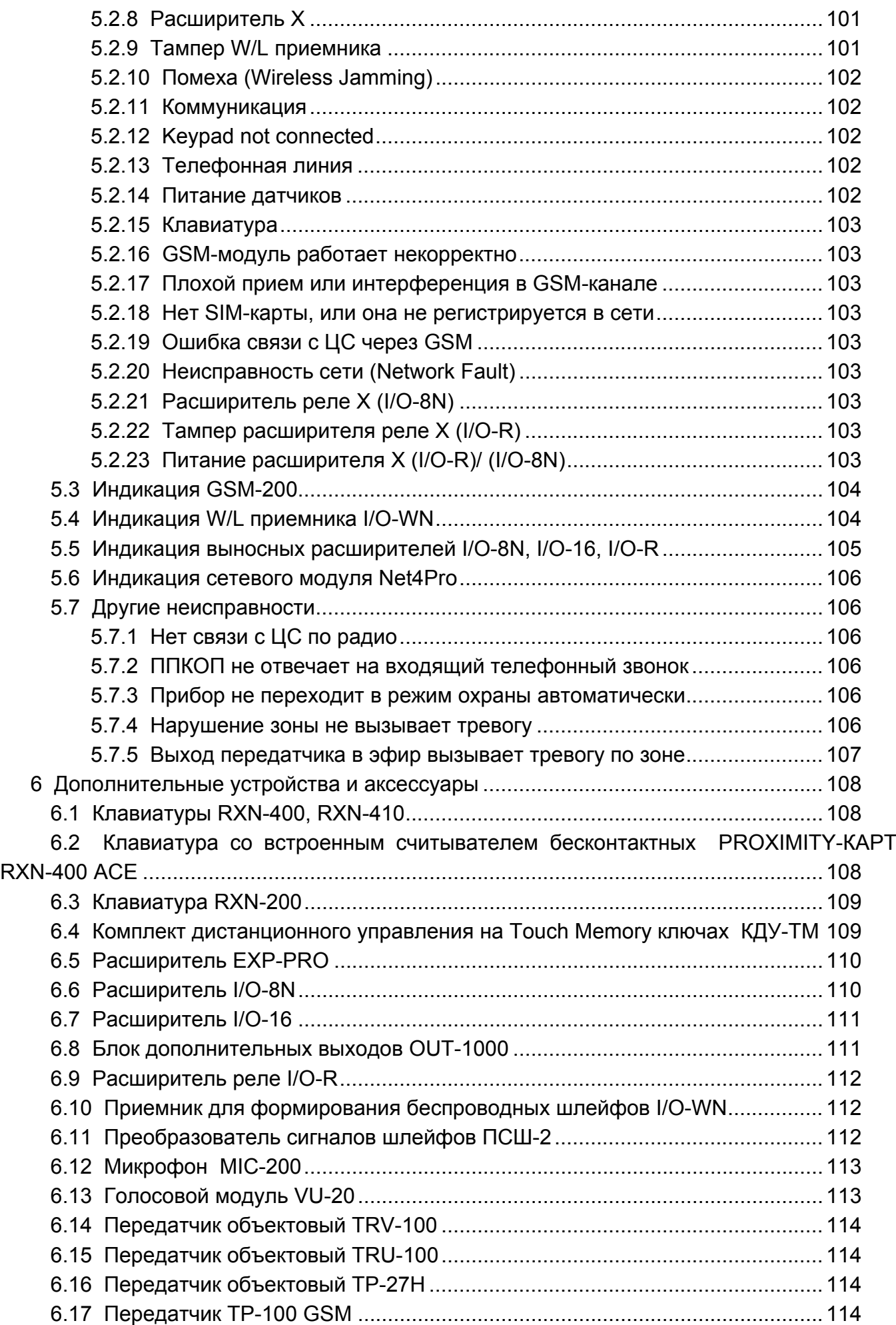

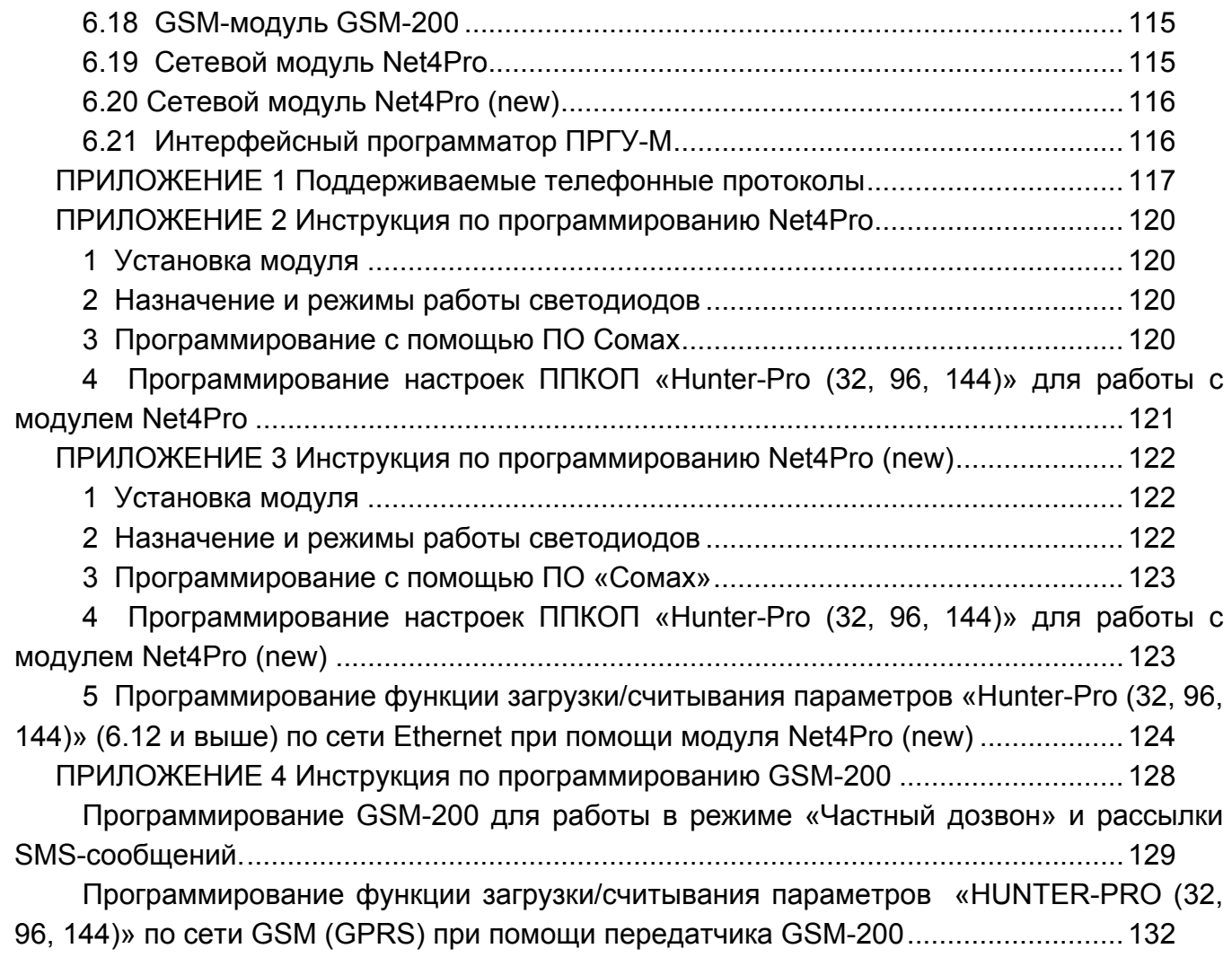

#### **ВВЕДЕНИЕ**

<span id="page-6-1"></span><span id="page-6-0"></span>Данная инструкция описывает мероприятия по установке и программированию прибора приемо-контрольного охранно-пожарного (далее ППКОП или объектовый прибор) «Hunter-Pro (32, 96, 144)», а также другую информацию, которая позволит технику правильно установить и обслуживать систему.

ППКОП «Hunter-Pro (32, 96, 144)» включает в себя полный набор функций, разработанных специально для удовлетворения всех запросов пользователей в области охранно-пожарной сигнализации, что позволяет приспосабливать его к особым требованиям любого пользователя и любого места установки. Система проста в эксплуатации и может легко программироваться как пользователем, так и техником.

Система защищена от радиотехнических (RF) и электромагнитных помех (EMI).

Это описание включает в себя описание набора функций, которые могут быть запрограммированы техником. В комплекте с устройством также поставляется отдельная инструкция пользователя, которая может быть использована для ознакомления с прибором, его функциональными возможностями, а так же является описанием действий, которые могут быть выполнены пользователем прибора при использовании стандартных устройств управления. Все действия, описанные в данном руководстве, выполняются при помощи подключенной клавиатуры RXN-400 или RXN-410.

Данная инструкция не предназначается для продажи и распространяется вместе с оборудованием для использования техническим персоналом обслуживающих организаций. Данная инструкция не предназначается для конечных пользователей прибора.

Фирма–производитель не гарантирует, что данная система, а так же любая ее часть, обеспечивает стопроцентное предотвращение повреждения имущества от вторжения или пожара. Пользователь должен понимать, что должным образом установленная и используемая система может лишь уменьшить ущерб от событий данного типа, или увеличить вероятность предотвращения таких событий.

Фирма-производитель не несет никакой ответственности за любой, прямой или косвенный вред, нанесенный пользователю системы, даже если система не функционировала должным образом.

Пользователь должен неукоснительно следовать инструкции по эксплуатации системы, и проверять работоспособность приборов, в нее входящих, а так же всей системы охраны, не реже, чем раз в неделю. В случае установления неработоспособности, как изделия, так и всей системы в целом, пользователь должен предпринять все возможные действия для обеспечения своей безопасности, а так же безопасности своего имущества.

Данный документ не может копироваться, переводиться, так или иначе изменяться любыми возможными способами, а так же распространяться, целиком или частично, бесплатно или за плату, без письменного согласия фирмы-производителя.

Были приложены все усилия, чтобы сделать данную инструкцию максимально точной. Фирма-производитель оставляет за собой право вносить любые изменения, как в конструкцию изделий, так и в данный документ, не уведомляя пользователей предыдущих версий, как оборудования, так и документации.

Перед установкой и использованием оборудования внимательно прочитайте данную инструкцию.

Если вы не нашли ответ на свой вопрос при помощи данной инструкции, или для Вас что-то осталось неясным, свяжитесь с нашими дилерами или непосредственно с компанией «Си-Норд» по адресу:

192029, г. Санкт-Петербург, пр. Обуховской обороны 70, к. 3, лит. А Тел./факс. 8-800-200-60-80; +7(812) 327-16-36 http:/[/www.cnord.ru](http://www.cnord.ru/) E-Mail: [support@cnord.ru](mailto:support@cnord.ru)

© Pima Electronic Systems Ltd. 2010 © ООО НТКФ «Си-Норд», 2010 Перевод на русский язык, оформление – Балакин А.Н, Петров С. В. Редактор – Дадонов Р.В.

# <span id="page-8-0"></span>**Техника безопасности при работе с прибором**

<span id="page-8-1"></span>ППКОП «Hunter-Pro (32, 96, 144)» является сложным радиоэлектронным прибором, разработанным и произведенным в соответствии с обязательными требованиям Государственных и международных стандартов. Для безопасной работы с прибором следует руководствоваться следующими принципами:

1. Во избежание риска поражения электротоком или опасности возгорания эксплуатировать прибор только внутри помещений. Избегать эксплуатации в помещениях с повышенной влажностью, а также попадания жидкости внутрь корпуса. В случае попадания жидкости внутрь корпуса немедленно проконсультироваться с обслуживающей организацией или фирмой-производителем.

2. Внутри корпуса прибора присутствует высокое напряжение, а так же нет обслуживаемых пользователем частей, поэтому открывать крышку прибора и производить работы может только специально обученный персонал.

3. Данное оборудование может использоваться только в питающих сетях переменного тока напряжением 220В частотой 50 Гц, соответствующим ГОСТ 13109-87. Эксплуатация в других питающих сетях запрещена.

4. Устанавливать прибор на объекте следует в защищенном месте, где обеспечивается защита как самого прибора, так и проводов, к нему подключенных. (см. рекомендации по монтажу оборудования ОПС)

# **ВНИМАНИЕ:**

# **ПЕРЕД ЛЮБЫМИ ПОДКЛЮЧЕНИЯМИ ОБЕСТОЧИТЬ ПРИБОР СОБЛЮДАЙТЕ ПОЛЯРНОСТЬ ПОДКЛЮЧЕНИЯ РЕЗЕРВНОГО ПИТАНИЯ**

# <span id="page-9-0"></span>**1 Описание прибора и его основные характеристики**

<span id="page-9-1"></span>Прибор приемно-контрольный охранно-пожарный «Hunter-Pro (32, 96, 144)» предназначен для построения шлейфов сигнализации с охранно-пожарными извещателями (датчиками) и передачи тревожных и информационных извещений о состояниях шлейфов на центральную станцию мониторинга (далее ЦСМ) по четырем каналам связи. Помимо работы с ЦСМ, объектовый прибор может локально, на объекте, оповещать о произошедших событиях. Питание прибора осуществляется от сети переменного тока 220 В/ 50 Гц, а так же от резервного источника питания (аккумулятора).

Описание прибора:

- Система является комбинированной системой и содержит до 144 проводных и беспроводных шлейфов (зависит от типа панели)
- Прибор поддерживает до 56 дополнительных индивидуально-программируемых выходов различного типа.
- Интерфейс программирования ППКОП прост и дружествен для пользователя.
- Возможность разделения на 16 областей охраны.
- Автоматическая постановка на охрану в двух режимах :
	- Активная: В заранее установленный день недели и час
	- Пассивная: Когда система распознает отсутствие движения и по истечению интервала тишины вся система либо отдельная область встает на охрану.
- Дистанционное управление системой и ее выходами (с использованием тонового телефона).
- Широкие возможности кодирования: 32 кода пользователя для «Hunter-Pro 32», 96 кодов пользователя для «Hunter-Pro 96» и 144 кода пользователя для «Hunter-Pro 144», 24 беспроводных брелока (пульта дистанционного управления) для «Hunter-Pro 32», 32 беспроводных брелока для «Hunter-Pro 96» и «Hunter-Pro 144», карточки бесконтактного считывания (ACE), главный код (для постановки/снятия всей системы), код вторжения, код реле, короткий код (постановка на охрану всей системы, действует только на одну постановку), код тихой тревоги.
- Различные уровни доступа для пользователей.
- Временные интервалы действия кодов пользователей.
- Мощный механизм тестирования зон охраны и дополнительных устройств системы.
- Три типа режима отображения информации на дисплее, функциональных и удобных для пользователя, и среди них "быстрый" дисплей отображения поставленных областей, системных неисправностей и состояния шлейфов, имеющийся только у компании PIMA.
- Встроенный коммуникатор, позволяет подключить следующие каналы связи: проводная телефонная линия, GSM-канал, радио, GPRS, сети LAN/WAN.
- Возможность отправки сообщений на две ЦС мониторинга по телефонной линии, GSM-каналу и сетям LAN/WAN
- 4 частных номера телефона для оповещения по тревожным событиям.
- 4 номера телефона для пультов централизованной охраны.
- 2 входа для подключения тамперов.
- Несколько механизмов предотвращения ложных срабатываний: сопряжение шлейфов (follower zone), счетчик пульсов (Double knock - Pulse counting), установка чувствительности шлейфа, испытание шлейфов (Soak test) и другие.
- Интегрируемое беспроводное оборудование на 24 беспроводных шлейфа и 24 беспроводных пульта дистанционного управления для «Hunter-Pro 32» (32 для «Hunter-Pro 96» и «Hunter-Pro 144».
- Память на 250 последних событий (с указанием времени и даты), из которых 250 нестираемые - для «Hunter-Pro 32», память на 500 последних событий (с указанием времени и даты), из которых 250 нестираемые - для «Hunter-Pro 96» и память на 999 последних событий (с указанием времени и даты), из которых 512 не стираемые - для «Hunter-Pro 144».
- Контроль шлейфов на обрыв и короткое замыкание (путем добавления 2-х оконечных резисторов в шлейф).
- Исключение подготовки к взлому: применение кодов вторжения и кодов тихой тревоги, подбор кода пользователя, запрет на исключение шлейфов, Pre-Alarm (предварительное оповещение ЦС об открытии зоны с входной задержкой), ограничение времени для снятия с охраны кодом пользователя и другие варианты.
- Режим быстрого программирования для техника. Программирование только необходимых параметров, таких как номер объекта, номера телефонов ЦС, частные номера, время, дата и т.д., остальное по умолчанию.
- Копирование свойств отдельного шлейфа на группу шлейфов.
- Программирование названий зон охраны.
- «Интеллектуальный» механизм исправления ошибок программирования.
- Элементы «умного дома» управление энергией после постановки на охрану по истечении определенного интервала времени.
- Возможность проверки местоположения датчика система укажет местоположение выбранного шлейфа, зону охраны и тип шлейфа.
- Проверка исправности АКБ, 220В и телефонной линии в реальном времени.

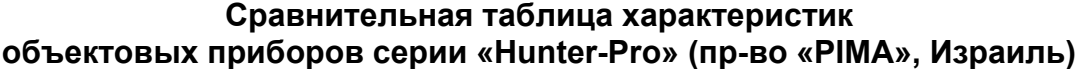

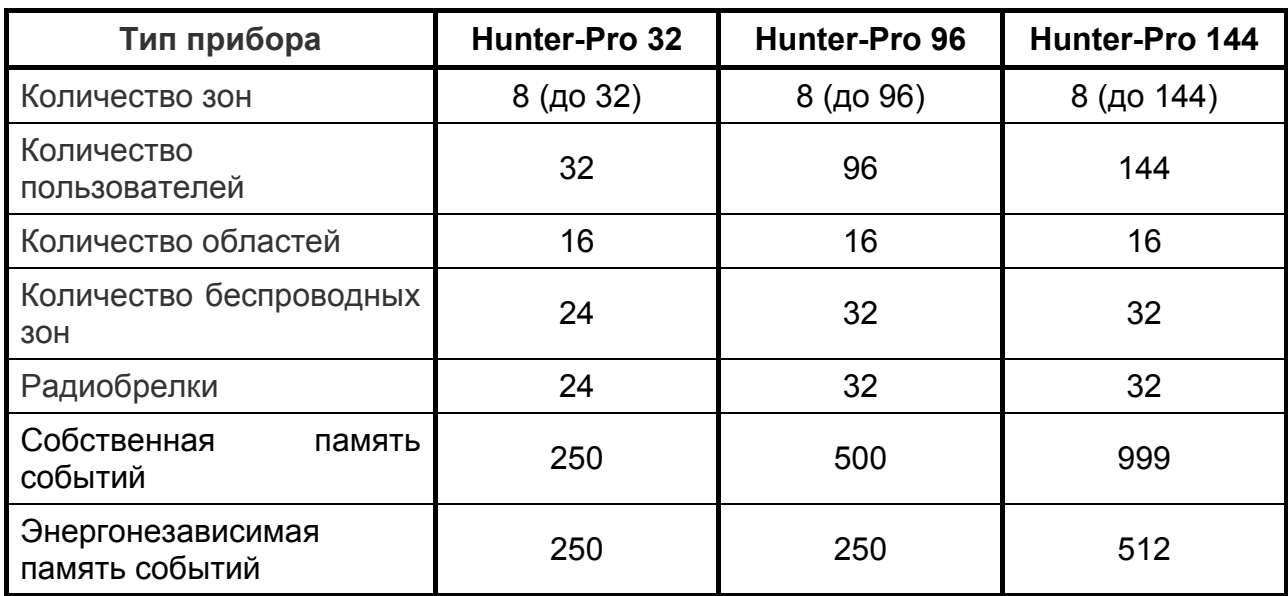

# <span id="page-12-0"></span>**1.1 Основные технические характеристики**

# <span id="page-12-1"></span>Таблица 1

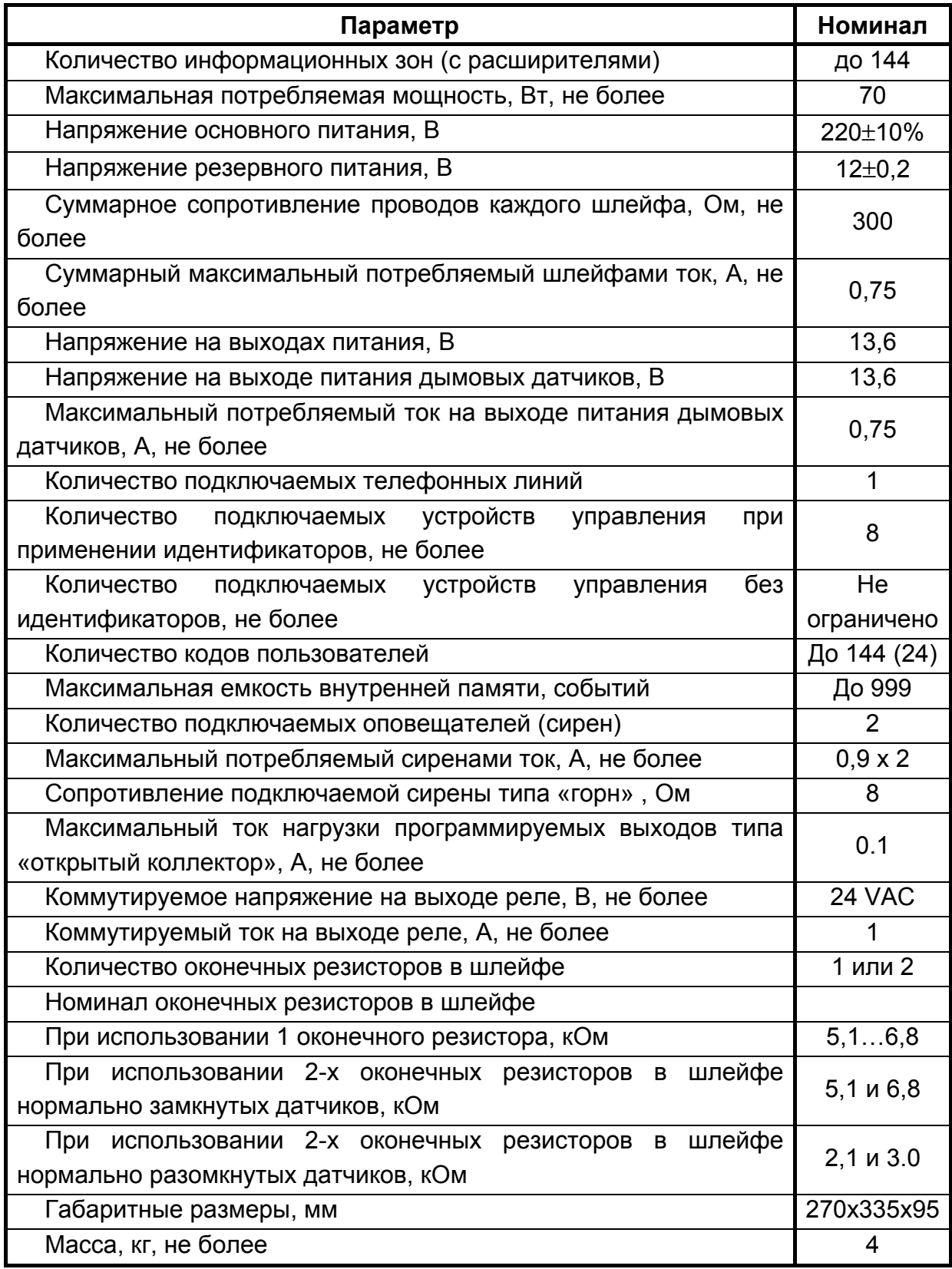

# <span id="page-13-1"></span><span id="page-13-0"></span>**1.2 Условия эксплуатации**

- 1.2.1. Интервал рабочих температур, °С -10…+45
- 1.2.2. Относительная влажность до 80% при температуре до +25°С
- 1.2.3. Атмосферное давление 86…106 кПа (650…800 мм.рт.ст.).

# <span id="page-13-2"></span>**1.3 Условия транспортировки и хранения**

1.3.1. При транспортировке руководствоваться следующими требованиями:

- 1.3.1.1. Интервал температур -50ºС…50ºС
- 1.3.1.2. Относительная влажность до 95% при температуре 25ºС
- 1.3.1.3. Атмосферное давление 86..106 кПа
- 1.3.1.4. Максимальное ускорение, не более 30 м/ $c^2$
- 1.3.1.5. Максимальные переносимые долговременные вибрации до 50 Гц

1.3.2. При длительном хранении руководствоваться следующими требованиями:

- 1.3.2.1. Интервал рабочих температур -0ºС…50ºС
- 1.3.2.2. Относительная влажность до 80% при температуре 25ºС
- 1.3.2.3. Атмосферное давление 86…106 кПа (650…800 мм.рт.ст.).

Хранение производить в помещениях свободных от пыли, агрессивных газов, паров кислот и щелочей, других вредных примесей, вызывающих коррозию.

# **1.4 Описание характеристик ППКОП «Hunter-Pro (32, 96, 144)»**

<span id="page-13-3"></span>Текущая версия ППКОП и версия модуля сотовой связи GSM-200 указывается на экране клавиатуры RXN-400 при нажатии клавиши  $\frac{\text{Exr}}{\text{Exr}}$  с удержанием, при условии правильного подключения GSM-200 и RXN-400 к ППКОП.

# **1.4.1 Резервное питание (аккумулятор)**

<span id="page-13-4"></span>В объектовом приборе «Hunter-Pro (32, 96, 144)» предусмотрено подключение аккумулятора напряжением 12 В. Напряжение заряда аккумулятора – 13,8 В. Объектовый прибор тестирует аккумулятор двумя способами.

Тест, который проверяет аккумулятор на обрыв контактных проводов, плохие контакты и т.п. Производится непрерывно раз в 20…30 с.

Тест «Под нагрузкой». Производится при следующих условиях:

- При постановке на охрану
- Ежедневно в 24:00, автоматически
- Нажатием клавиши ВАСК после ввода главного кода
- Нажатием и удержанием клавиши **ВАСК** без ввода главного кода.
- При подключении питания к прибору

При не выполнении теста «Под нагрузкой» прибор отреагирует на это, как на неисправность.

#### **1.4.2 Программируемый пользователем телефонный коммуникатор**

<span id="page-14-1"></span><span id="page-14-0"></span>В ППКОП «Hunter-Pro (32, 96, 144)» встроен программируемый телефонный коммуникатор, позволяющий прибору дозваниваться по запрограммированным пользователем четырем частным телефонным номерам.

Коммуникатор дозванивается по этим номерам при запрограммированных событиях. Коммуникатор идентифицирует состояние телефонной линии («свободно», «занято»), чтобы быстро установить надежное соединение. Прибор дважды дозванивается по каждому из запрограммированных номеров и передает тоновый сигнал тревоги. После передачи тонового сигнала прибор переходит в режим ожидания инструкций.

Коммуникатор прерывает цикл дозвона в следующих случаях:

- Прибор был снят с охраны
- По телефону был получен сигнал «Отключить сирену/коммуникатор»
- Все звонки по запрограммированным телефонам были выполнены

Объектовый прибор «Hunter-Pro (32, 96, 144)» позволяет контролировать объект через телефонную линию (см. п. 1.4.7 Удаленный контроль по [телефонной](#page-17-1) линии). Если к прибору подключен голосовой модуль VU-20, коммуникатор не будет передавать тревожный тоновый сигнал на частные номера, а передаст ранее записанное в голосовой модуль сообщение.

# **1.4.3 Связь с центральной станцией по телефону**

<span id="page-14-2"></span>Объектовый прибор «Hunter-Pro (32, 96, 144)» может передавать сообщения на центральную станцию как по телефону, так и по радиоканалу. Объектовый прибор поддерживает различные форматы передачи данных. Наиболее полное использование потенциала объектового прибора будет достигнуто при использовании PAF, NPAF, EPAFпротоколов фирмы «Pima Electronics Systems Ltd.» ((New) Pima Advanced Format).

Каждому событию может быть присвоен уникальный код в соответствии с требованиями клиента и станции мониторинга.

#### **ОСОБЕННОСТИ:**

<span id="page-15-0"></span>*Передача любого сообщения зависит от соответствующей опции в меню техника, т.е. для каждого типа событий существует возможность программирования сообщения о нем на Центральную Станцию. Например, возможно отменить сообщение о постановке на охрану/снятии с охраны по телефонной линии, вместе с тем оставив сообщение по радиоканалу (для разгрузки телефонной линии).* 

*Если сообщение о неисправности передается на центральную станцию, то также будет передано событие о восстановлении функциональных способностей. Например, в случае падения напряжения резервного питания, после того, как резервное питание восстановится, на центральную станцию будет передано сообщение о том, что напряжение резервного питания восстановилось.* 

*Для дозвона на станцию мониторинга могут быть запрограммированы четыре телефонных номера, причем порядок дозвона по ним также программируется. В случае неудачного соединения прибор будет использовать следующий телефонный номер и так до тех пор, пока связь не будет установлена. При успешной связи со станцией мониторинга будут переданы все, не переданные ранее события, накопленные к этому моменту во внутренней памяти прибора.* 

*Каждому прибору может быть присвоен уникальный идентификационный номер (номер объекта) в диапазоне от 1 до 8000, а так же протокол связи с центральной станцией, устанавливающий типы форматов для передачи сообщений по телефону и радио. «Hunter-Pro (32, 96, 144)» обладает возможностью проверки соединения с центральной станцией, причем процесс соединения, а так же его результат, отображаются на клавиатуре. Чтобы досрочно выйти из режима проверки соединения, нажать и удерживать клавишу*  $\boxed{8}$ .

#### **1.4.4 Связь с центральной станцией по радио**

<span id="page-15-1"></span>Объектовый прибор «Hunter-Pro (32, 96, 144)» может передавать сообщения на центральную станцию по радиоканалу. Параметры передачи программируются при установке.

Передача сообщений и их контроль такие же, как и при соединении по телефонной линии. Возможно установить разные номера объектов для телефонной линии и радиоканала.

# <span id="page-16-1"></span><span id="page-16-0"></span>**1.4.5 Алгоритм передачи сообщений на центральную станцию, установленный заводскими настройками**

1.4.5.1 Только по телефонной линии (или только по GSM-каналу):

ППКОП осуществляет набор первого номера ЦС для передачи сообщений, если связь не устанавливается либо прибор не может успешно передать данные, то осуществляется набор второго номера ЦС (и так 8 попыток перебора номеров). Если данные не были успешно переданы, то на клавиатуре появляется сообщение о неисправности, после чего, прибор предпринимает еще 8 попыток дозвона.

1.4.5.2 Только по радиоканалу:

Каждое сообщение передается 5 раз. Между каждой посылкой существует пауза несколько секунд. Если в буфере ППКОП накопилось несколько сообщений, то сначала передается одно сообщение 5 раз, затем следующее сообщение 5 раз, и т.д.

1.4.5.3 По телефонной линии, радиоканалу и GSM-каналу:

Сначала сообщение передается один раз по радиоканалу. Если в буфере ППКОП накопилось несколько сообщений, то все они будут переданы последовательно, один раз каждое событие. После этого ППКОП передает сообщения по телефонной линии и GSMканалу. Если сообщения были приняты центральной станцией, передача прекращается. В противном случае, все сообщение вновь передаются по радиоканалу по одному разу каждое. После этого ППКОП возобновляет передачу сообщений по телефонной линии. Количество таких циклов – 5.

Предоставляется возможность выставить приоритет по радио (см п.п. 4.3.4.), таким образом, алгоритм рассмотренный выше, несколько меняется: сначала будет переданы по радио все запрограммированные посылки и затем будет осуществлен дозвон на телефонные номера ЦС.

1.4.5.4 По сети Ethernet/Internet (протокол TCP/IP)

Прибор генерирует сообщение и через модуль Net4Pro по проводным сетям или при помощи GSM-модулей (GSM-200, TP-100 GSM) по каналу GPRS передает сообщения в соответствующее ПО, установленное на центральной станции мониторинга. При передаче каждое сообщение кодируется по специальному алгоритму, защищающий перехват сообщения и предотвращающее возможность подмены прибора.

# **ОСОБЕННОСТИ:**

*Еще большее повышение надежности передачи сообщений достигается тем, что при неисправности одного из каналов связи (кроме радио), сообщение дублируется по работоспособному каналу. При этом на ЦС доставляется сообщение о неисправности того или иного канала связи.* 

# **1.4.6 Как войти в систему, не зная главного кода**

<span id="page-16-2"></span>Чтобы предоставить пользователю максимальную защиту, невозможно программировать систему, не зная главного кода. Когда неизвестен главный код (например, забыт), выполните следующие действия:

Отключите основное питание

Откройте корпус прибора

Отключите резервное питание (аккумулятор)

<span id="page-17-0"></span>Подождите несколько секунд

Подключите резервное питание (аккумулятор)

Подождите появления стандартной надписи на дисплее клавиатуры

Введите заводской главный код (5555)

Запрограммируйте новый главный код (старый главный код посмотреть невозможно) Закройте корпус прибора

1.4.6.10.Подключите основное питание

После подключения резервного питания вход в систему по заводскому коду возможен в течении 30 секунд. Если у Вас не получилось войти за это время, повторите пп. 1.4.6.2. – 1.4.6.10. Если аккумулятор разряжен, используйте основное питание.

# **1.4.7 Удаленный контроль по телефонной линии и каналу GSM/Voice**

<span id="page-17-1"></span>Объектовый прибор «Hunter-Pro (32, 96, 144)» имеет возможность управления при помощи телефона с цифровым номеронабирателем. Возможны два режима управления прибором через телефонную линию или через канал GSM в голосовом режиме: «Режим А» и «Режим Б». Тип режим работы устанавливается в «Основных параметрах» (п. 4.5.). Для управления объектовым прибором через телефонную линию проделайте следующее:

- Наберите телефонный номер подключенной к объектовому прибору телефонной линии.
- Дождитесь длительного идентификационного тонального сигнала объектового прибора после того, как соединение будет установлено. Если Ваш телефон находится в режиме импульсного набора, переведите его в тональный режим.
- По окончании тонального сигнала введите путем набора на клавиатуре телефона главный код.
- Объектовый прибор должен ответить подтверждающим тоном, по которому можно определить его состояние. Длительный постоянный тон означает, что прибор в состоянии «снят с охраны», прерывистый – в состоянии «охрана».

# **«Режим А»**

По окончании подтверждающего тона, используя кнопки телефона можно выполнить следующие операции:

[1] Поставить прибор на охрану

[2] Снять прибор с охраны

- [4] Перевести прибор в режим «Дом 1»
- [5] Включить реле

[6] Отключить реле

- [7] Перевести прибор в режим «Дом 2»
- [8] Активизация микрофона (если подключен)
- [9] Выключение сирен и телефонного коммуникатора

Заводские настройки прибора не позволяют удаленно снимать его с охраны. Для разрешения этой опции (см.п.

4.3.4 Опции телефонной связи)

# **ОСОБЕННОСТИ:**

*После нажатия кнопки телефона (передачи команды), прибор отвечает двумя короткими тональными сигналами подтверждения.* 

*Прибор не реагирует на телефонные команды, пока передаются тональные сигналы подтверждения, либо пока включен микрофон. Перед подачей команды убедитесь, что не передаются тональные сигналы, а так же, что микрофон отключен. При включении микрофона, время его работы составляет 1 минуту, после чего он отключается.* 

*Когда прибор управляется дистанционно, на дисплеях клавиатур, подключенных к прибору, появляется надпись «Other display is used» («Другая клавиатура используется»). Эта надпись индицируется в течении всего сеанса связи по телефону. Прибор не реагирует на нажатие клавиш клавиатуры и не показывает на дисплее клавиатуры отчета о выполняемых командах.* 

*За один звонок можно передать несколько любых команд.* 

*Если прибор в течении одной минуты не получит ни одной команды, он отключится от телефонной линии и перейдет в нормальный режим работы. После отключения, однако, в течение еще одной минуты прибор остается в режиме прослушивания телефонной линии. В течение этого времени на дисплеях клавиатур, подключенных к прибору, продолжает индицироваться надпись «Other display is used» («Другая клавиатура используется»).* 

*При удаленном управлении через канал «GSM/Voice»:* 

*1. На SIM-карте должен быть отключен определитель номера. (Не все операторы поддерживают эту услугу.)* 

*2. Дозвон на прибор может произойти не с первого раза это зависит от занятости модема «GSM-200».* 

#### **«Режим Б»**

По окончании подтверждающего тона, используя кнопки телефона можно выполнить действия, перечисленные в табл. 2.

Клавиша «\*» - активация выхода,

Клавиша «#» - выход не активен

# Таблица 2 - Перечень действий при управлении по телефону в «режиме Б»

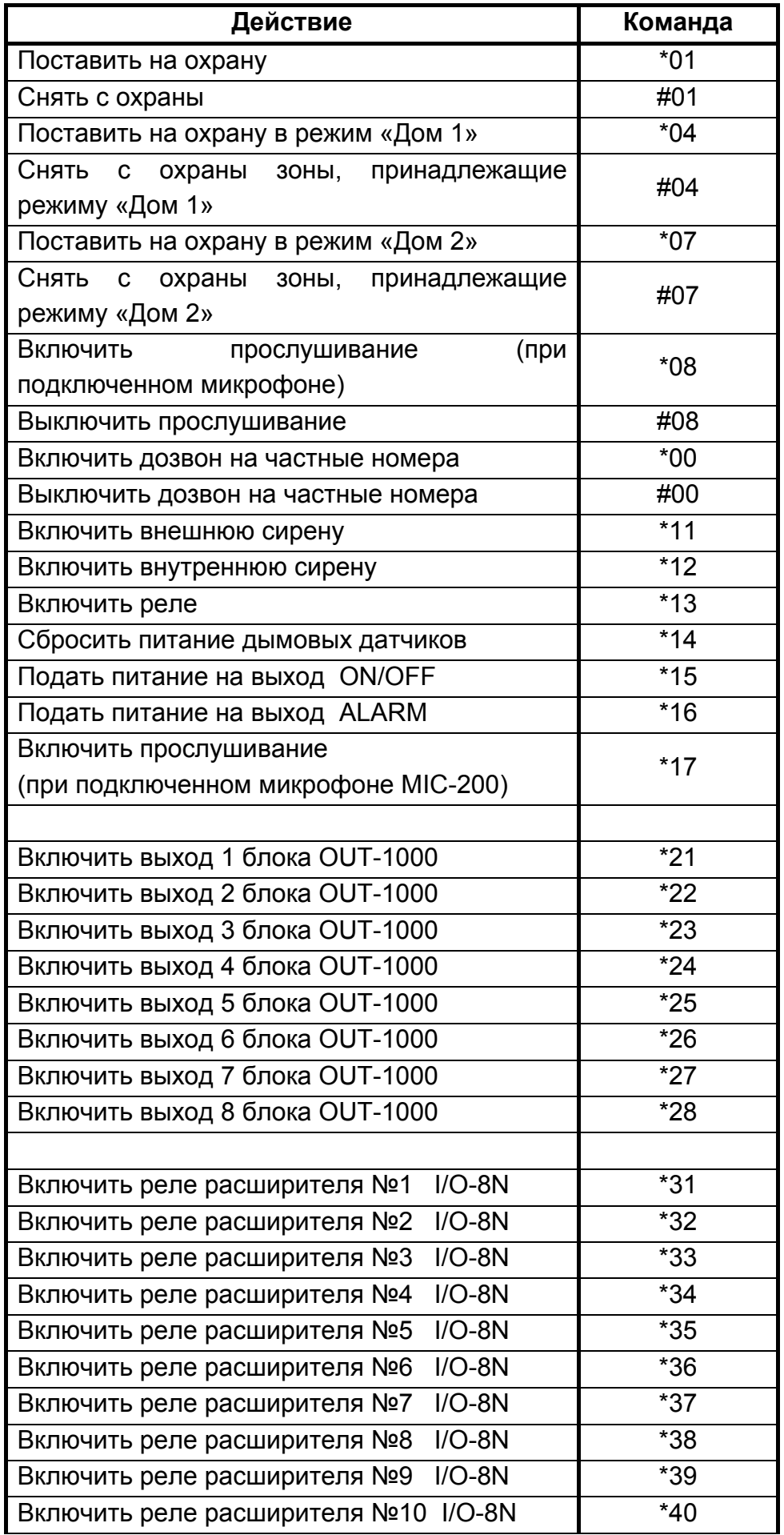

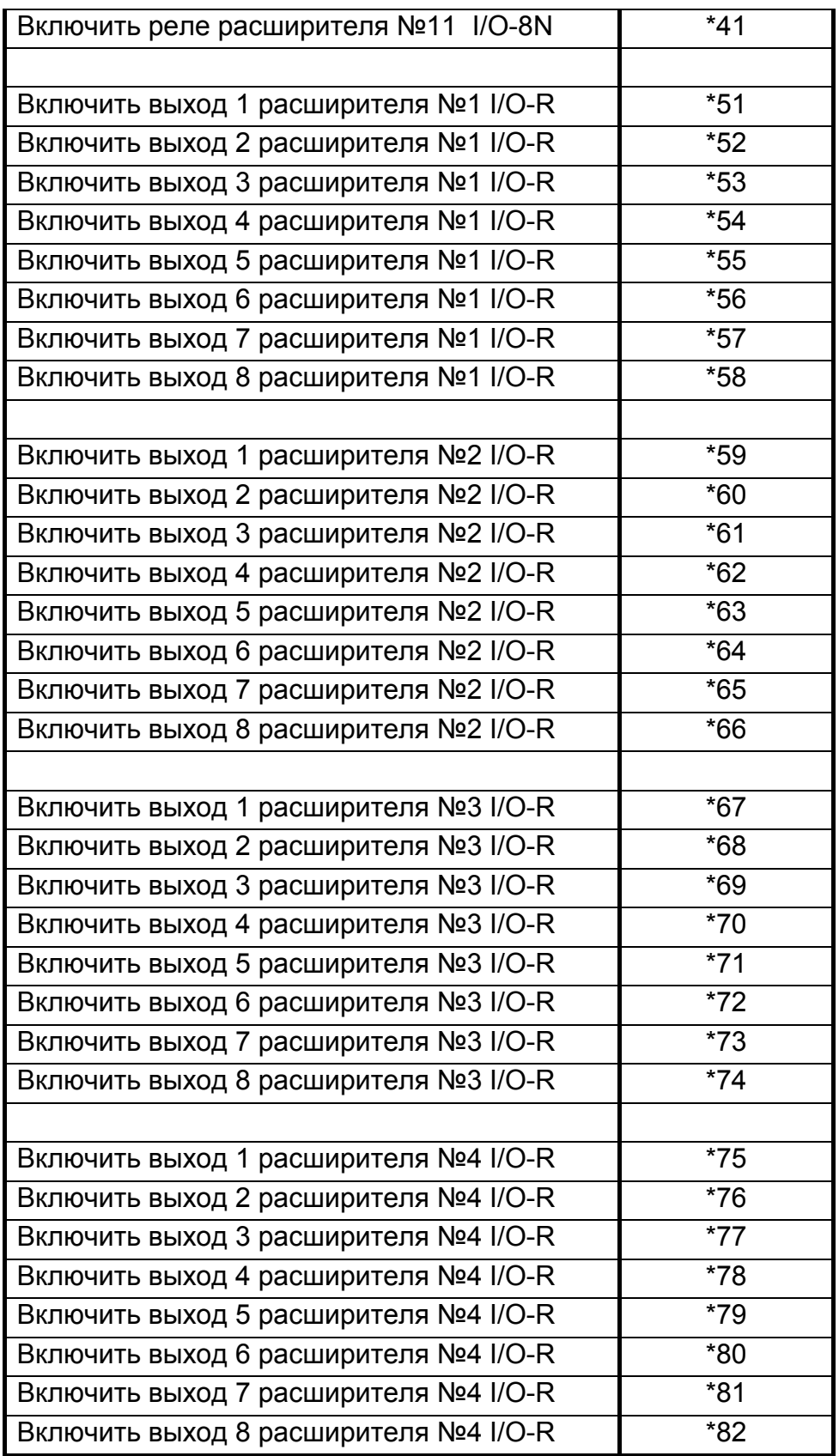

Если во время управления по телефону в течение 1 минуты не подано ни одной команды, то прибор разорвет связь.

# <span id="page-21-0"></span>**2 Описание клемм и их назначение**

<span id="page-21-1"></span>Эскиз печатной платы ППКОП «Hunter-Pro (32, 96, 144)» представлен на Рисунке 1. Для облегчения восприятия на рисунке, кроме клеммных колодок для подключения периферийных устройств, представлены некоторые детали монтажа, а также расположение предохранителей.

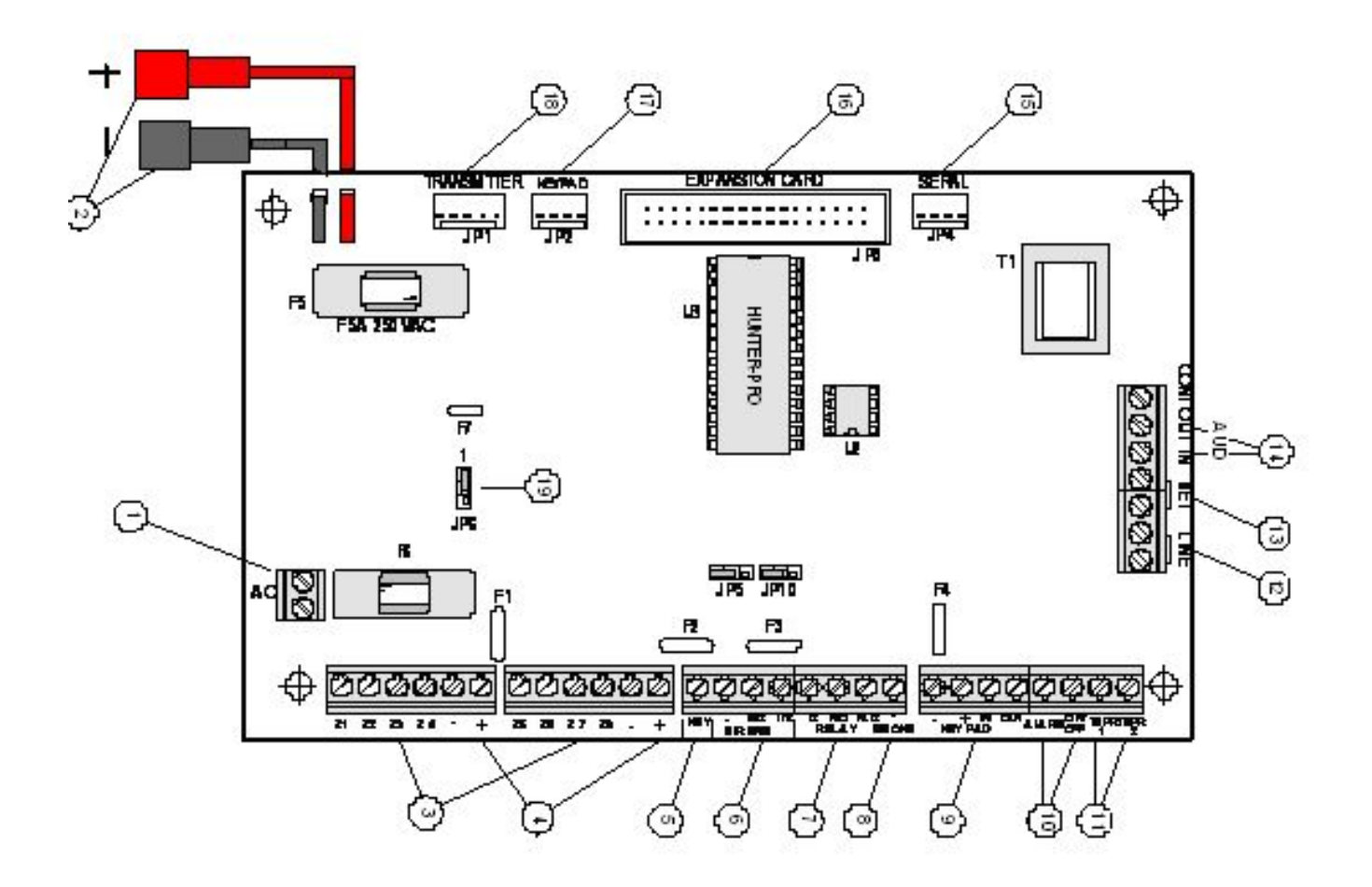

Рисунок 1 - Эскиз платы ППКОП «Hunter-Pro (32, 96, 144)»

# <span id="page-21-2"></span>**2.1 Предохранители**

- 2.1.1 *F1*  Питание датчиков (самовосстанавливающийся, 750 мА)
- 2.1.2 *F2, F3*  Выходы сирен Siren1 и Siren2 (самовосстанавливающийся, 1.1 А)
- 2.1.3 *F4* Выход питания клавиатуры (самовосстанавливающийся, 750 мА)
- 2.1.4 *F5* защита аккумулятора (5 А)
- 2.1.5 *F6* защита первичного источника питания (3.15А)
- 2.1.6 *F7* защита выхода трансмиттер (200 мА)

# <span id="page-21-3"></span>**2.2 Вход основного питания «АС»** 1

Вход для подключения 14 В переменного напряжения.

# <span id="page-22-0"></span>**2.3 Вход для подключения АКБ «+-»** 2

<span id="page-22-1"></span>Провода для подключения аккумулятора резервного питания. Красный подключается к «+», а черный к «-» аккумулятора.

# **ВНИМАНИЕ! Проверьте правильность подключения аккумулятора. При неправильной полярности подключения плата прибора может выйти из строя.**

# **2.4 Входы зон «Z1…Z8»** 3

<span id="page-22-2"></span>К входам зон могут быть подключены шлейфы любых датчиков с «сухими контактами», а так же шлейфы четырехпроводных дымовых датчиков. К любому шлейфу можно подключить 1 или 2 оконечных резистора, или же использовать их без резисторов. Каждая зона программируется индивидуально и может быть определена как нормально разомкнутая, нормально замкнутая, без резистора или с резистором (резисторами). Количество резисторов в зонах программируется для всего прибора.

На Рисунке 2 представлен способ подключения датчиков к прибору.

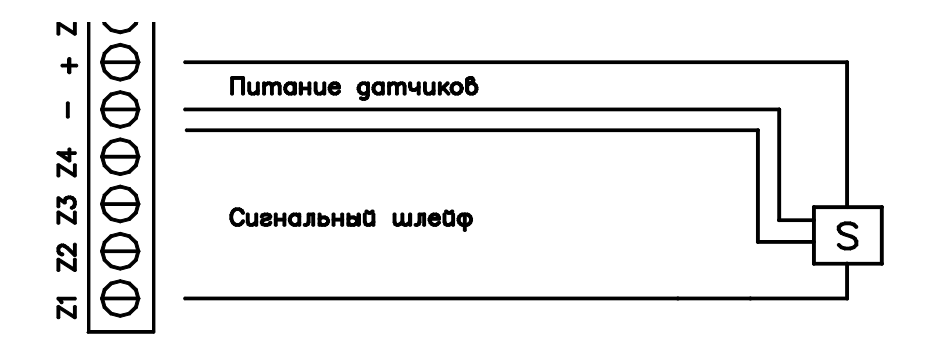

Рисунок 2 - Подключение датчиков к ППКОП «Hunter-Pro (32, 96, 144)»

# **2.4.1 Подключение шлейфа датчиков без оконечного резистора**

<span id="page-22-3"></span>На Рисунке 3 и Рисунке 4 представлено формирование шлейфа из нормально разомкнутых и нормально замкнутых датчиков соответственно, без оконечного резистора.

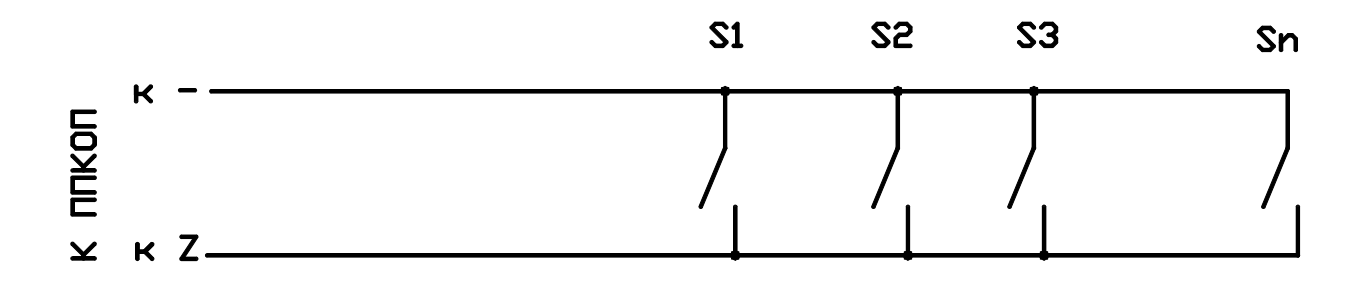

Рисунок 3 - Формирование шлейфа без оконечного резистора из нормально разомкнутых датчиков

<span id="page-23-0"></span>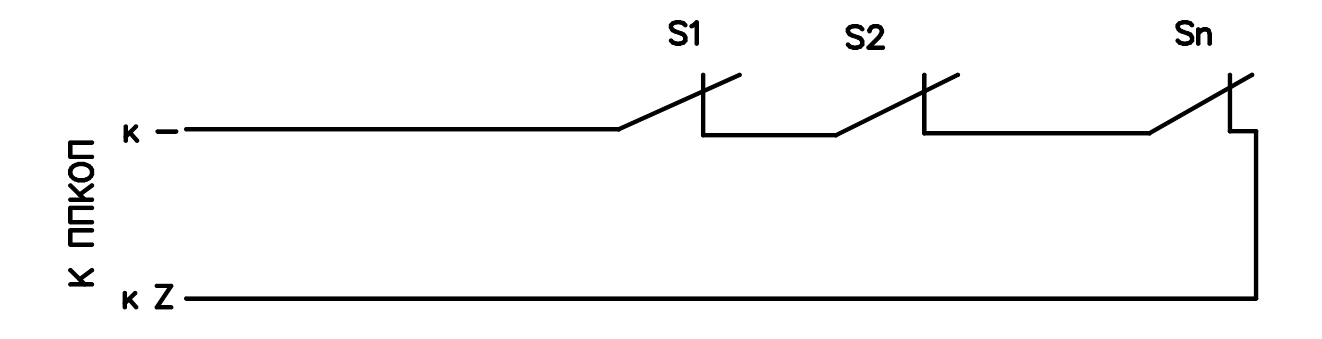

Рисунок 4 - Формирование шлейфов без оконечного резистора из нормально замкнутых датчиков

#### **2.4.2 Подключение шлейфов датчиков с одним оконечным резистором**

<span id="page-23-1"></span>Для защиты шлейфа может быть использован один оконечный резистор, подключаемый к шлейфу согласно Рисунку 5 и Рисунку 6. При этом прибор получает возможность отслеживать три состояния шлейфа: норма, тревога, неисправность. Можно использовать резистор номиналом от 5,1 кОм до 6,8 кОм.

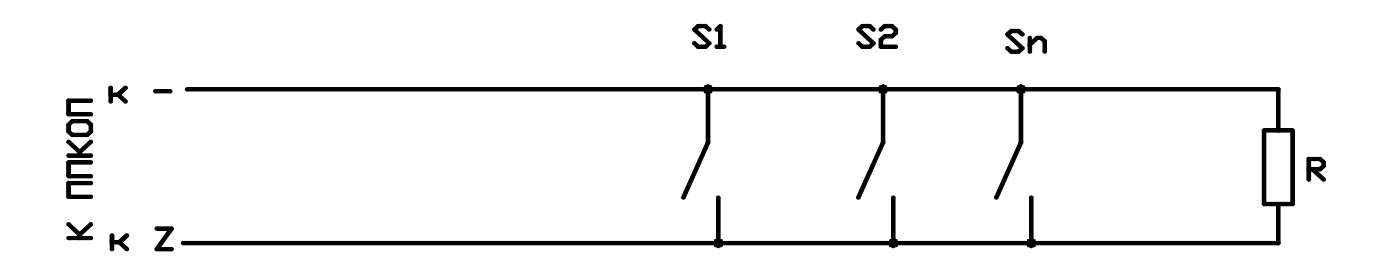

Рисунок 5 - Формирование шлейфов с одним оконечным резистором из нормально разомкнутых датчиков

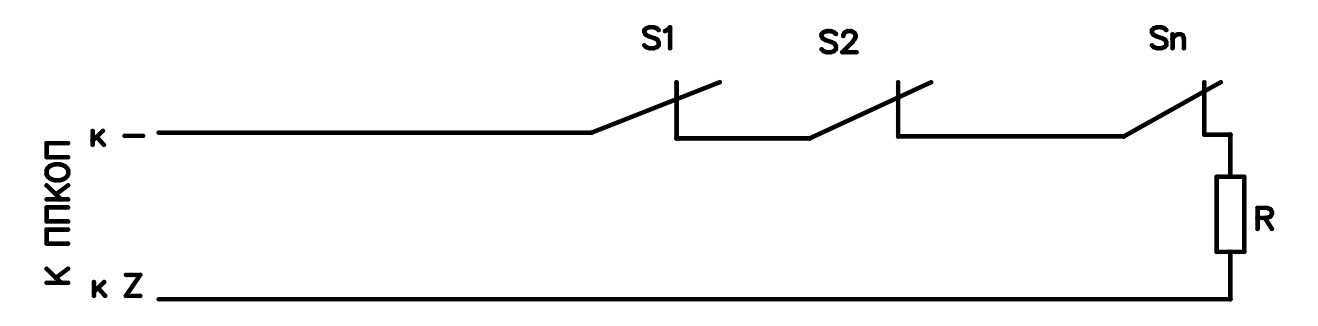

Рисунок 6 - Формирование шлейфов с одним оконечным резистором из нормально замкнутых датчиков

Оконечный резистор устанавливать непосредственно в последнем датчике шлейфа.

#### **2.4.3 Подключение шлейфов датчиков с двумя оконечными резисторами**

<span id="page-24-1"></span><span id="page-24-0"></span>Для наиболее полного раскрытия функциональных возможностей рекомендуется использовать ППКОП «Hunter-Pro (32, 96, 144)» с двумя резисторами в шлейфе. Это даст возможность определения четырех состояний шлейфа – обрыв, короткое замыкание, тревога, норма.

Схемы формирования шлейфов с двумя оконечными резисторами представлены на рисунке 7 и рисунке 8.

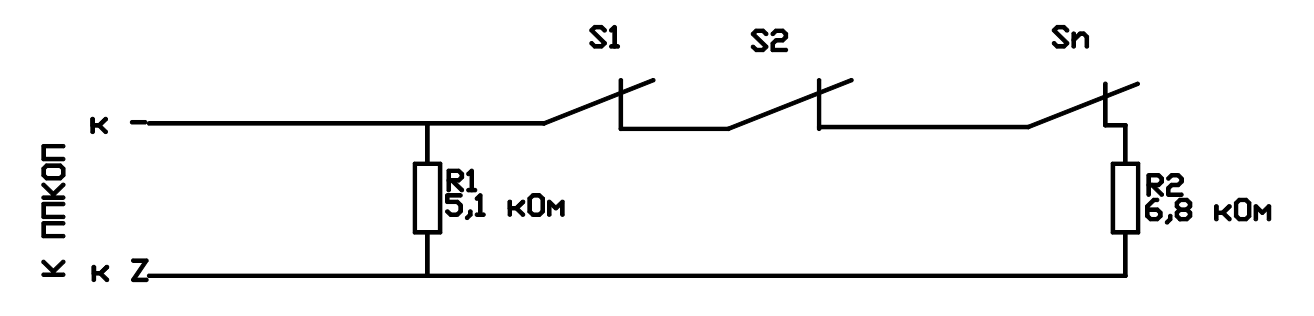

#### Рисунок 7 - Формирование шлейфа с двумя оконечными резисторами из нормально замкнутых датчиков

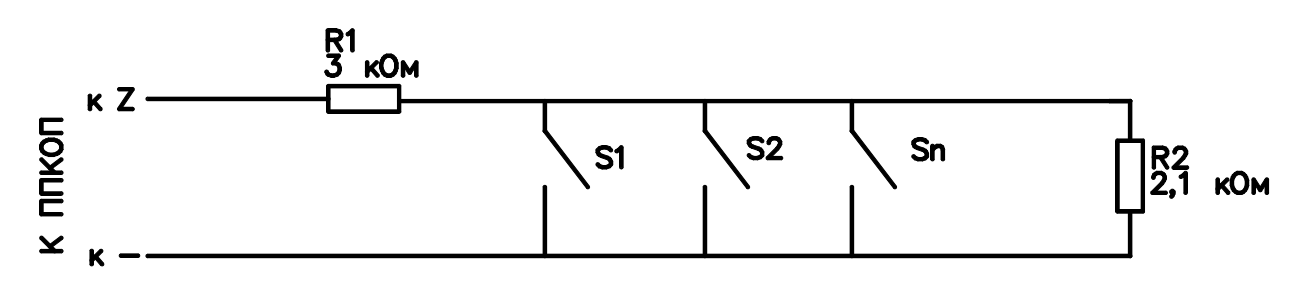

Рисунок 8 - Формирование шлейфа с двумя оконечными резисторами из нормально разомкнутых датчиков

Резистор R1 подключать непосредственно к первому датчику шлейфа, R2 – к последнему датчику.

#### **2.4.4 Удвоение зон**

<span id="page-24-2"></span>8 зон на ППКОП могут быть "удвоены" до 16 при помощи резисторов, т.е. первая зона используется как первая и девятая, вторая как вторая и десятая и т.д. до шестнадцатой. Любая из 16 зон может быть запрограммирована, как нормально замкнутая или разомкнутая. Контроль шлейфа идёт только на короткое замыкание. Номиналы резисторов в шлейфе 6 КОм и 3 КОм, при этом для зоны с наименьшим номером - 6 КОм, с наибольшим – 3 КОм .

<span id="page-25-0"></span>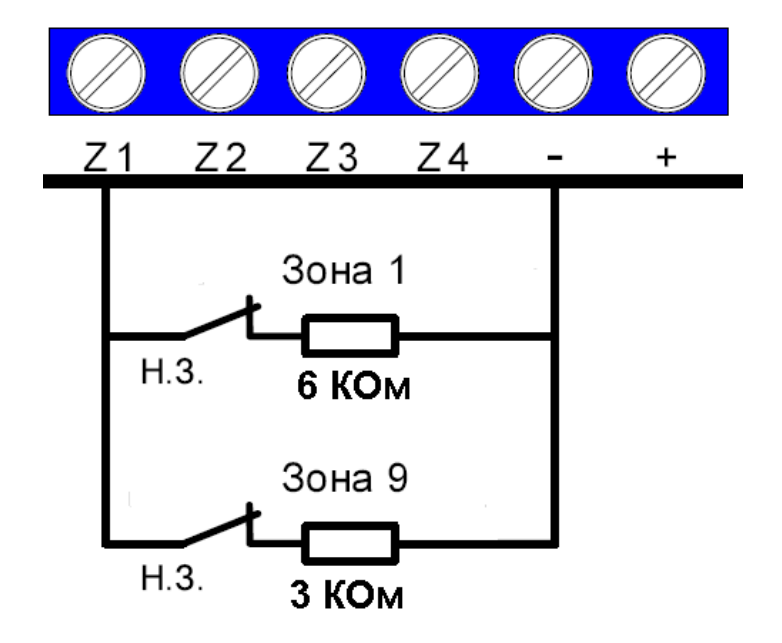

Рисунок 8.1 - Пример формирования шлейфов с использованием функции «Удвоение зон»

# <span id="page-25-1"></span>**2.4.5 Подключение шлейфов двухпроводных пожарных датчиков питанием 24 В**

Подключение двухпроводных пожарных датчиков, питание которых осуществляется по шлейфу (например, пожарные датчики серии ИП), возможно при использовании устройств-преобразователей. Обычно такие датчики имеют нормально разомкнутые контакты, которые при срабатывании датчика замыкаются, а для сброса датчика в рабочее положение необходимо отключить на короткое время подачу питания на шлейф.

Для подключения таких датчиков к ППКОП «Hunter-Pro (32, 96, 144)» рекомендуется использовать преобразователь сигналов шлейфов ПСШ-2, позволяющий организовать два шлейфа датчиков питанием 24 В, до сорока датчиков в каждом шлейфе. Количество одновременно подключаемых к ППКОП устройств ПСШ-2 не ограничено.

На Рисунке 9 приведена схема подключения ПСШ-2 и датчиков по схеме «один оконечный резистор в шлейфе».

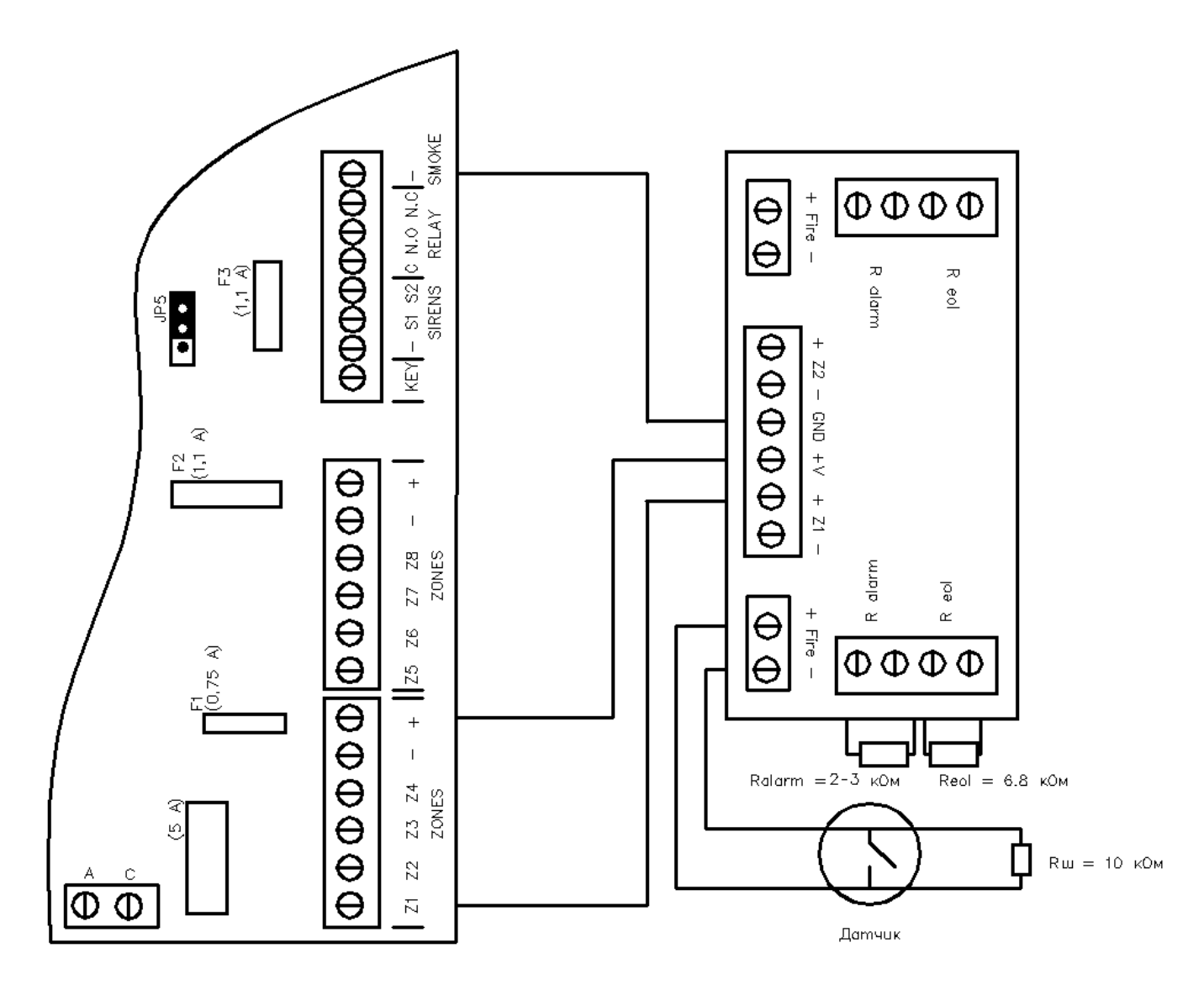

Рисунок 9 - Формирование шлейфов нормально разомкнутых пожарных датчиков при помощи ПСШ-2 со схемой подключения «один резистор в шлейфе»

На Рисунке 10 приведена схема подключения ПСШ-2 и датчиков по схеме «два оконечных резистора в шлейфе». Сопротивление Ralarm должно быть от 2 до 3 кОм.

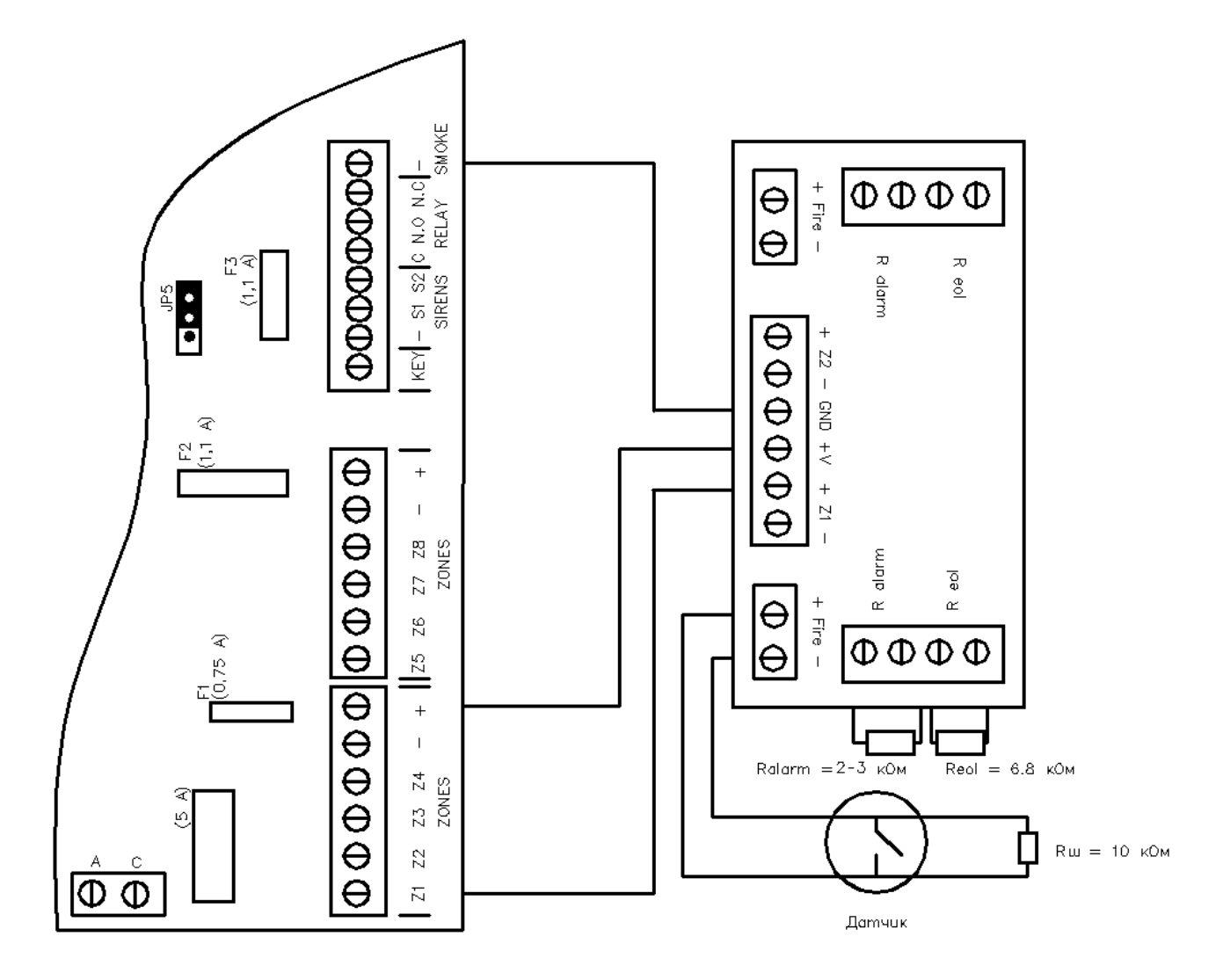

Рисунок 10 - Формирование шлейфов нормально разомкнутых пожарных датчиков при помощи ПСШ-2 со схемой подключения «два резистора в шлейфе»

#### **ОСОБЕННОСТИ:**

*Входы зон должны быть запрограммированы как «нормально разомкнутые» (см. п. 4.2.1 [Конфигурация](#page-61-3) зон).* 

*Второй шлейф датчиков подключается аналогично первому, показанному на рис. 9 и 10.* 

*Выход «SMOKE» должен быть сопоставлен шаблону «пожар», которому принадлежат зоны (см.п.п.4.7.1.). В рабочем состоянии выход должен быть замкнут на «землю» (см п.п.4.7.1.3.).* 

*При срабатывании одной из зон, подключенных к ПСШ-2, выход «SMOKE» сбрасывает питание на определенный интервал времени (см.п.п.4.4.2 ), при этом вторая зона прибором также определяется, как тревожная.*

#### <span id="page-28-0"></span>**2.5 Выходы питания датчиков «+ -»** 4

<span id="page-28-1"></span>Выходы питания датчиков 13,6 В. Защищены самовосстанавливающимся предохранителем (F1 на Рисунке 1).

#### **2.6 Вход ключа постановки/снятия «KEY»**5

<span id="page-28-2"></span>Вход для подключения ключа постановки/снятия с охраны. Ключ подключается относительно любой клеммы "-" на плате. Выход может быть защищен резистором номиналом 5,1…6,8 кОм. При использовании резистора вход должен быть соответствующим образом запрограммирован. Способы подключения ключа показаны на Рисунке 11. Может быть использовано два типа электрических ключей – срабатывание от кратковременного замыкания/размыкания контактов, или же срабатывание от обыкновенного ключа на два положения (замкнуто/разомкнуто). Тип ключа также должен быть запрограммирован.

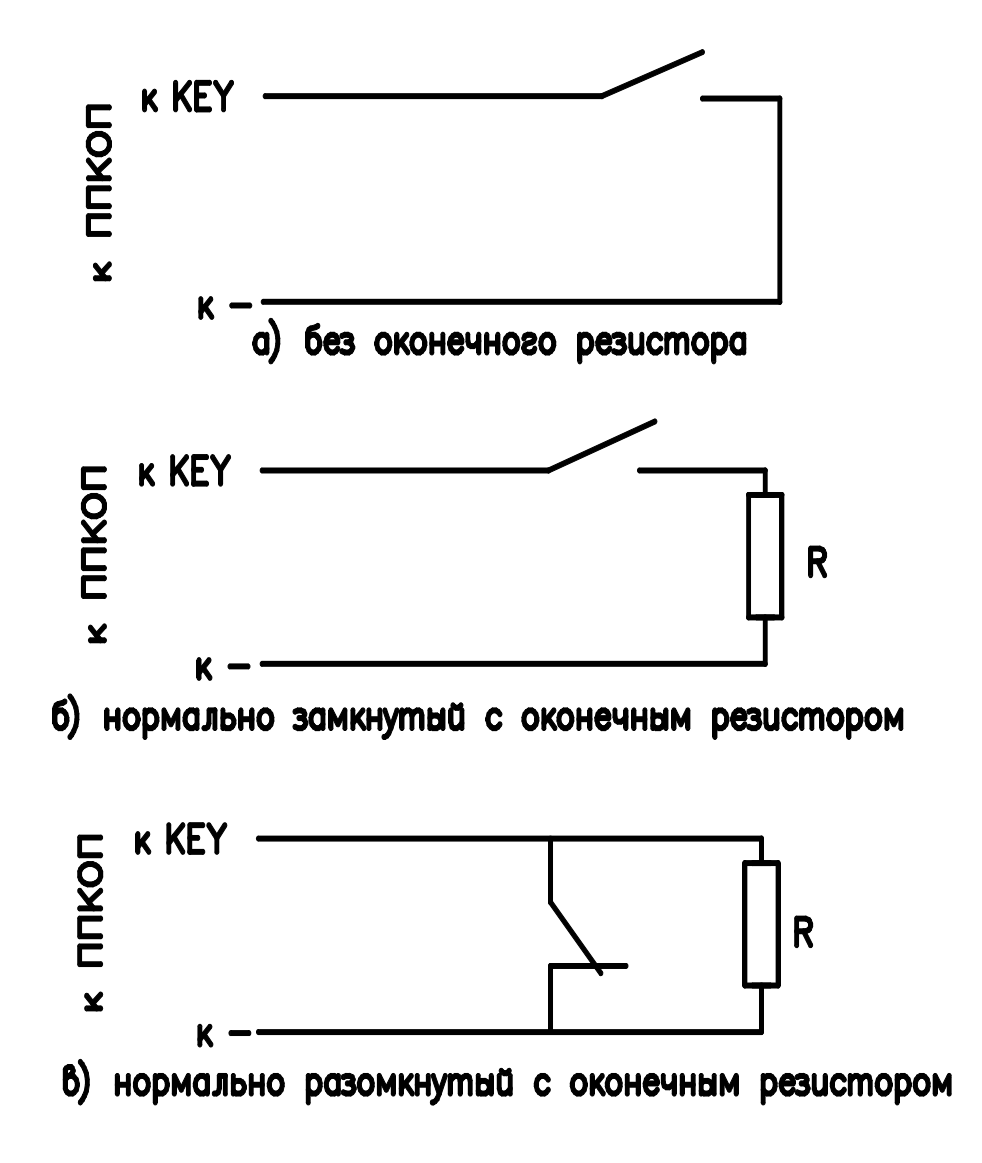

Рисунок 11 - Способы подключения ключа

# <span id="page-29-0"></span>**2.7 Выходы сирен «SIRENS EXT и INT»** 6

<span id="page-29-1"></span>Два выхода для подключения сирен. Выход каждой сирены защищен самовосстанавливающимся предохранителем 1,1 А.

Положение перемычек JP5 и JP10 определяет тип подключенных сирен. Перемычка JP6 определяет источник питания (от аккумуляторной батареи либо от блока питания ППКОП).

Возможно подключение двух типов сирен – сирена типа «горн», т.е. сирены переменного тока без встроенного генератора (динамик), или сирены со встроенным генератором.

#### **ВНИМАНИЕ!**

#### **Невозможна работа разных типов сирен одновременно.**

Таблица 3 - Подключение различных типов сирен

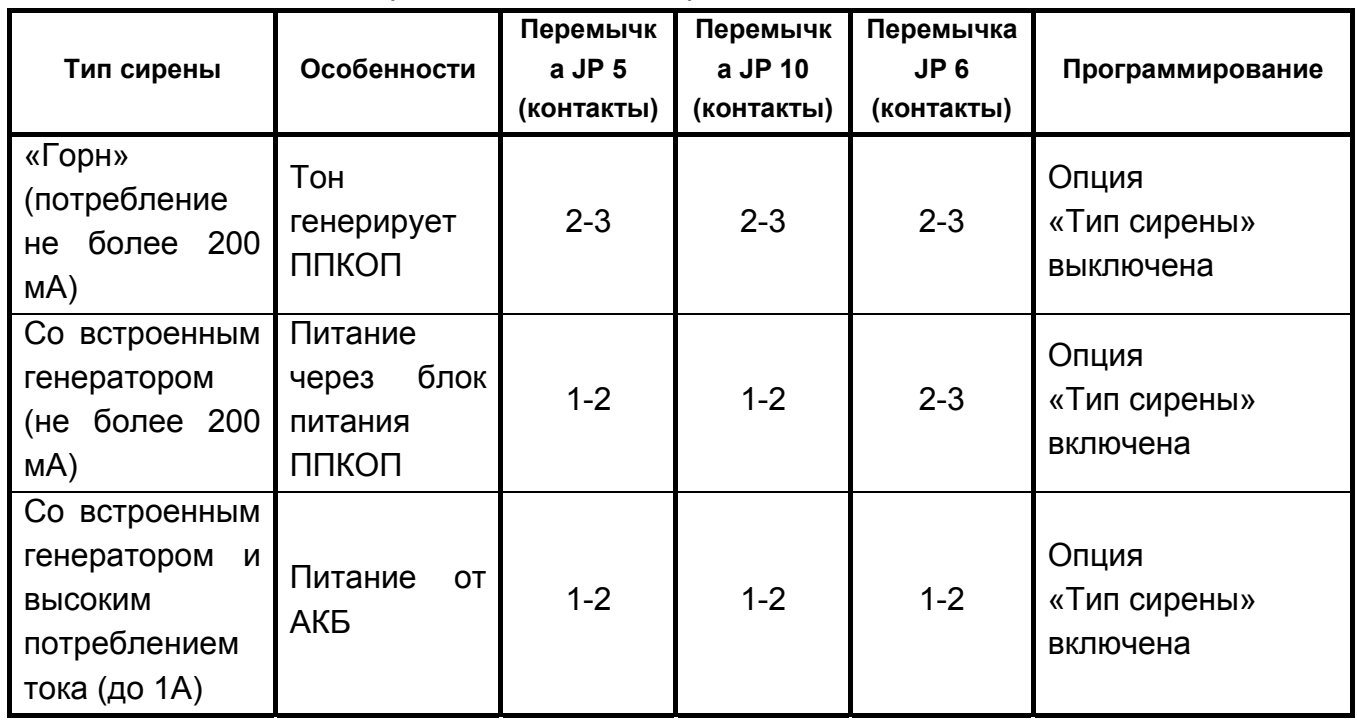

Выходы сирен разделены на выход INT, являющийся выходом для подключения внутренней сирены, и выход EXT, являющийся выходом для подключения наружной сирены. Каждому выходу может быть сопоставлено свое время работы, однако выход EXT не может работать без выхода INT, т.е. внутренняя сирена может работать в любом режиме, а внешняя сирена только совместно с внутренней.

Разделение сирен сделано для того, чтобы можно было применять различное время работы сирен. Например: уличная (внешняя) сирена работает небольшое количество времени, обозначая тревогу на объекте и привлекая внимание окружающих, а затем выключается, чтобы не вызывать раздражения окружающих, в то время как внутренняя сирена работает до восстановления шлейфа или снятия прибора с охраны.

Каждому из выходов сопоставлена перемычка. Выходу INT – перемычка JP10, выходу EXT – перемычка JP5.

#### **2.7.1 Подключение сирены типа «горн»**

<span id="page-30-1"></span><span id="page-30-0"></span>Сирена типа «горн» подключается к клеммам INT или EXT и «-» (землей). Выход рассчитан на сопротивление сирены в 8 Ом и потребление не более 200 мА. Сирена управляется встроенным генератором. При программировании параметров зон (см.п. [4.2](#page-61-2)  [П](#page-61-2)) можно сконфигурировать зоны таким образом, чтобы каждая из них вызывала различный тип сигнала сирены.

Для работы необходимо, чтобы опция «Тип сирены» (см.п. 4.5. опция переведена как «внешняя сирена») была выключена, а перемычки JP5, JP6 и JP10 были установлены в положение, когда они соединяют контакты 2 и 3 (см. Рисунок 12).

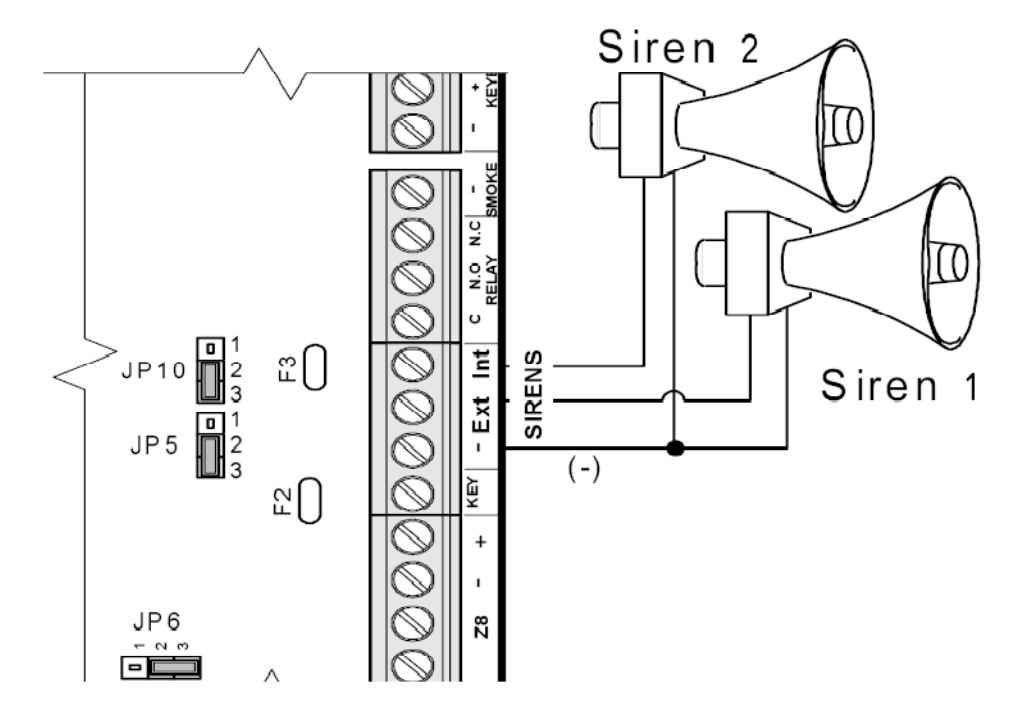

Рисунок 12 - Подключение сирены типа «горн»

#### **2.7.2 Подключение сирены с встроенным генератором**

<span id="page-31-1"></span><span id="page-31-0"></span>Сирена подключаются к клеммам INT или INT и EXT и любому «+» на плате. Потребление тока сирены не должно быть более 200 мА.

Для работы необходимо, чтобы опция «Тип сирены» (см.п. 4.5 опция переведена как «внешняя сирена») была включена, а перемычки JP5 и JP10 были установлены в положение, когда они соединяют контакты 1 и 2 (см. рисунок 13), а перемычка JP6 – контакты 2 и 3.

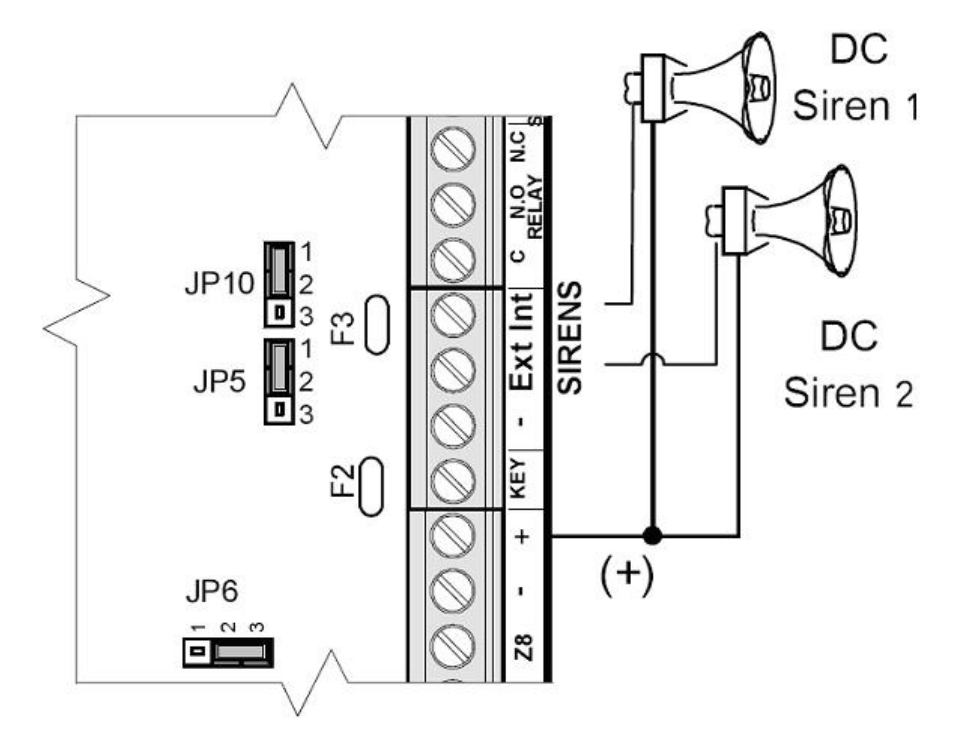

Рисунок 13 -Подключение сирены с встроенным генератором

# <span id="page-31-2"></span>**2.7.3 Подключение сирены с встроенным генератором с высоким потреблением тока**

При использовании сирены с встроенным генератором, ток потребления у которой более 200 мА (до 3 А), такая сирена подключается следующим образом: подключение сирены производится к клеммам S1 или S2 и любому «+» на плате (см. Рисунок 14).

Перемычки JP5 и JP10 установите таким образом, чтобы они соединяли контакты 1 и 2.

Перемычку JP 6 установите таким образом, чтобы она соединяла контакты 1 и 2.

<span id="page-32-0"></span>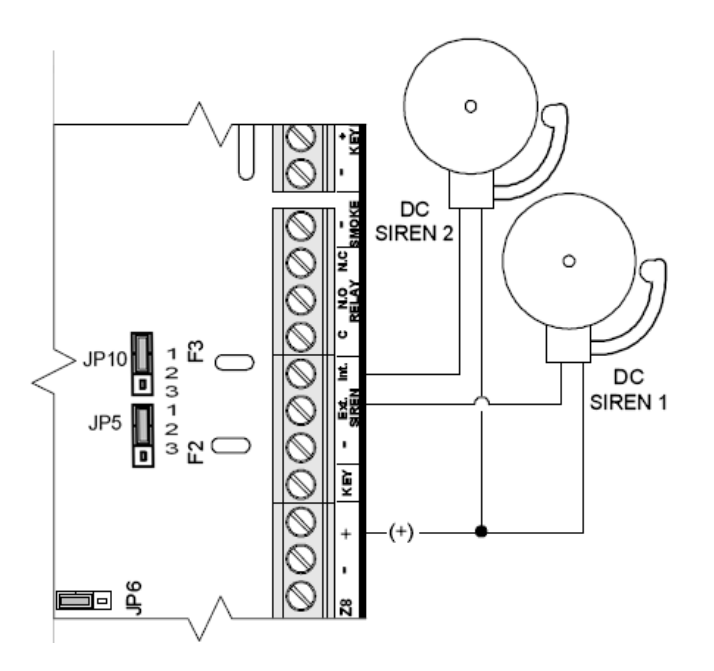

Рисунок 14 - Подключение сирены с встроенным генератором с высоким потреблением тока

Опция «Тип сирены» в «Основных параметрах» меню техника должна быть включена (см. п. 4.5 опция переведена как «внешняя сирена»).

# **2.8 Подключение к выходам внутреннего реле «RELAY»** 7

<span id="page-32-1"></span>Контакты подключения к внутреннему реле, смонтированному на плате. Этот выход может быть использован для активирования внешнего (дежурного) освещения, системы видеозаписи, внешнего коммуникатора, и т.д. На плате расположены три выхода: С – общий, N.C. – нормально замкнутый и N.O. – нормально разомкнутый (см. Рисунок 1). Срабатывание реле может быть вызвано срабатыванием зоны, набором кода на клавиатуре или командой по телефону.

# **2.9 Переключаемый выход «SMOKE»** 8

<span id="page-32-2"></span>Переключаемый выход "–" для пожарных и иных датчиков, которые требуют сброса питания для своей переустановки после срабатывания. Если зона определена как пожарная, то она может быть переустановлена после срабатывания 2-мя способами:

1) при переустановке зоны после срабатывания произведет отключение питания шлейфа на запрограммированную величину путем размыкания "–" контакта.

2) при нажатии и удержании клавиши  $\equiv$  на клавиатуре произойдет размыкание выхода на запрограммированную величину.

Подключение четырехпроводных датчиков, питание которых 12 В, приведено на рисунке 15. Для подключения двухпроводных датчиков питанием 24 В см. п. [2.4.4](#page-25-1)  Подключение шлейфов [двухпроводных](#page-25-1) пожарных датчиков питанием 24 В.

<span id="page-33-0"></span>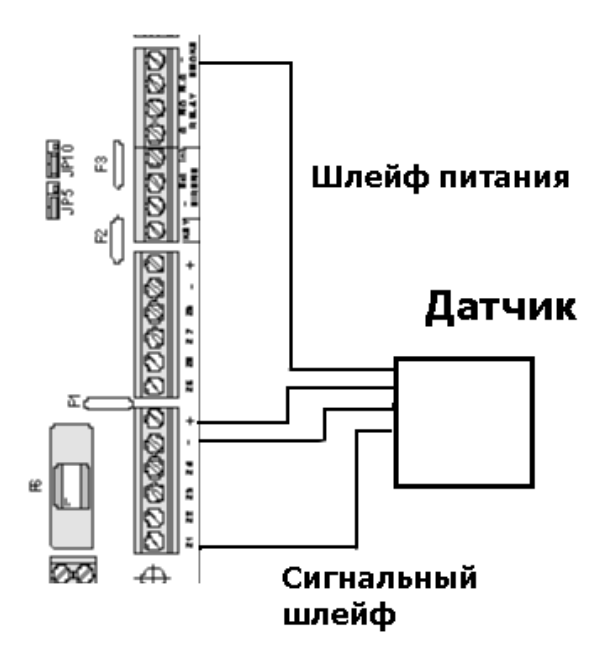

Рисунок 15 - Подключение четырехпроводного датчика со сбросом питания

# **2.10 Клеммы подключения клавиатур « KEYBOARD»** 9 **(шина SECUbus)**

<span id="page-33-1"></span>К данным клеммам могут быть подключены клавиатуры RXN-400/RXN-410 версий 1.15 и выше, клавиатуры внешние расширители I/O-8N, I/O-16 и I/O-WN, устройства управления типа КДУ-ТМ, платы релейных выходов I/O-R.

# **ВНИМАНИЕ! Невозможна работа клавиатур RX-150/RX-160, а так же клавиатур RX-180.**

На плате смонтированы четыре клеммы для подключения клавиатур. "-" и "+" для подключения питания, подключается к соответствующим клеммам на клавиатуре. IN на контрольном приборе подключается к клемме OUT на клавиатуре или расширителе, OUT на контрольном приборе подключается к клемме IN на клавиатуре или расширителе. Выходы защищены самовосстанавливающимся предохранителем 0,75 А.

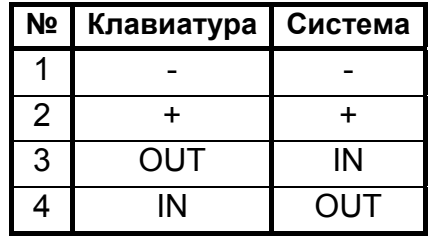

К шине может быть подключено неограниченное количество устройств в различных комбинациях. При подключении устройств необходимо руководствоваться следующими правилами:

# **ОСОБЕННОСТИ:**

<span id="page-34-0"></span>*При использовании устройств управления без присвоения им идентификаторов (ID=0) , количество подключаемых к шине устройств не ограничено.* 

*Общая нагрузочная способность шины – не более 0,75 А. При необходимости подключения большого количества устройств используйте дополнительные источники питания.* 

> *Все устройства, подключаемые к шине, должны подключаться параллельно.*

*При использовании устройств управления с идентификаторами, количество таких устройств должно быть не более восьми.* 

*Идентификаторы каждого подключаемого устройства должны быть уникальны.* 

*Общее количество зон не должно превышать 96, общее количество программируемых выходов – 56.* 

#### **2.10.1 Подключение клавиатур**

<span id="page-34-1"></span>К прибору может быть подключено параллельно не ограниченное количество устройств управления. В данном разделе рассматривается подключение клавиатур. Для подключения иных устройств управления (КДУ-ТМ) обратитесь к инструкциям на эти устройства.

К ППКОП «Hunter-Pro (32, 96, 144)» могут быть подключены клавиатуры: RXN-400, RXN-410, Клавиатуры и устройства управления, а так же расширители могут быть подключены в любых комбинациях.

При подключении клавиатур с идентификатором их может быть не более 8. Идентификаторы позволяют сопоставлять клавиатуры областям (разделам) и отображать только те зоны, которые включены в данную область. Таким образом, пользователь получает возможность видеть и управлять только теми зонами и областями, которые ему разрешены для управления.

При использовании клавиатур без идентификаторов они отображают состояние всех зон и областей, но управлять пользователь может только теми зонами и областями, которые ему разрешены.

При неверном подключении клавиатуры на ее дисплее будет индицироваться надпись «Keyboard not connected» («Клавиатура не подключена»). Также возможно подключение клавиатур к разъему KEYBOARD (JP-2).

#### **ВНИМАНИЕ!**

**Запрещено использование клемм «+» и «-» клеммной колодки KEYPAD для любых других целей.** 

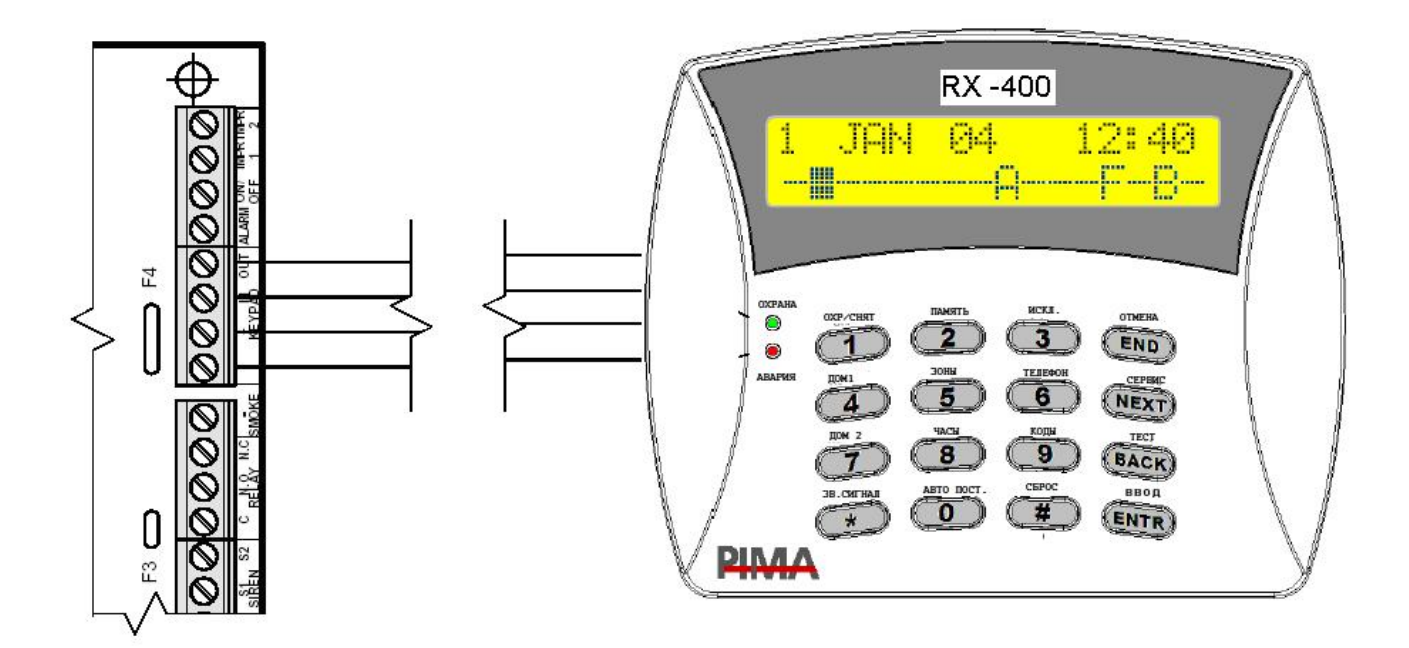

Рисунок 16 - Подключение клавиатур

Если необходимо сконфигурировать идентификаторы, то после подключения клавиатур проделайте следующее:

2.10.1.1 Откройте клавиатуру

2.10.1.2 Закоротите контакты 1 и 2 перемычки JP1 (см. рисунок 17).

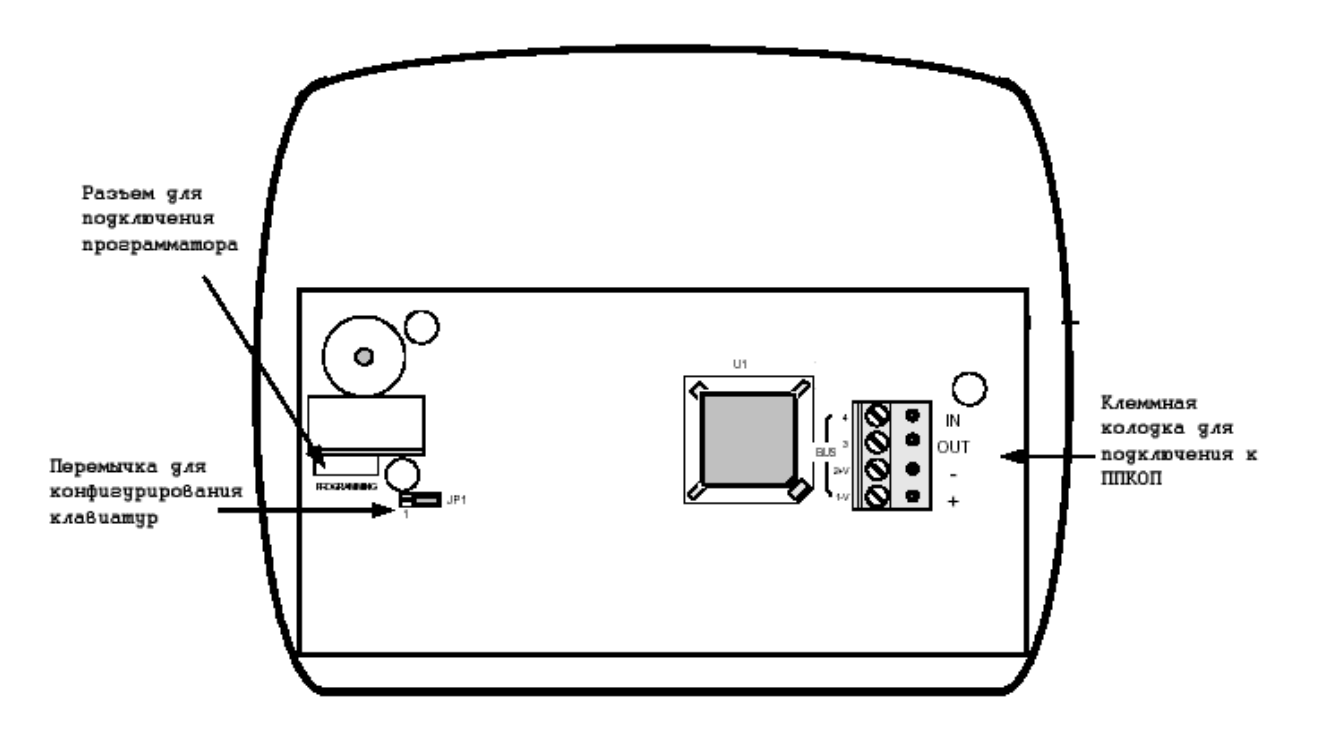

Рисунок 17 - Расположение элементов на плате клавиатуры

2.10.1.3 Когда появится приглашение «ENTER NEW ID» («Введите новый идентификатор») введите идентификатор клавиатуры (от 0 до 8).

2.10.1.4 Верните перемычку JP1 на контакты 2 и 3.
#### **ВНИМАНИЕ!**

#### **Идентификаторы для клавиатур, если ID не равен 0, должны быть уникальными.**

Если конфигурация клавиатур не нужна, установите идентификатор «0».

#### **2.10.2 Подключение расширителей. Конфигурирование зон**

«Hunter-Pro (32, 96, 144)» имеет возможность работы с различными типами расширителей: локальный расширитель EXP-PRO, (подключение см п. 2.16), внешних расширителей I/O – 8N, I/O – 16, беспроводного приемника- расширителя I/O – WN (см. Рисунок 18).

При подключении расширителей возможно расширение ППКОП до 96 зон. Возможно подключение любых расширителей в любых комбинациях.

Каждый выносной расширитель имеет собственный релейный выход. Каждый расширитель имеет собственный идентификатор, который устанавливается перемычками на плате расширителя согласно Таблице 4 (данная таблица приведена также на самой плате).

Также к шине SECUbus подключаются блоки релейных выходов I/O-R, максимально можно подключить 4 блока.

На каждом расширителе, а так же на блоке I/O-R, имеется разъем для подключения дополнительного блока питания, с возможностью контроля его состояния, а так же разъем для подключения клавиатуры.

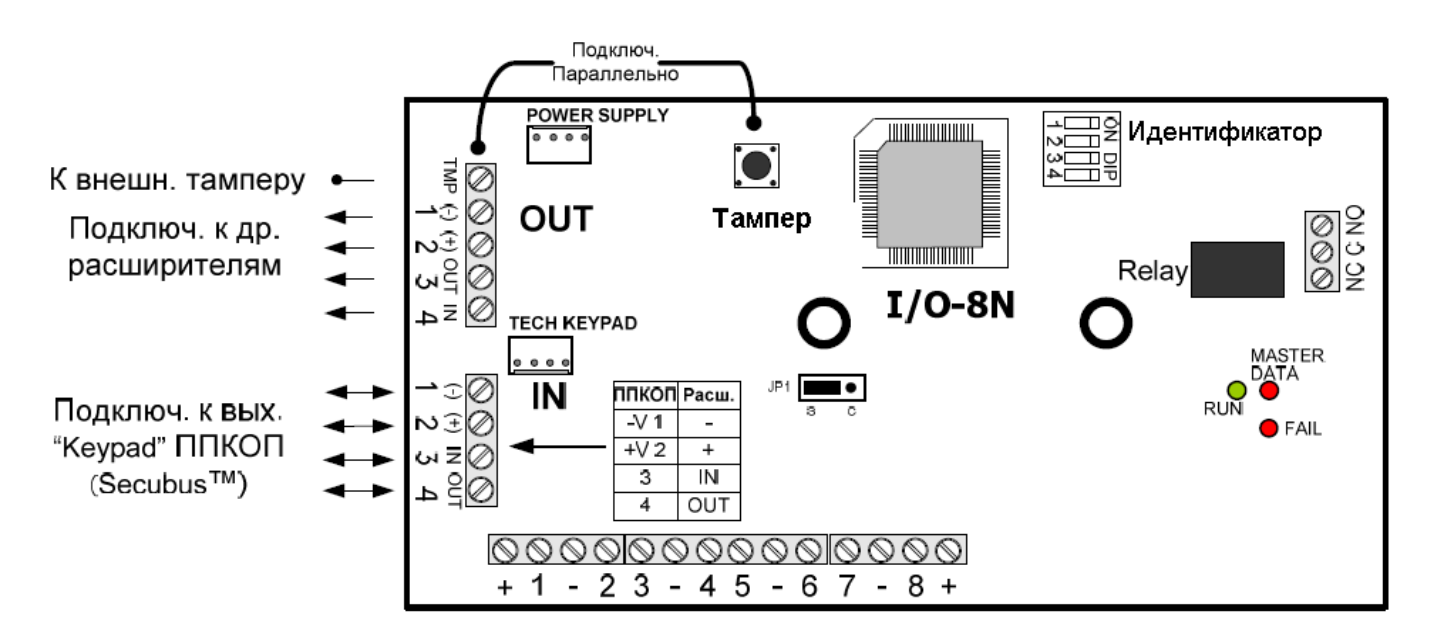

Рисунок 18 - Выносной расширитель I/O – 8N

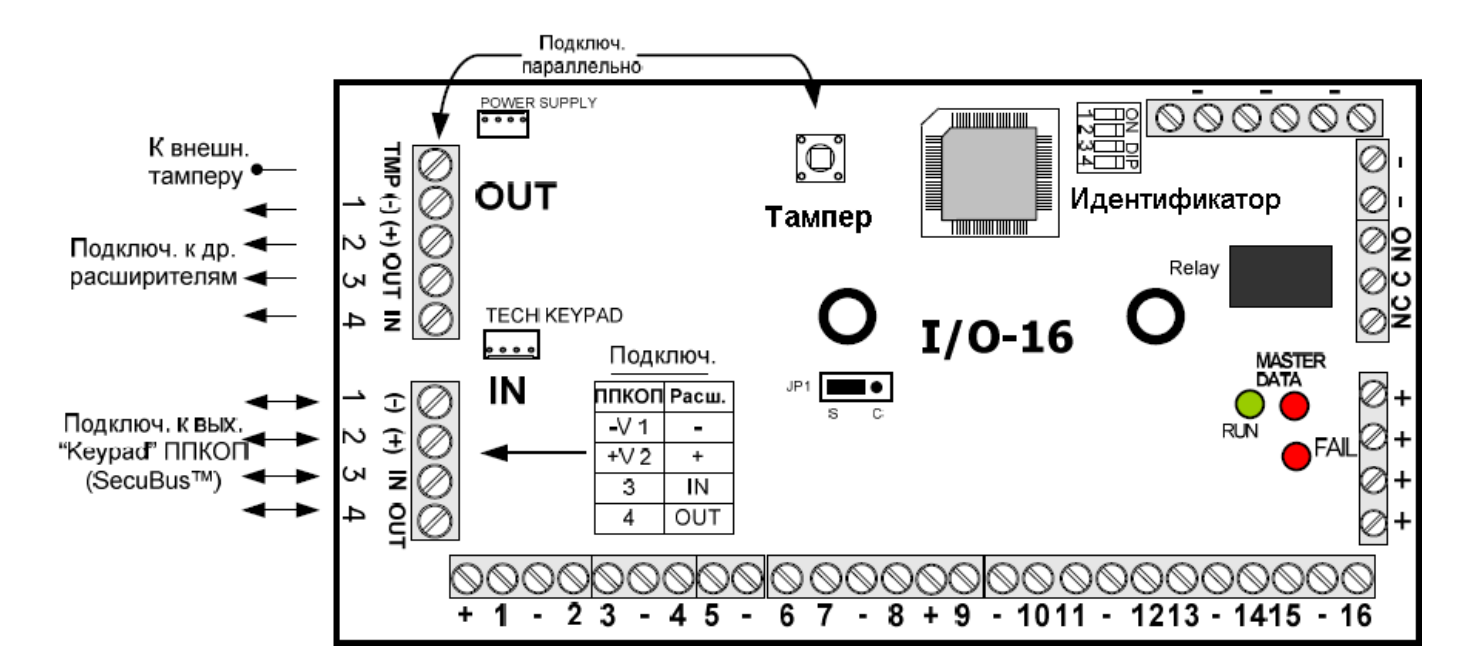

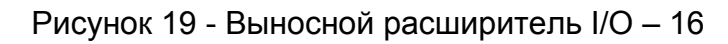

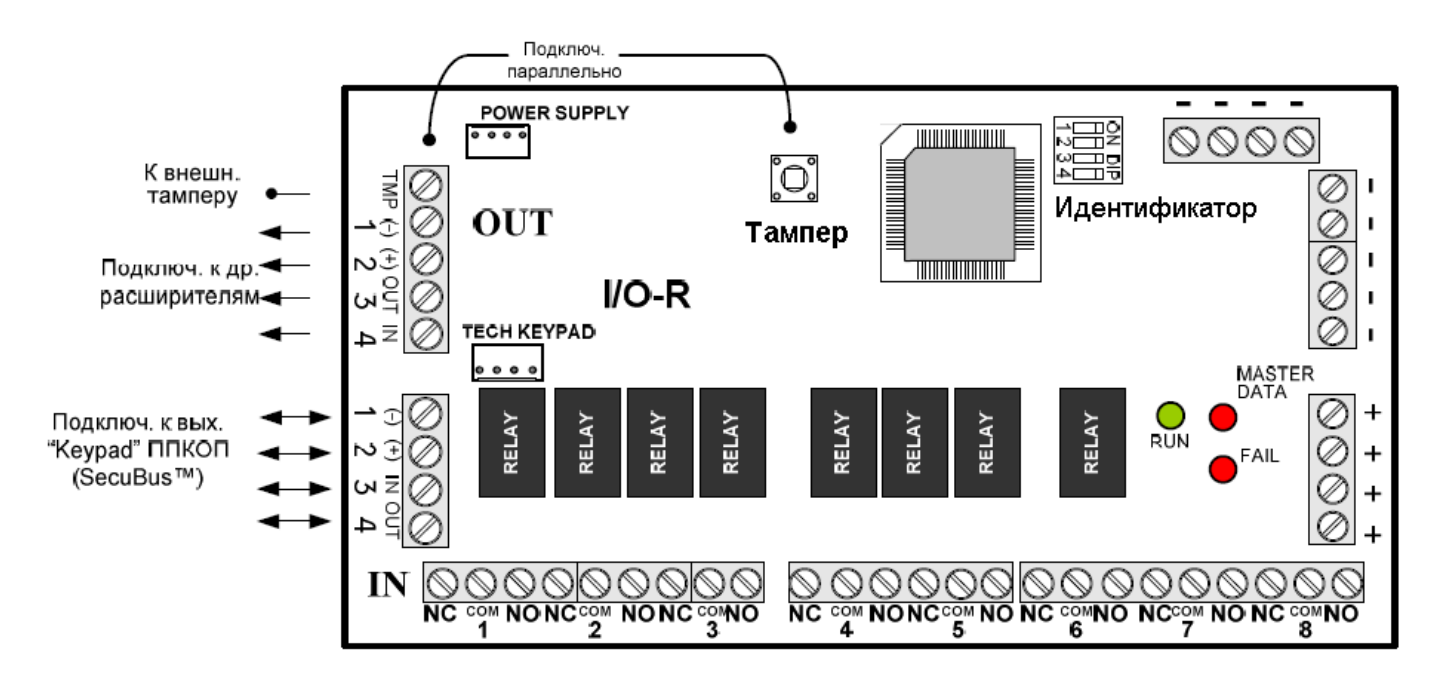

Рисунок 20 - Блок релейных выходов I/O-R

Все выносные устройства, подключаемые к шине, оснащены DIP-переключателями для выставления идентификатора. Шина обеспечивает возможность подключения расширителей I/O-8N и I/O-16 в любых комбинациях для увеличения количества зон до 96.

При этом I/O-8N и I/O-R адресуются одним идентификатором, а I/O-16 – двумя – проставленным на DIP-переключателях и следующим за ним.

Таблица 4 - Положение DIP-переключателей внешних расширителей

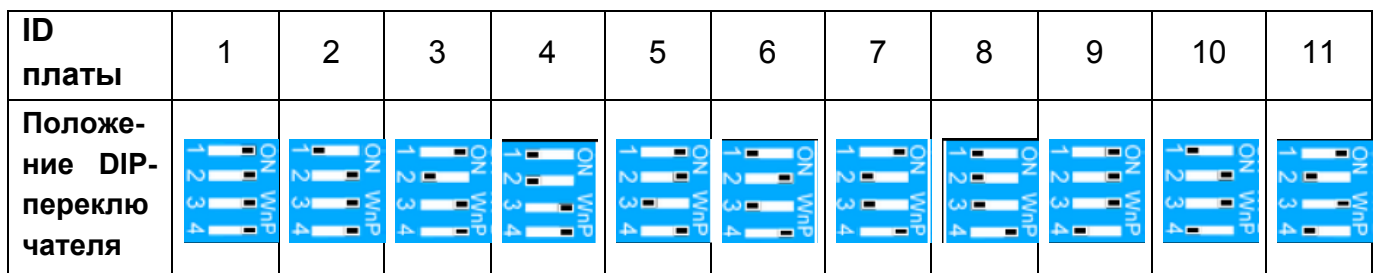

### **ВНИМАНИЕ!**

**Не может быть одинаковых идентификаторов.** 

**Идентификаторы должны быть подряд. Не может быть пропусков в нумерации идентификаторов.** 

**Расширитель I/O-16 занимает два идентификатора подряд**

**От идентификатора расширителя зависят номера зон** 

**(см. табл. 4).** 

**Нумерация идентификаторов блоков выносных реле выставляется независимо от идентификаторов расширителей.** 

**При большом количестве расширителей необходимо запитывать их от дополнительного источника питания.** 

«Hunter-Pro (32, 96, 144)» имеет динамическое конфигурирование зон в зависимости от подключенных периферийных устройств.

### **Нумерация зон осуществляется по следующему правилу: ППКОП:**

1 – 8 (9, если не используется ни одного расширителя, см. п.п 4.5).

1-16 (если используется режим «Удвоение зон»)

### **Локальный расширитель EXP – PRO:**

9- 16

### **Выносные расширители:**

9 – 96 (при отсутствии локального расширителя, в зависимости от идентификатора)

17 – 96 (при подключенном локальном расширителе, в зависимости от идентификатора)

# **Расширитель – приемник I/O-WN:**

всегда последние, не более 32 (количество зон программируется. Для программирования см.п.

4.1.3 Установка беспроводного расширителя I/O-WN).

# **Нумерация выходов осуществляется по следующему правилу: ППКОП:**

1 – 7 (Внутренняя сирена, внешняя сирена, выход SMOKE, встроенное реле, выход ON/OFF, выход ALARM, выход AUDIO CONT).

**Локальный блок выходов OUT-1000** (для подключения см. п.

2.16.2 Подключение блока [дополнительных](#page-47-0) выходов OUT-1000)**:**  $8 - 16$ 

### **Блоки релейных выходов I/O-R:**

17 - 58 (при подключенном OUT-1000, в зависимости от идентификатора)

8 - 58 (при отключенном OUT-1000, в зависимости от идентификатора).

Схема подключения расширителей приведены на Рисунке 21, 22, 23.

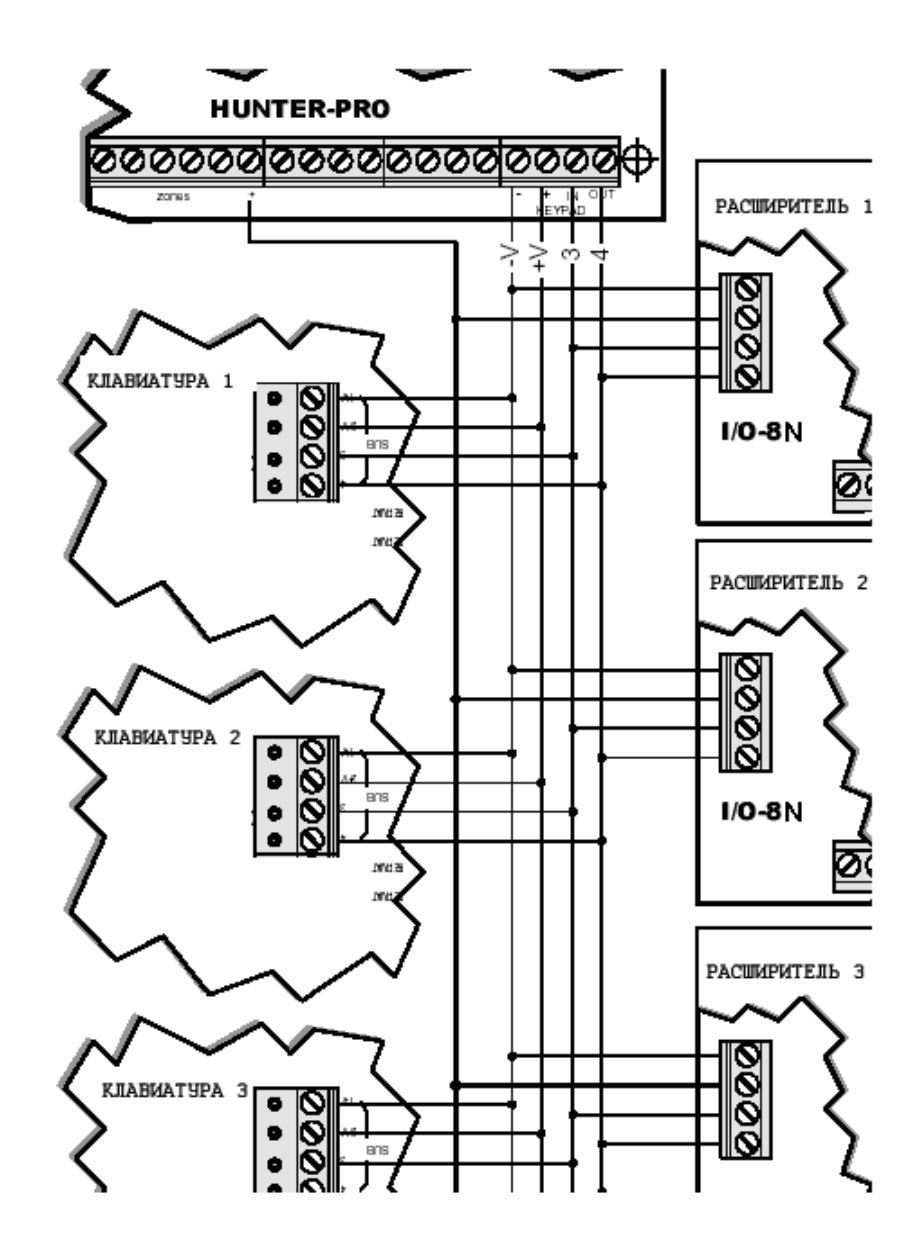

Рисунок 21 - Подключение расширителей и клавиатур без дополнительного источника питания

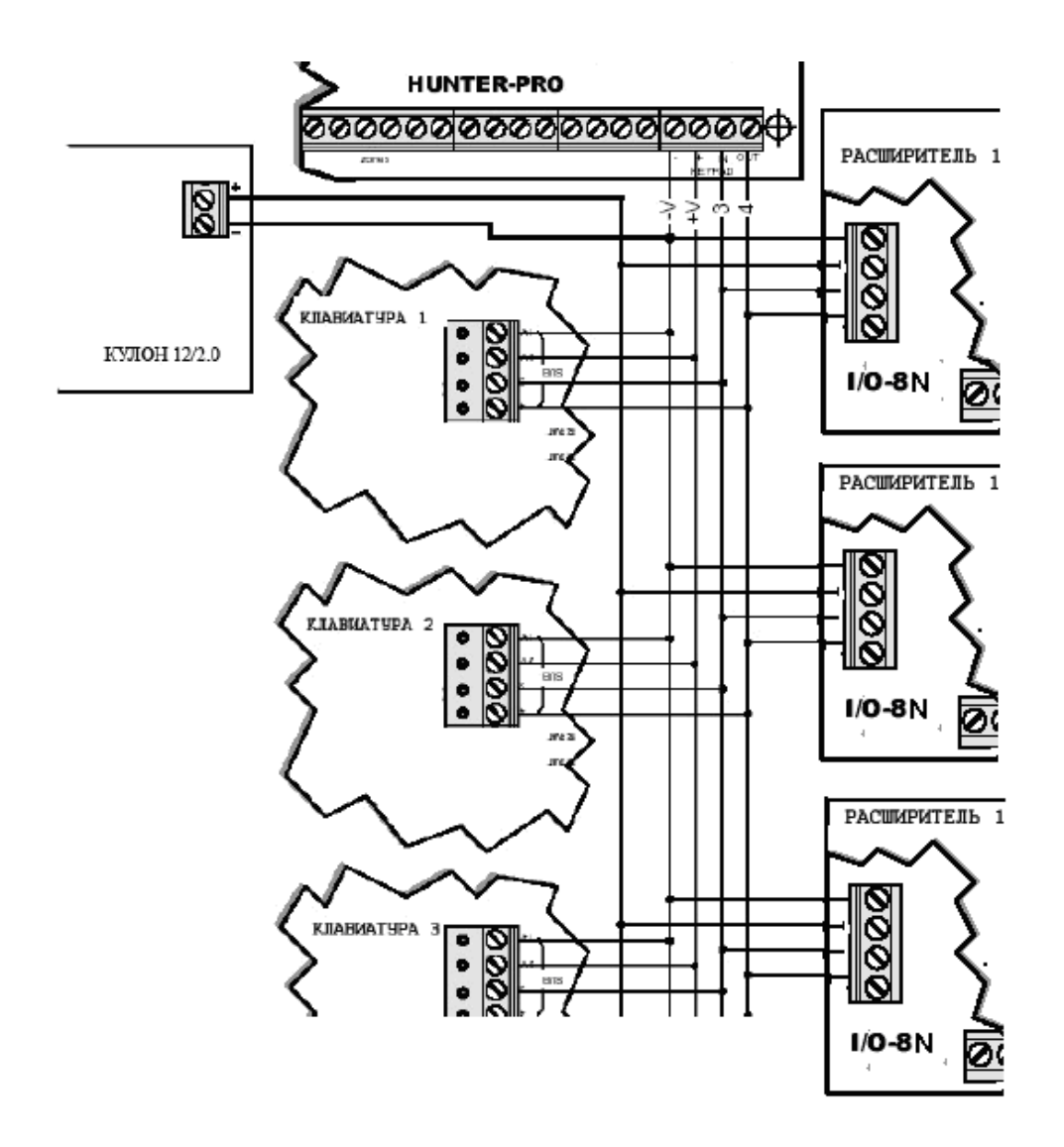

Рисунок 22 - Подключение расширителей и клавиатур с дополнительным источником питания

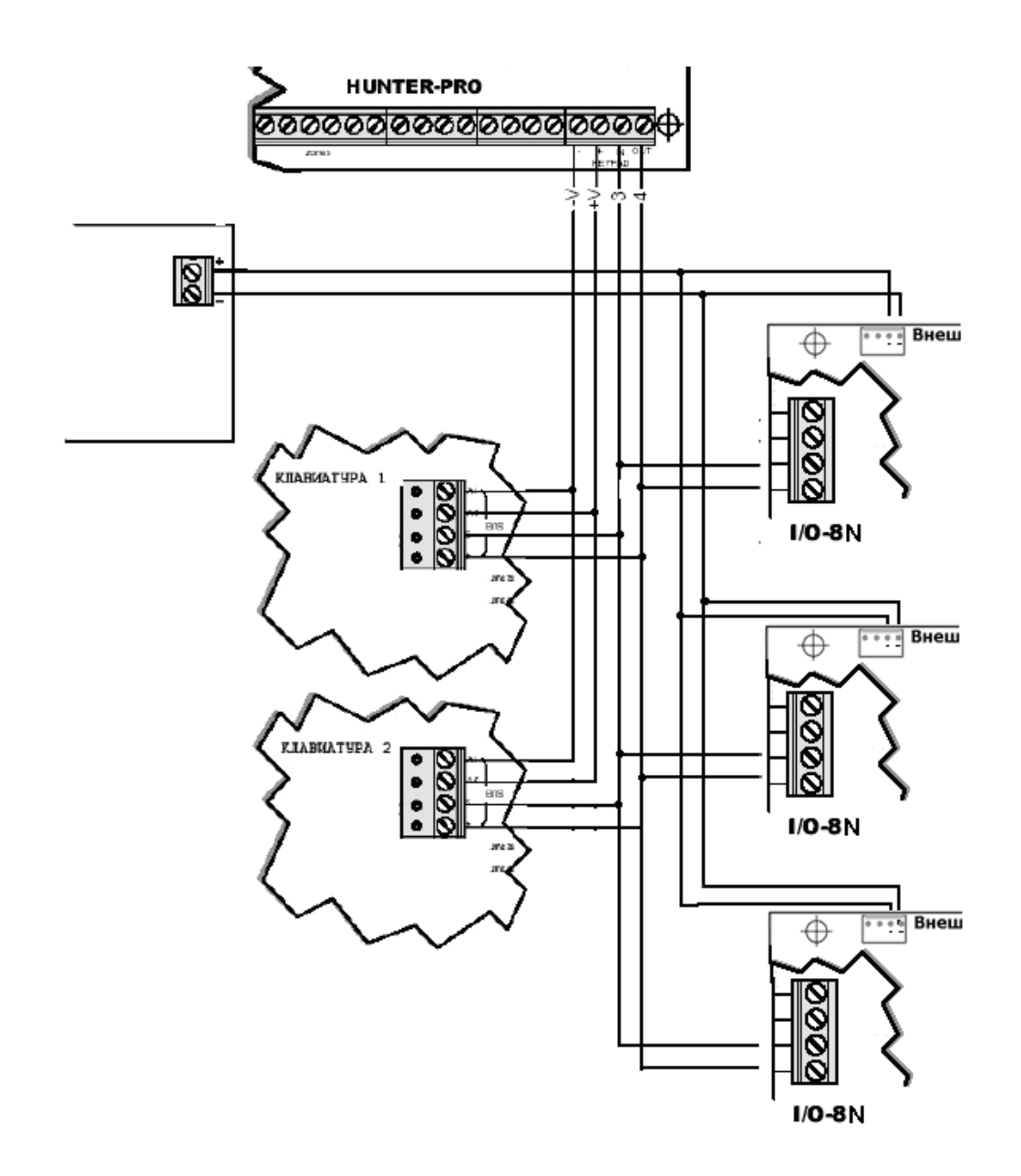

Рисунок 23 - Подключение расширителей и клавиатур с дополнительным источником питания, подключенным к внешнему разъему

Разъем для подключения внешнего питания имеет следующую распайку контактов (слева направо):

Контакты разъема «Внешнее питания»

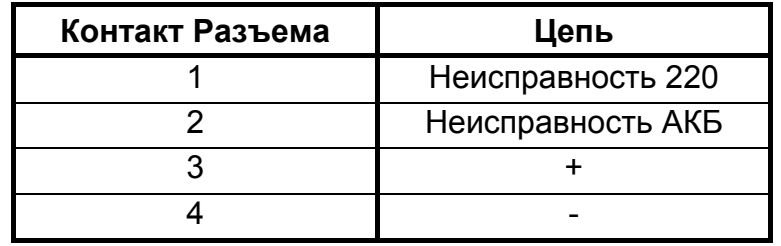

При подключении к контактам «Неисправность 220» и «Неисправность АКБ» соответствующих выходов источника питания, ППКОП будет передавать сообщения о неисправности основного и резервного питания дополнительных внешних источников

питания, аналогично неисправностям питания самого прибора. Источник питания «Кулон 12/2.0» не предназначен для подключения к внешнему разъему питания, так как он не передает сигналы о неисправности 220В и АКБ, а только лишь индицирует с помощью встроенных световых индикаторов.

В состоянии нормальной работы на эти контакты должен подаваться минус.

Также на расширителях и блоке реле имеется разъем для подключения клавиатуры.

### **2.10.3 Подключение беспроводного расширителя I/O-WN**

Беспроводной расширитель I/O-WN служит для формирования до 32 беспроводных зон для подключения радиодатчиков фирмы «Visonic®», работающих в системе кодирования «Powercode®» и «CodeSecure®». Также возможна работа с 24 беспроводными брелоками постановки/снятия.

Подключение расширителя осуществляется аналогично выносным расширителям, а именно:

Подключение расширителя I/O-WN

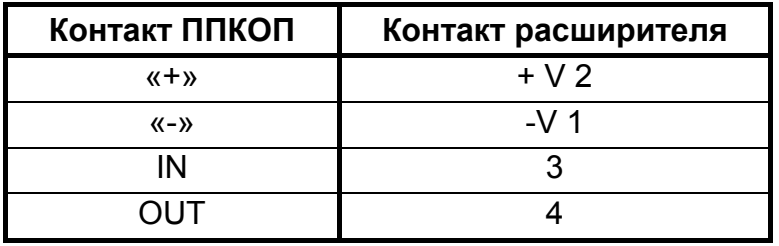

При наличии свободных (не занятых другими расширителями зон), количество беспроводных зон указывается «по факту», т.е. сколько беспроводных устройств (кроме брелоков постановки/снятия) добавлено в память расширителя, столько зон и организовано. При этом беспроводные зоны всегда являются последними по нумерации.

### **2.11 Дополнительные программируемые выходы - ALRM И ON/OFF** V

Эти клеммы могут быть в двух состояниях – отключены или подключены к "-" («закорочены на землю»). Эти выходы служат для управления периферийным оборудованием в зависимости от состояния прибора.

Могут быть использованы для различных целей, например, выход ON/OFF отображает состояние всего прибора (на охране/снят с охраны) и может быть использован для внешней индикации этого состояния. Выход ALARM отображает состояние тревоги и может быть использован для включения внешнего оборудования на время тревоги (например, видеокамеры). При работе по радио на две частоты к этому выходу подключается управляющий переключением частот вход передатчика. Эти выходы гибко программируются под конкретные нужды пользователя.

# **2.12 Входы тамперов TMPR1 И TMPR2**

Входы тамперных зон (от англ. to tamper – вторгаться) или, иначе, антисаботажных зон или зон вторжения. Данные зоны служат для определения, например, открытия корпусов приборов, участвующих в охране. К данным клеммам относительно любого "-" на плате ППКОП подключаются тамперы устройств. Могут быть подключены как без оконечного резистора, так и с ним. При подключении оконечного резистора использовать резисторы номиналом 5,1…6,8 кОм. Схема подключения приведена на Рисунке 24

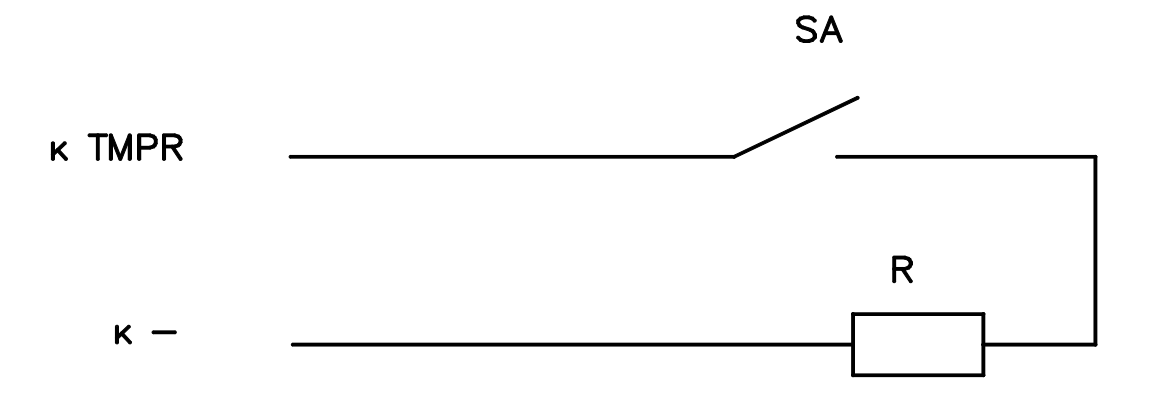

Рисунок 24 - Схема подключения тампера

В качестве тампера должны быть использованы переключатели (кнопки) с нормально разомкнутыми контактами. Таким образом, при подключении тамперной зоны на клавиатуре будет отображаться авария по тамперной зоне, поскольку рабочее состояние тамперной кнопки – контакты закорочены (кнопка нажата).

Входы тамперов могут быть использованы также в качестве иных индикаторов. Например, вход термостата, датчика давления, тревожной кнопки.

По умолчанию прибор запрограммирован так, что оба тампера включены. Если один или оба этих выхода не используются, это должно быть перепрограммировано (см. п. 4.5.), также должно быть запрограммировано использование оконечного резистора в тамперной зоне (см. п. 4.5.).

При заводской сборке к входу TMPR1 подключается тампер корпуса прибора.

Если к прибору не подключен ни один расширитель и используются только 8 зон, то вход Tamper 2 используется в качестве входа зоны 9.

# **2.13 Клеммы подключения телефонной линии и дополнительных аппаратов «LINE» И «SET». И**

Клеммы LINE предназначены для подключения входящей телефонной линии для дозвона на центральную станцию и по запрограммированным частным телефонным номерам.

Клеммы SET предназначены для подключения совместно используемого телефона. Рекомендуется подключать устройства, совместно с ППКОП работающие на одной телефонной линии, только к этим клеммам для обеспечения правильной фиксации звонков контрольным прибором.

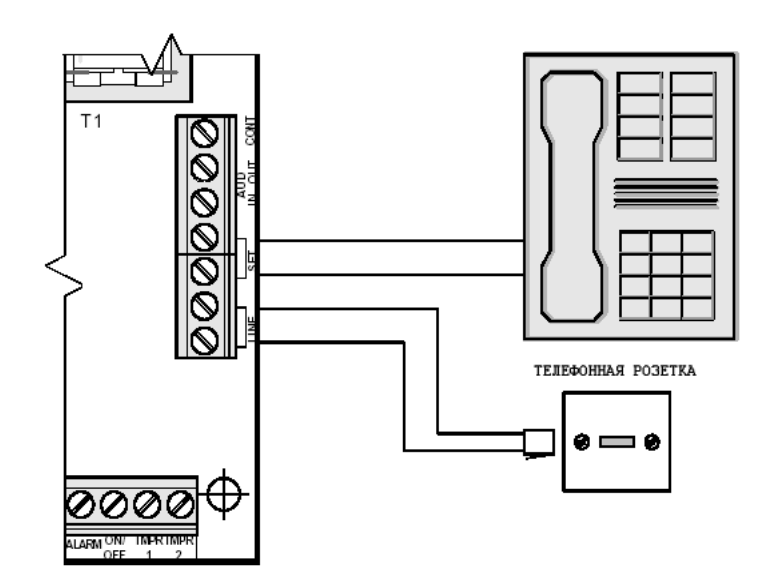

Рисунок 25 - Подключение телефонной линии и дополнительных устройств

#### **ВНИМАНИЕ!**

**При любых других подключениях к телефонной линии фирмапроизводитель не гарантирует правильную работу ППКОП.** 

# **2.14 Клеммы подключения микрофона и голосового модуля « AUD IN», «AUD OUT» И «CONT»**

Клеммы предназначены для подключения микрофона MIC-100/MIC-200 или голосового устройства VU-20. Вход «AUD IN» используется для подключения аудио выхода данных устройств. Вход CONT для контроля устройства. Выход «AUD OUT» не используется.

#### **ВНИМАНИЕ!**

**Невозможно подключение двух различных устройств одновременно.** 

# **2.14.1 Подключение микрофона**

Микрофон подключается согласно Рисунку 26. В меню "Контроль аудио" необходимо установить полярность (параметр "Р") в значение "+" (см. п. 4.7.1).

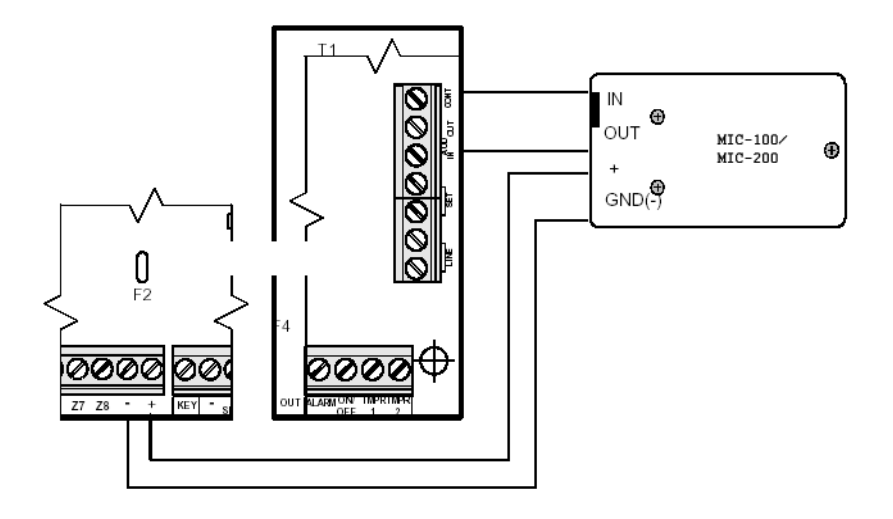

Рисунок 26 - Подключение микрофона

# **2.14.2 Подключение голосового блока**

Голосовой блок подключается согласно Рисунку 27

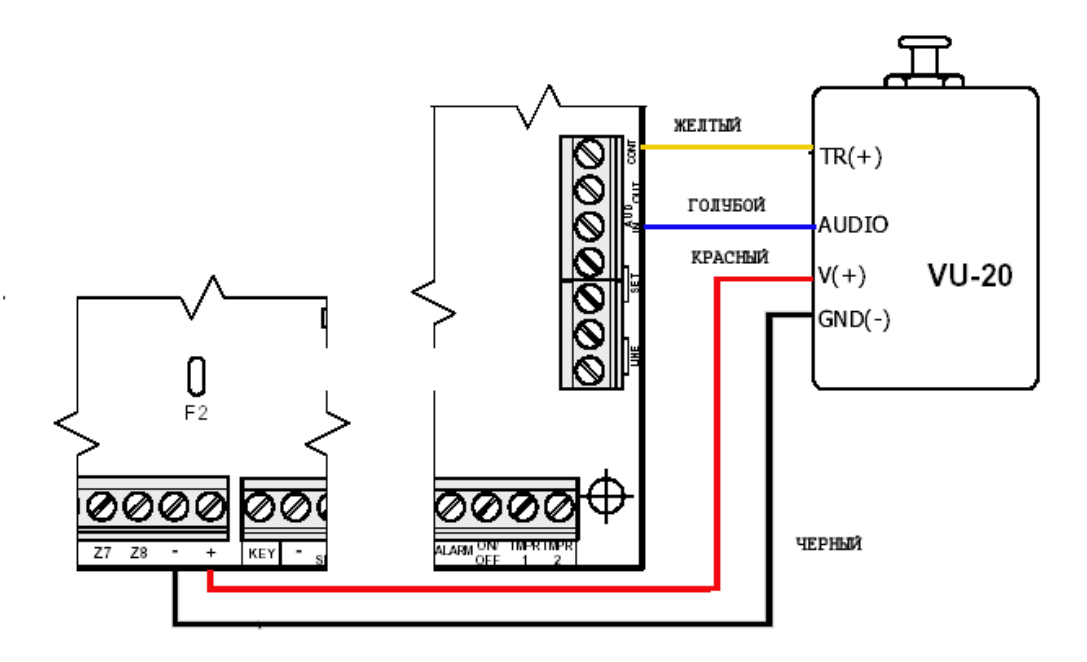

Рисунок 27 - Подключение голосового блока

# **2.15 Выход «SERIAL»**

Используется для подключения модуля Net4Pro, служащего для передачи сообщений по сетям Ethernet/Internet в протоколе TCP/IP.

# **2.16 Разъем подключения локального расширителя и блока дополнительных выходов OUT -1000 «EXPANSION CARD» (JP3)**

Разъем служит для подключения 8-зонного локального расширителя EXP-1001. Эти зоны полностью идентичны по своим свойствам зонам прибора (1…8) и всегда обозначаются как 9…16, а так же блока дополнительных выходов OUT-1000, обеспечивающего 8 дополнительных, гибко программируемых выходов типа «открытый коллектор», общей нагрузочной способностью до 0,5 А.

### **ВНИМАНИЕ!**

#### **Перед подключением любых устройств к этому разъему полностью обесточьте прибор!**

### **2.16.1 Подключение расширителя**

Для подключения расширителя проделайте следующее:

2.16.1.1. Установите расширитель в корпус прибора, используя входящие в набор стойки и винты.

2.16.1.2. Подключите расширитель к плате прибора, используя плоский 32-проводной кабель (cм. Рисунок 28).

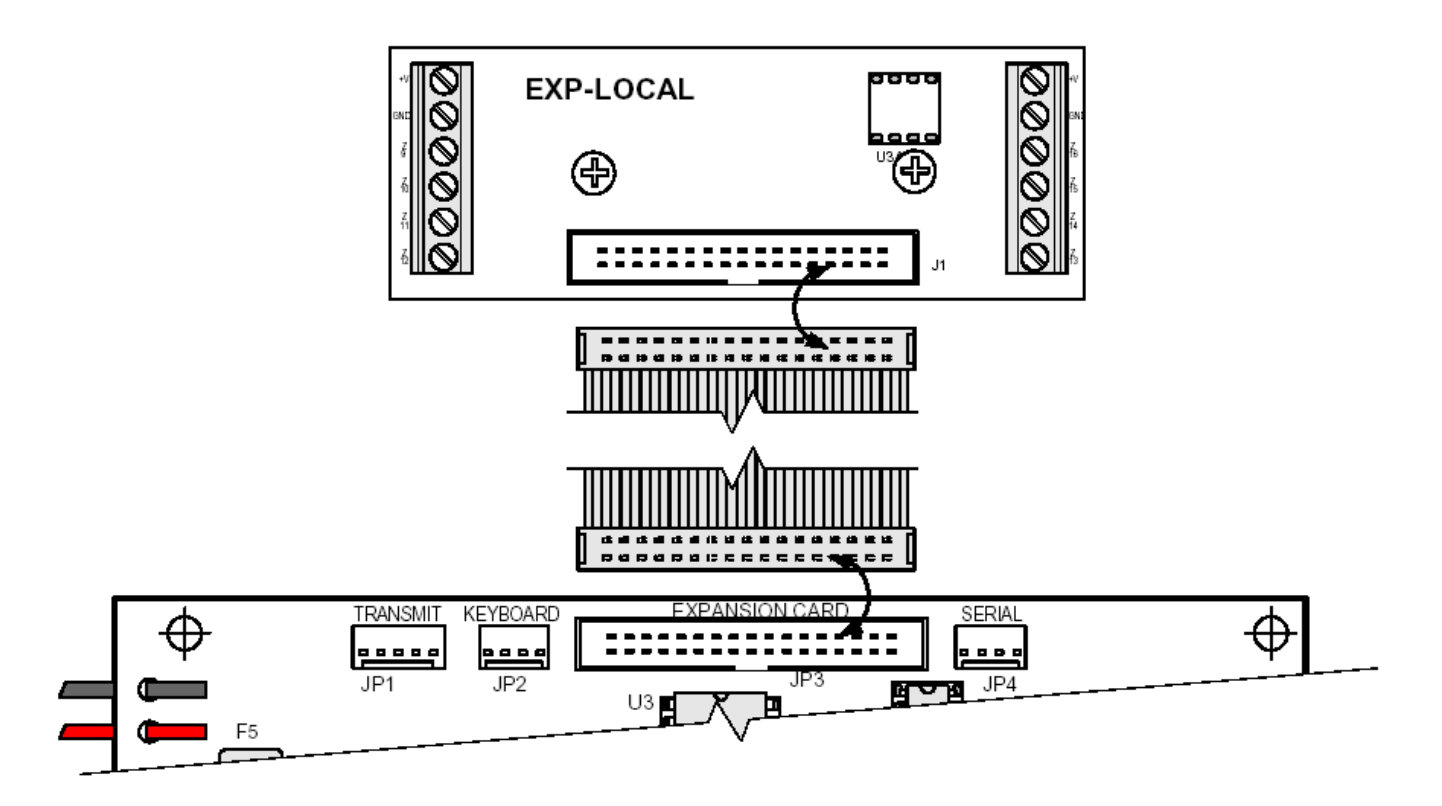

Рисунок 28 - Подключение локального расширителя

# **2.16.2 Подключение блока дополнительных выходов OUT-1000**

Подключение блока выходов производится согласно Рисунку 29.

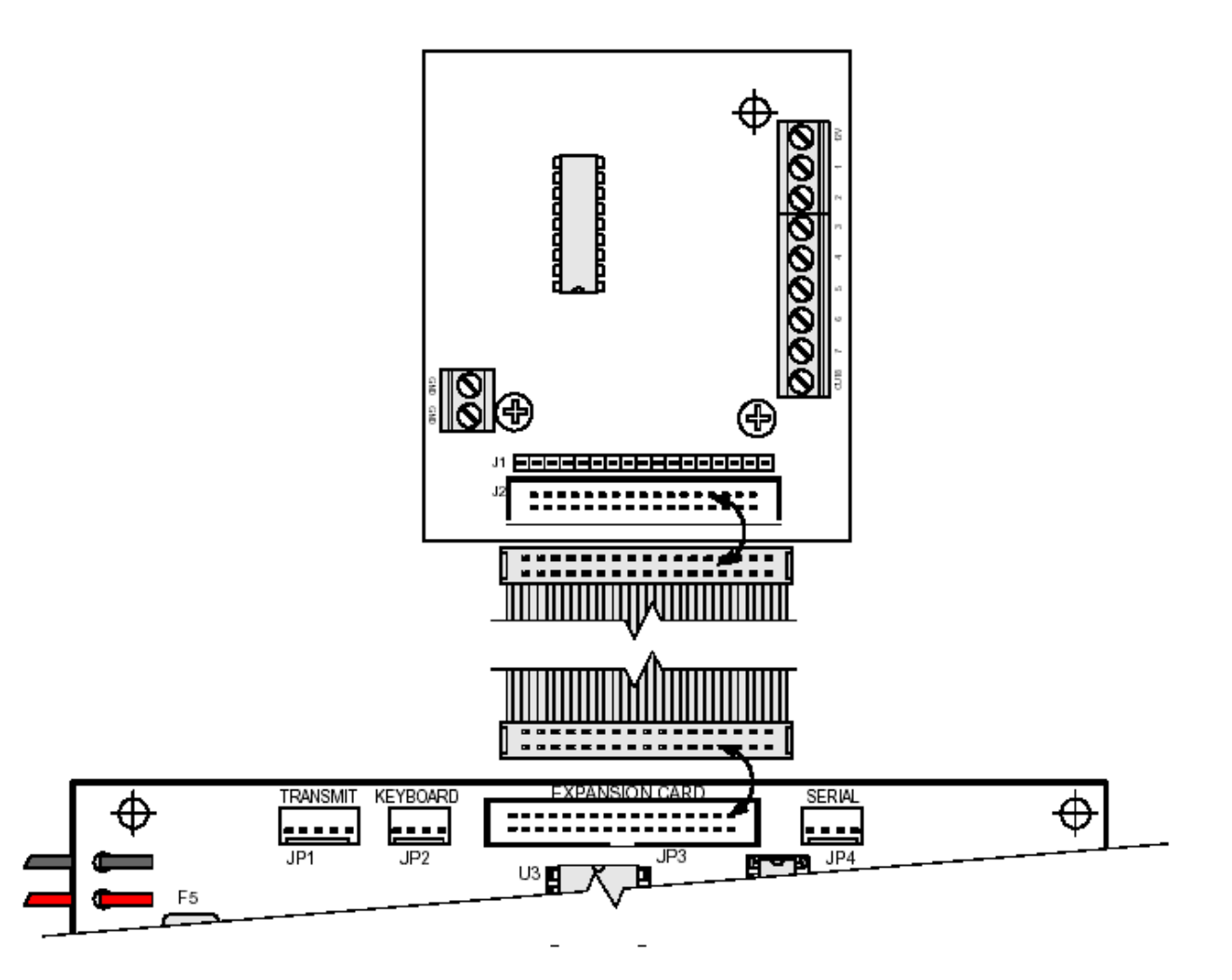

Рисунок 29 - Подключение блока дополнительных выходов

Возможно подключение обоих устройств одновременно. В таком случае расширитель подключается в разъем J1 блока выходов, а сам блок кабелем к плате прибора.

После подключения блока выходов необходимо его сконфигурировать (см.п.4.7.1.).

# **2.17 Разъем подключения клавиатуры «KEYPAD» (JP2)**

<span id="page-47-0"></span>Разъем для подключения только клавиатуры. Может использоваться для подключения клавиатуры техника.

### **ВНИМАНИЕ!**

**Не подключайте внешние расширители к этому разъему.** 

# **2.18 Разъем подключения передатчика и GSM- модуля**

Разъем для подключения передатчика и/или GSM-модуля.

## **2.18.1 Подключение передатчика**

Установите передатчик в корпус прибора. Затяните винты крепления передатчика, предварительно зачистив краску под ними (заземление передатчика), подключите передатчик при помощи соединительного кабеля к разъему TRASMITTER. При работе в двухчастотном режиме соедините разъем F2 передатчика с выходом ALARM при помощи провода, входящего в комплект передатчика.

При установке передатчика руководствуйтесь следующими правилами:

#### **ОСОБЕННОСТИ:**

*Не устанавливайте прибор на металлические стены.* 

*Удостоверьтесь, что между верхом прибора и потолком достаточно места для размещения антенны.* 

*Не изгибайте антенну, она должна быть направлена строго вертикально*

*При монтаже устанавливайте передатчик в последнюю очередь*

*Все монтажные провода должны подходить к прибору снизу, на максимальном удалении от антенны*

*При возникновении помех на бытовые приборы при выходе передатчика на передачу, а так же при срабатывании шлейфов, использовать ферритовые кольца, обернув вокруг них провода, подводимые к прибору.* 

# **ВНИМАНИЕ!**

**Не выходите на передачу, если к передатчику не подключена антенна или эквивалент.** 

### **2.18.2 Подключение GSM-модуля**

Снимите крышку GSM-модуля и установите в него SIM-карту. Закрутите крышку и установите GSM-модуль в корпус прибора. Затяните винты крепления GSM-модуля, предварительно зачистив краску под ними (заземление). Подключите к разъему TRANSMITTER. При совместной работе и передатчика, и GSM-модуля, установите GSMмодуль в любом доступном месте на корпусе прибора, предварительно просверлив отверстия для вывода антенны и крепежные отверстия. Подключение в данном случае осуществлять при помощи Y-образного соединительного шлейфа, входящего в комплект GSM-модуля.

Провода Audio IN и Audio OUT GSM-200 подключить согласно схеме:

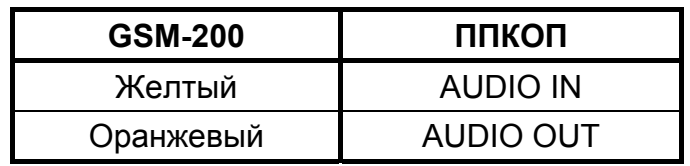

При подключении GSM-модуля совместно с передатчиком, питание следует осуществлять от отдельного источника питания 7,2 А/ч либо от 220 В, используя адаптер (см. Рисунок 30).

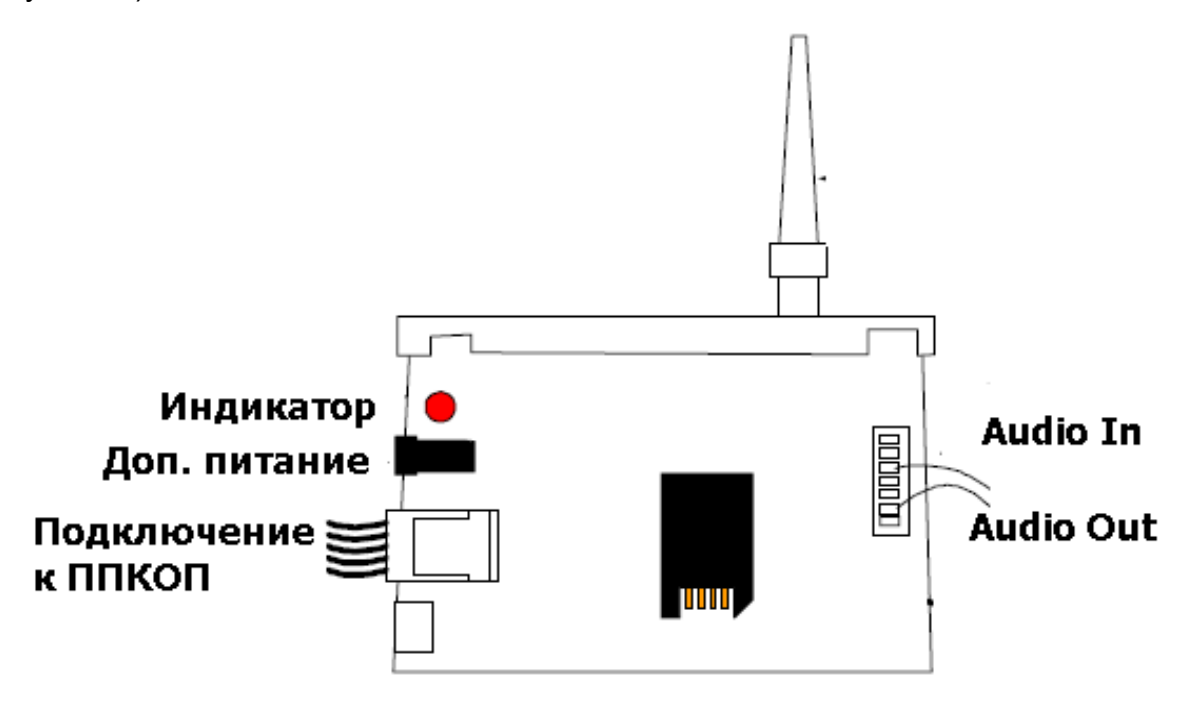

Рисунок 30 - GSM-модуль

# **ВНИМАНИЕ!**

**Работа устройств, подключенных к разъему TRANSMITTER без дополнительного питания невозможна!** 

# **2.19 Подготовка прибора к работе**

## **ВНИМАНИЕ!**

**Перед началом работы загрузите в ППКОП заводские установки (см. п. 4.8.1.)!** 

- Подключите к прибору клавиатуры или иные устройства управления, расширители (внешние или локальный), беспроводной приемник.
- Подключите к входам зон шлейфы охранно-пожарной сигнализации.
- Подключите телефонную линию и дополнительные устройства (телефон, факс).
- Подключите три провода питания к клеммной колодке блока первичного питания (БПП). Убедитесь, что провода подключены в правильном порядке («земля», «нейтральный» и «фаза»). Убедитесь, что выход трансформатора подключен к соответствующим клеммам на плате.

## **ВНИМАНИЕ!**

**Перед подключением провода питания убедитесь, что он не подключен к сети 220В.** 

## **ВНИМАНИЕ!**

**Убедитесь в исправности предохранителей на блоке питания, а так же предохранителей на печатной плате. Запрещается использовать предохранители других типов и номиналов.** 

- Проверьте сопротивление между «землей» контрольного прибора и шиной заземления, а так же между любой клеммой "-" на плате и «землей» контрольного прибора при помощи омметра. Сопротивление между любыми из этих точек не должно превышать 1 Ом.
- Подключите передатчик и/или GSM-модуль
- Подключите резервное питание (аккумулятор).
- Подключите основное питание.
- При инициализации, на клавиатуре отобразится номер версии клавиатуры, версии ППКОП, идентификатор клавиатуры. Когда на дисплее появится надпись «ЧАСЫ» и замигает красный светодиод «АВАРИЯ», установите время. Для этого наберите Главный код (по умолчанию 5555), затем нажмите клавишу 5. Введите время. Затем нажмите клавишу **ENTR**. Введите дату. Перемещение между столбцами «День» «Мес.» и «Год» осуществляется при помощи клавиш **NEXT** и **ВАСК** Для подтверждения введенных данных нажмите **ENTR**
- Запрограммируйте прибор.
- При необходимости, при использовании иных устройств управления, отключите клавиатуру.
- Закройте корпус прибора. При закручивании крышки винтами, зачистите краску под ними.

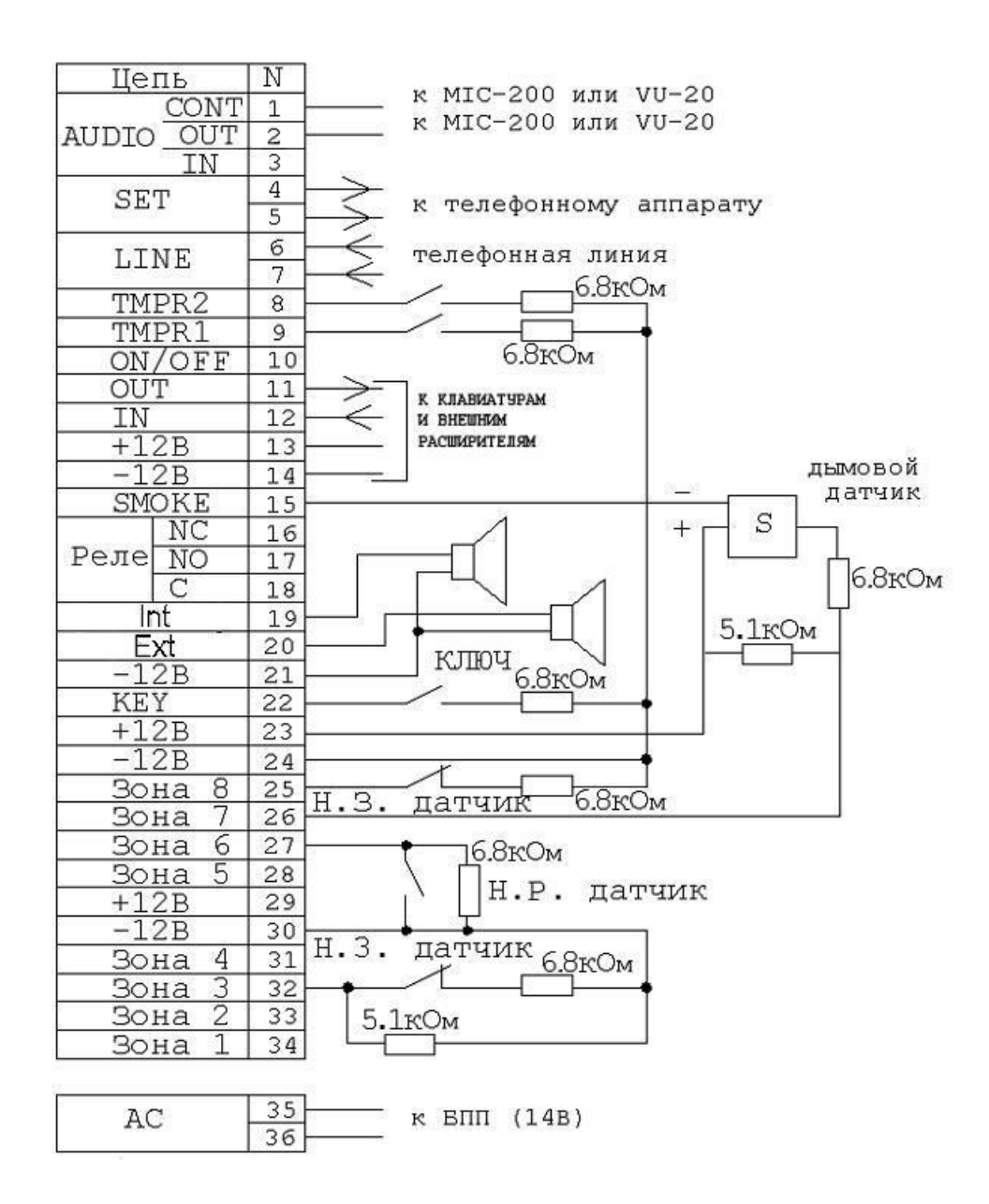

Рисунок 31 - Типовая схема подключений

Схему на рисунке 31 можно использовать в качестве типовой для подключения различных периферийных устройств. Однако, произвести все подключения, показанные на данной схеме (например, подключения датчиков с одним и двумя резисторами в шлейфах) одновременно – невозможна. Схема приведена в качестве примера.

На схеме приведено:

- подключение обоих тамперов с оконечными резисторами;
- подключение сирен типа «горн»;
- подключение нормально разомкнутого ключа с оконечным резистором;
- к зоне 8 показано подключение нормально замкнутого датчика с оконечным резистором;
- к зоне 6 показано подключение нормально разомкнутого датчика с оконечным резистором;
- к зоне 3 показано подключение нормально замкнутого датчика с двумя резисторами.

# **3 Способы программирования**

ППКОП «Hunter-Pro (32, 96, 144)» поставляется с запрограммированными заводскими параметрами. Если возникает необходимость перепрограммировать предустановленные заводские параметры, а так же запрограммировать пользовательские параметры (например, телефонные номера, наименования зон и т.п.), это можно проделать следующими способами:

- запрограммировать вручную на месте при помощи клавиатуры RXN-400 или RXN-410 версий 1.15 и выше.
- запрограммировать прибор на месте при помощи IBM-совместимого компьютера и ПРГУ-М.

# **3.1 Программирование при помощи ПО «Comax»**

Программное обеспечение «Cомах» служит для программирования ППКОП локально, при помощи программатора ПРГУ-М.

## **Локальное программирование**

Для локального программирования при помощи программатора ПРГУ-М необходимо подключить согласно Рисунку 32.

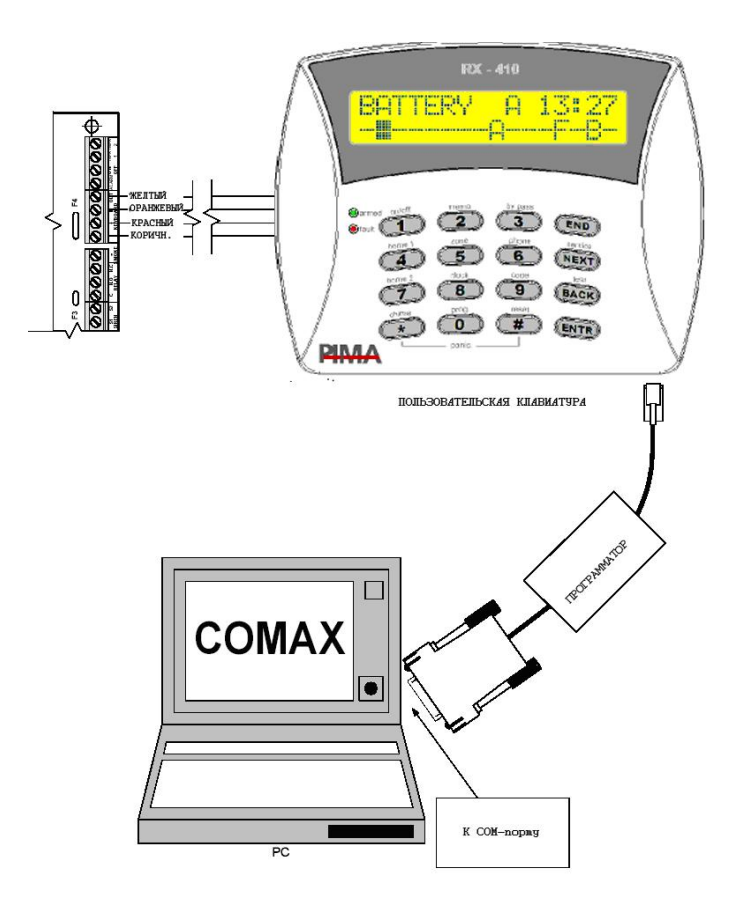

Рисунок 32 - Подключение для локального программирования.

После подключения проделайте следующие действия<sup>[1](#page-53-0)</sup>:

3.1.1 Подключите ПРГУ-М к технологическому разъему на клавиатуре RXN-400/RXN-410, подключенной к ППКОП, а так же к COM-порту компьютера.

3.1.2 Откройте или создайте карточку объекта, соответствующую подключаемой ППКОП.

3.1.3 Введите код техника (войдите в меню программирования).

3.1.4 Для входа в раздел «Заводские параметры» нажмите **8**, окажетесь в разделе «Программирование». Нажмите **ENTRI, затем <u>NEXTI</u>** Вы попадете в раздел «Загрузка» программы». Для входа в раздел нажмите **ENTR**. На экране появится надпись «Локальное программирование». Нажмите **ENTR** 

3.1.5 Нажмите «Подключить» в главном меню ПО «Cомах»

3.1.6 Дождитесь, пока в строке статуса не появится надпись «Подключено». Установка связи может занять время до 1 минуты. При установленной связи на дисплее клавиатуры будет отображаться надпись «Local upload» («Локальная загрузка программы»).

Любая другая индикация на экране клавиатуры в момент подключения или при установленной связи индицирует о разрыве связи. Повторите все перечисленные действия заново.

# **3.2 Программирование при помощи клавиатуры**

В ППКОП «Hunter-Pro (32, 96, 144)» предусмотрены два вида меню программирования – меню пользователя и меню техника.

Войти в меню пользователя можно следующими способами:

- Ввести Главный код или код пользователя (если разрешено техником)
- Нажать **Ф** с удержанием (до звукового сигнала клавиатуры), затем введите код пользователя.

# **ОСОБЕННОСТИ:**

*Если опция «Вход кодом пользователя в меню пользователя» включена (см.п.4.5), то после ввода кода пользователь попадет в меню пользователя. В данном случае постановка/снятие происходит также как и при работе с Главным кодом.* 

*При входе кодом пользователя в меню пользователя, изменение Главного кода невозможно.*

Войти в меню техника можно следующими способами:

- Ввести главный код, нажать **NEXT**, ввести код техника.
- Ввести код техника

<span id="page-53-0"></span><sup>1</sup>  $1$  Более подробно см. «Comax» Инструкция пользователя»

#### **ВНИМАНИЕ!**

**По умолчанию заводскими настройками установлены следующие коды:** 

**Главный код – 5555;** 

**Код техника – 1234.** 

Пример экрана меню техника приведен на рисунке 33.

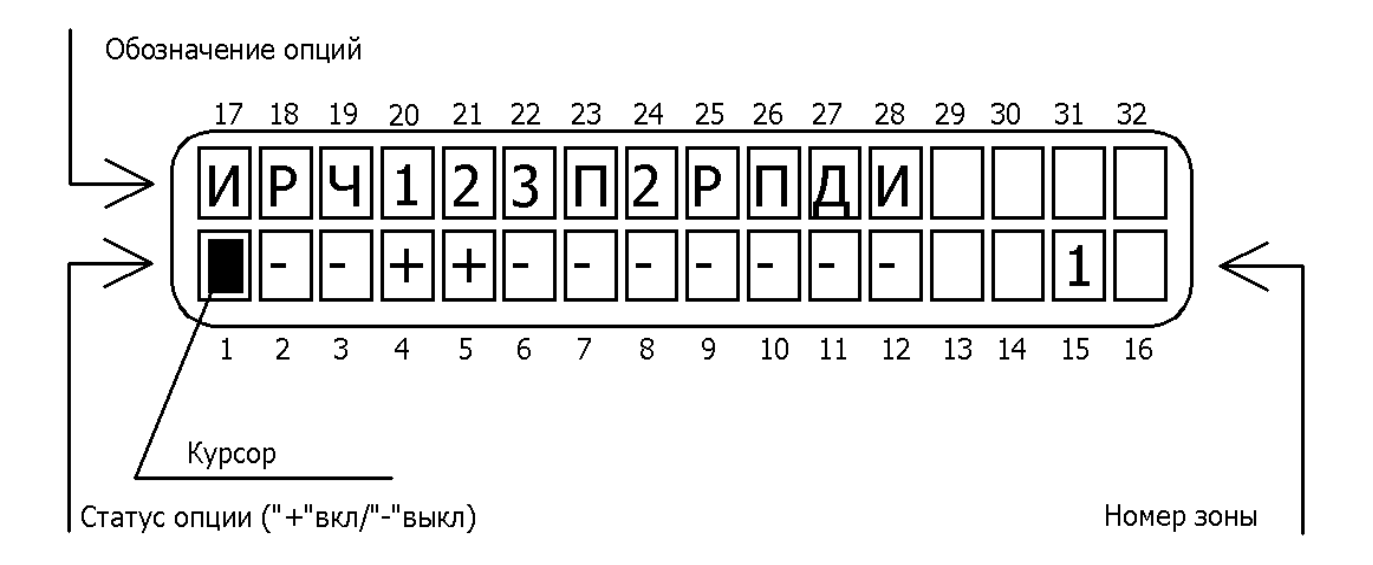

Рисунок 33 - Пример экрана клавиатуры

Нажатие любой клавиши, когда вы находитесь в меню техника, приводит ко входу в соответствующий раздел меню. Для перемещения по разделам меню, выбора необходимых опций используйте клавиши **NEXT** и **ВАСКИ**. Для входа в разделы меню, а так же для подтверждения внесенных изменений используйте клавишу **ENTRI** Изменение состояния опций производится при помощи клавиши . При работе с опциями в разделах меню считается, что опция включена, если в знакоместе курсора под обозначением опции (статус опции) индицируется "+", и выключена – если "-". Для отмены любых сделанных изменений и выхода из разделов меню без подтверждения используйте клавишу **END** 

Когда курсор передвигается от одной опции к другой, в области окна, обозначенной «Обозначение опций» на Рисунке 33, на 3 секунды появляется описание опции, затем экран возвращается в обычное положение. В поле, обозначенном на Рисунке 33 «Номер зоны» индицируется номер зоны, программирование параметров которой происходит в настоящий момент.

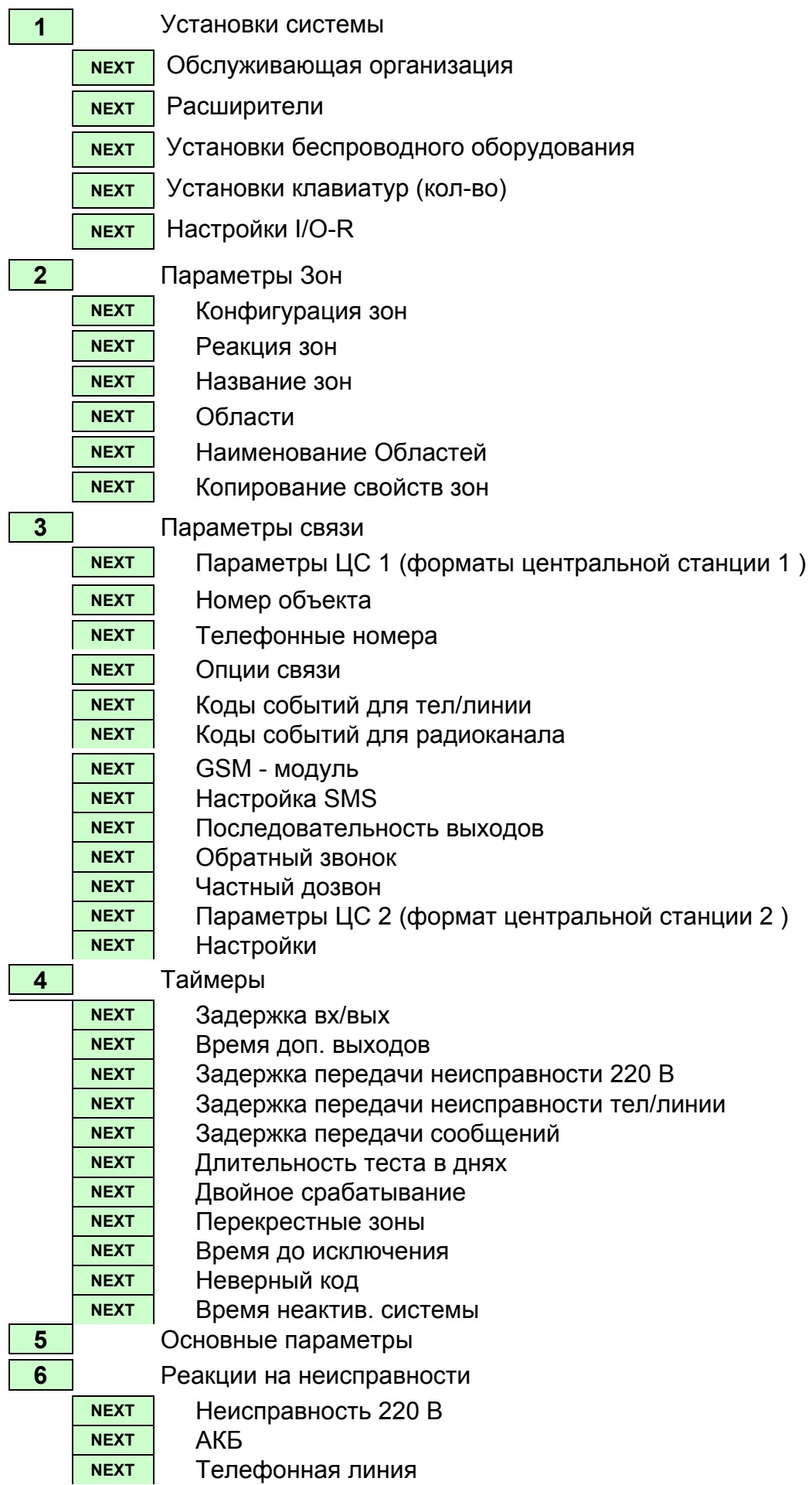

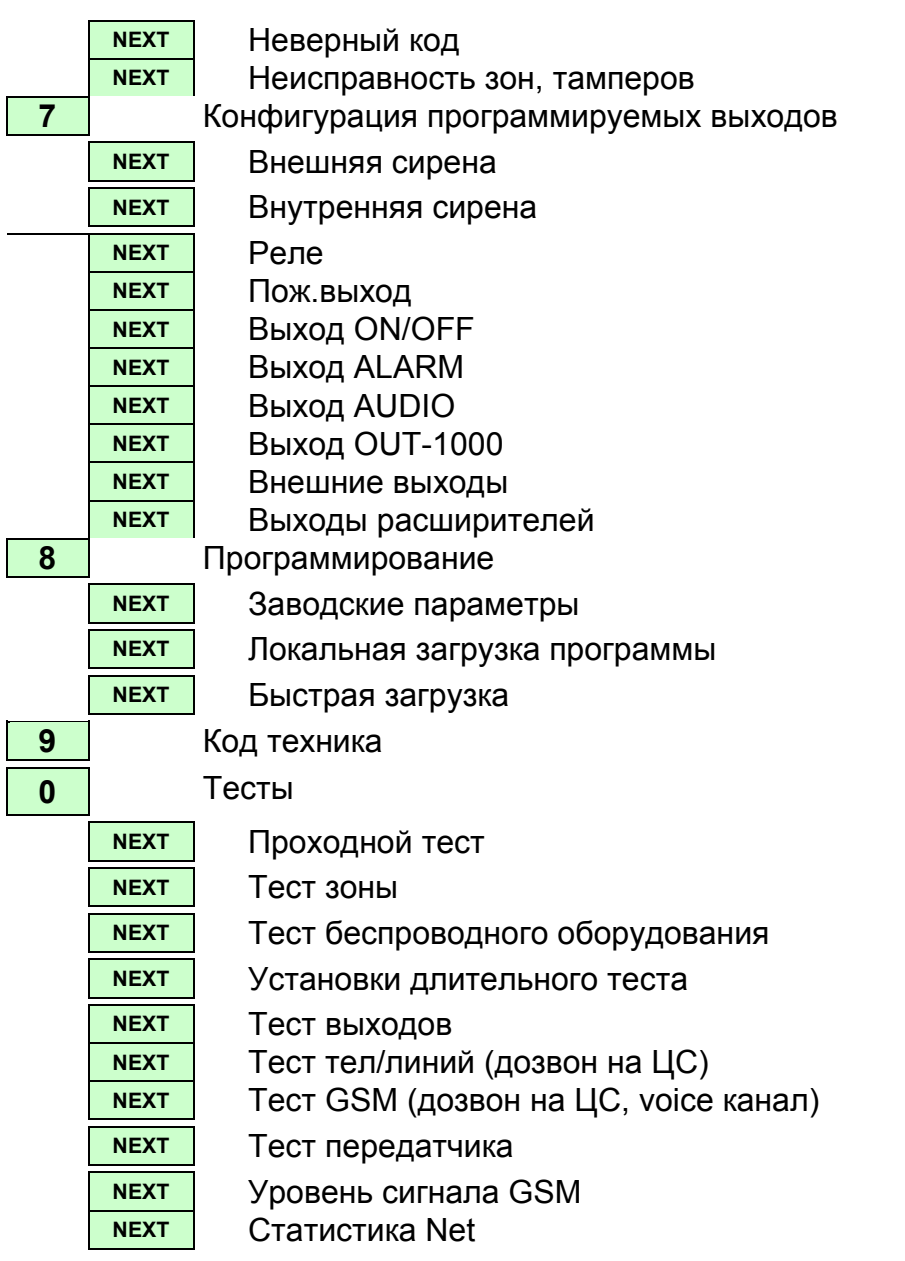

# **4 Меню техника. Программирование прибора**

В ППКОП «Hunter-Pro (32, 96, 144)» применимы два режима программирования техником: стандартный и быстрый.

**Быстрый режим программирования** доступен технику при входе в меню техника и удержанием клавиши  $\Box$  Ниже перечислены экраны, предложенные для быстрого программирования:

- Экран установки текущего времени;
- Экран установки даты;
- Экран ввода 4-х частных телефонных номеров для оповещения по тревожным событиям пользователей;
- Экран ввода вх/вых задержек зон;
- Экран установки локального расширителя EXP-PRO и беспроводного приемника I/O-WN;
- Экран установки кол-ва выносных расширителей I/O-8N;
- Экран установки первого номера объекта по тел/линии и по радио;
- Экран установки форматов ЦС по тел/линии и по радио;
- Экран ввода 4-х телефонных номеров ЦС;
- Экран установок событий, передаваемых на ЦС;
- Экран установки времени и интервала автотеста по тел/линии;
- Экран установки интервала автотеста по радио;
- Экран ввода нового кода техника;

Ниже рассмотрен стандартный вариант программирования ППКОП техником:

### **4.1 Установки системы**

Для входа в меню «Установки системы» нажмите  $\Box$ , на экране появится надпись «Установки системы».

Последующие параграфы описывают операции по программированию, выполняемые в меню техника. Все операции рассматриваются с момента входа в меню техника (после ввода кода техника).

### **4.1.1 Обслуживающая организация**

Для входа в данное меню нажмите **1**, войдете в раздел «Установки системы», затем **ENTR** дважды. На экране будет приглашение «Обслуживающая организация». Введите название организации, согласно раскладке клавиатуры, изображенной на рисунке 34.

| .,?!    | АБВГ            | ДЕЗ         |             |
|---------|-----------------|-------------|-------------|
|         | $\mathbf{2}$    | 3           | <b>END</b>  |
| ИЙКЛ    | МНОП            | <b>PCTY</b> |             |
| 4       | 5               | 6           | <b>NEXT</b> |
| ФХЦЧ    | ШШЪЫ ЬЭЮЯ       |             |             |
|         | 8               | 9           | <b>BACK</b> |
|         | ()/*:-+# Пробел |             |             |
| $\star$ |                 | #           | <b>ENTR</b> |

Рисунок 34 - Раскладка клавиатуры

Название обслуживающей организации отображается на клавиатуре при нажатии клавиши **NEXT** с удержанием без ввода главного кода.

#### **4.1.2 Расширители**

В данном пункте меню Вы можете запрограммировать тип расширителей, подключенных к ППКОП. Для входа в данное меню: нажмите  $\Box$ , войдете в раздел «Установки системы», затем ENTR, NEXT, войдете в раздел «Расширители». Для входа в раздел нажмите **ENTR** 

Вы попадете в экран, в котором выставляются параметры подключенных расширителей. Экран меню представлен на Рисунке 35.

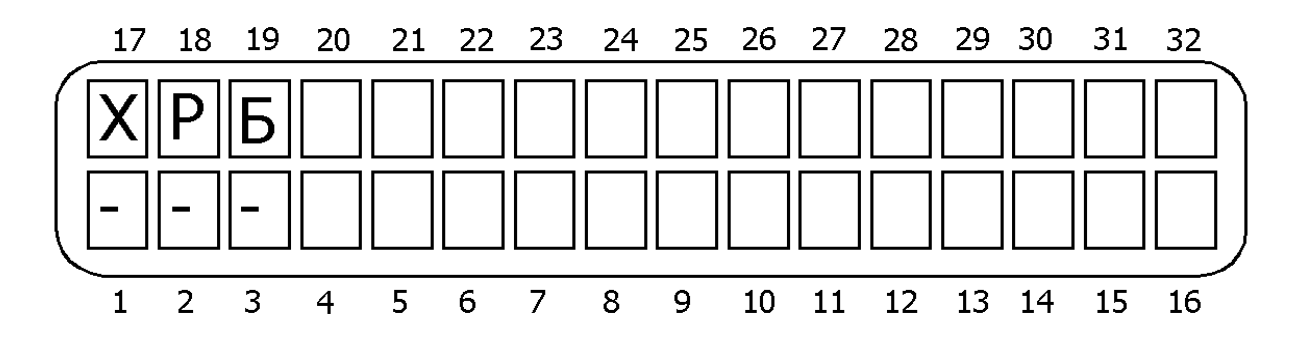

Рисунок 35 - Экран меню «Расширители»

В данном меню (слева направо согласно Рисунку 38):

**X – локальный расширитель.** При подключении локального расширителя (EXP-PRO) опция должна быть включена.

**Р – Удвоение зон.** При использовании функции "удвоение зон".

**Б - беспроводной расширитель.** При использовании беспроводного расширителя I/O-WN должна быть включена.

Для подтверждения сделанных изменений нажмите **ENTR** 

Вы окажетесь в пункте меню «Количество внешних расширителей». В данном пункте меню выставьте количество внешних расширителей «I/O-8N», подключенных к системе (от 1 до 11) . Если выносные расширители не используются – введите 0.

### **ВНИМАНИЕ!**

**При подключенном локальном расширителе, только десять внешних расширителя могут быть использованы.** 

**Каждый расширитель I/O-16 должен быть указан как два расширителя I/O-8N.** 

#### **4.1.3 Установка беспроводного расширителя I/O-WN**

В данном пункте меню Вы можете запрограммировать параметры беспроводного оборудования, подключенного к ППКОП. Для входа в данное меню: нажмите  $\Box$ , войдете в раздел «Установки системы», затем ENTR и REXT дважды. Для входа в раздел «Установка беспроводного расширителя» нажмите **ENTR** 

### **ВНИМАНИЕ!**

**Программируйте беспроводные зоны в последнюю очередь.** 

На экране появится надпись «Добавить беспроводную зону ?».

### **ОСОБЕННОСТИ:**

*При отсутствии других расширителей беспроводные зоны нумеруются с 9.* 

*При подключенном локальном расширителе беспроводные зоны нумеруются с 17.* 

*В остальных случаях беспроводные зоны всегда последние.* 

Нажмите<sup>[итв]</sup>

На экране появится номер первой возможной беспроводной зоны. Клавишами **NEXT** и **васк** выберите необходимую и нажмите **ENTR**.

На экране появится надпись «Активизируйте датчик». Добейтесь передачи сигнала от датчика (добейтесь его срабатывания, или срабатывания тампера корпуса и т.п.). При успешной записи кода датчика в память прибора появится надпись «Устройство добавлено». Нажмите **EXT** 

На экране появится надпись «Удалить беспроводную зону ?», нажмите **ENTR**, далее необходимо выбрать номер удаляемой зоны. Нажмите **ENTR**, При успешной процедуре удаления кода датчика в памяти прибора появится надпись «Зона удалена». Нажмите

На экране появится надпись «Контроль:», нажмите **ENTR** Запрограммируйте время контроля приходящих автотестов от беспроводных датчиков. При программировании времени, необходимо ознакомиться с инструкцией на каждый датчик и оптимально подобрать контролируемый интервал. Обычно периодичность автотестов один раз в час.

### **4.1.4 Установки клавиатур (кол-во)**

В данном пункте меню Вы можете запрограммировать параметры клавиатур, подключенных к ППКОП. Для входа в данное меню: нажмите  $\Box$ , войдете в раздел «Установки системы», затем ENTR и REXT трижды. Для входа в раздел «Кол-во клавиатур» нажмите .

### **ВНИМАНИЕ!**

**Идентификатор клавиатуры (см. п. 2.10.1), должен быть не больше количества клавиатур используемых в системе, выставленном в этом пункте меню.** 

# **ОСОБЕННОСТИ:**

*При работе с устройствами КДУ-ТМ не надо учитывать данные устройства при установке количества клавиатур в данном пункте меню. Данные устройства имеют ID=0.*

Подтвердите введенные данные клавишей **ENTR**. Вы попадете в меню сопоставления клавиатур областям. Сопоставьте клавиатуры различным областям, устанавливая «+» для разрешения клавиатуре управлять той или иной областью, или «-» - для запрета. Экранов сопоставления клавиатур областям будет восемь, по количеству возможных клавиатур.

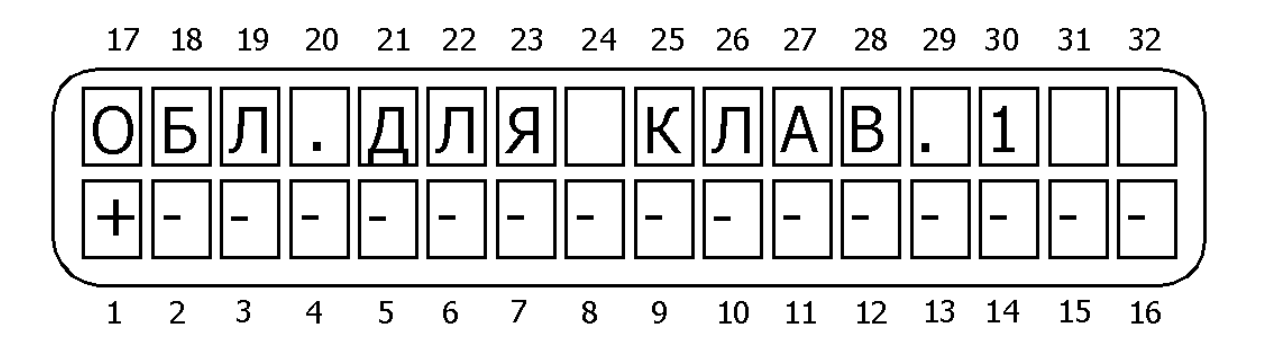

Рисунок 36 - Распределение клавиатур

Проследите, чтобы каждой области была сопоставлена хотя бы одна клавиатура. Если деления на области нет, то сопоставьте все клавиатуры первой области. Подтвердите сделанные изменения клавишей **ENTR** 

### **4.1.5 Настройка I/O-R**

В данном пункте меню Вы можете запрограммировать кол-во расширителей релейных выходов типа «сухие контакты» подключенных к ППКОП. Для входа в данное меню: нажмите **1**, войдете в раздел «Установки системы», затем **ЕNTR** и **NEXT** четыре раза. Для входа в раздел «Настройка I/O-R» нажмите **ENTR**.

Введите количество установленных в блоков реле I/O-R и подтвердите изменение клавишей **ENTR** 

### **4.2 Параметры зон**

Для входа в меню «Параметры зон» нажмите <sup>2</sup>, на экране появится надпись «Параметры зон». В данном меню доступны следующие параметры:

### **4.2.1 Конфигурация зон**

В данном пункте меню Вы можете запрограммировать характеристики зон и выбрать их шаблоны. Для входа в данное меню: нажмите  $\boxed{2}$ , войдете в раздел «Параметры зон», нажав **ENTR**, Вы окажетесь в разделе «Конфигурация зон». Нажмите **ENTR**, чтобы войти в раздел.

В данном меню выбираются шаблоны с определенными реакциями зон на тревожные события. Возможны для выбора следующие шаблоны:

- ТРЕВОГА (Может быть сопоставлен зонам, срабатывание которых должно вызывать у прибора реакцию для события «Тревога»)
- ТРЕВОЖНАЯ КНОПКА (Может быть сопоставлен зонам, срабатывание которых должно вызывать у прибора реакцию для события «Нажатия тревожной кнопки»)
- ПОЖАР (Может быть сопоставлен зонам, срабатывание которых должно вызывать у прибора реакцию для события «Пожар»)
- СНЯТИЕ ПОД ПРИНУЖДЕНИЕМ (Может быть сопоставлен зонам, срабатывание которых должно вызывать у прибора реакцию для события «Снятие под принуждением»)
- МЕДИЦИНСКИЙ (Может быть сопоставлен зонам, срабатывание которых должно вызывать у прибора реакцию для события «Срочный вызов врача»).
- ЗАЩИТА ДАТЧИКА или ANTI MASK (Может быть сопоставлен зонам, срабатывание которых должно вызывать у прибора реакцию для события «Срабатывание тамперной зоны датчика», или объемных датчиков)
- ДОПОЛНИТЕЛЬНЫЙ: ТРЕВОГА 1 (Может быть сопоставлен зонам, срабатывание которых должно вызывать у прибора реакцию для события «Тревога»)
- ДОПОЛНИТЕЛЬНЫЙ: ТРЕВОГА 2 (Может быть сопоставлен зонам, срабатывание которых должно вызывать у прибора реакцию для события «Тревога»)
- ТИХАЯ ТРЕВОГА (Может быть сопоставлен зонам, срабатывание которых должно вызывать у прибора реакцию для события «Тихая тревога»)

• ДОПОЛНИТЕЛЬНЫЙ: ПОЖАР(Может быть сопоставлен зонам, срабатывание которых должно вызывать у прибора реакцию для события «Пожар»)

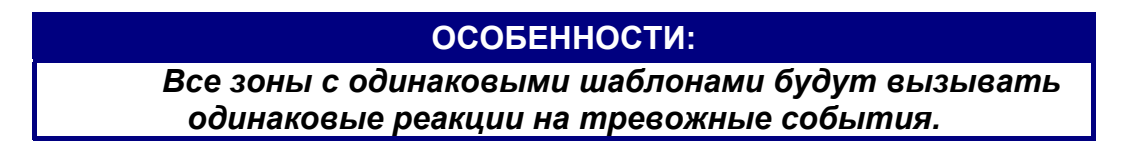

Выберите для каждой зоны необходимый шаблон. Подтвердите сделанные изменения нажатием клавиши **ENTR** 

Вы попадете в экран программирования характеристик зон. Данный экран представлен на рисунке 37.

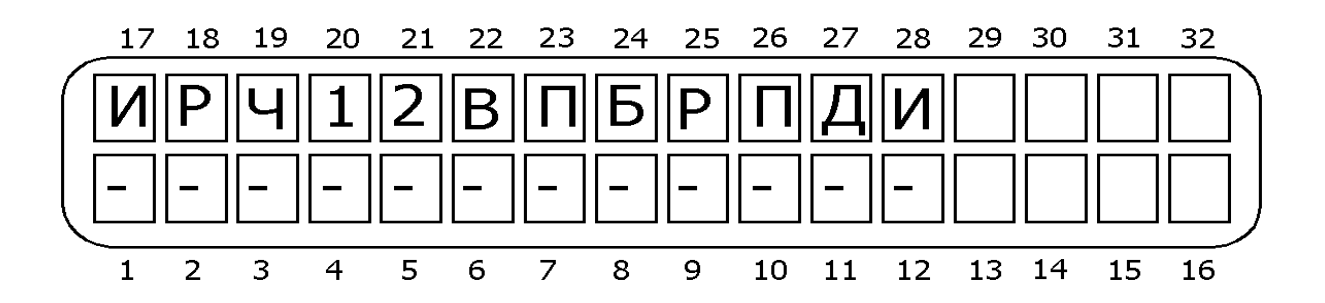

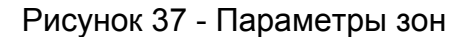

В данном меню (слева направо согласно Рисунку 40), если опция включена (установлен «+»):

**И – исключение.** Зона постоянно исключена. Никакие события по этой зоне не отслеживаются.

**Р – нормально разомкнута.** Нормально разомкнутая зона.

1

**Ч – 24 часа**. Зона охраняется независимо от состояния ППКОП (на охране/снят).

**1 – Дом 1[1](#page-62-0) .** При постановке в режим «Дом 1» данная зона встанет на охрану.

**2 – Дом 2.** При постановке в режим «Дом 2» данная зона встанет на охрану.

**В – входная.** При нарушении зоны передача тревоги откладывается на временной интервал задержки или отменяется совсем снятием прибора с охраны. Помимо входной задержки, на данную зону распространяется действие задержки на выход (для установки интервалов задержек см. п. 4.4.1 [Задержки](#page-81-0) на вход/выход.).

**П – проходная зона**. Если есть зона с задержкой по входу, то нарушение этой зоны последовательно с зоной с задержкой не вызовет тревогу.

**Б – время задержки Б.** К зоне применяется второй временной интервал задержки, обозначенный Б (см.п. 4.4.1 [Задержки](#page-81-0) на вход/выход).

**Р – оконечный резистор**. Описывает присутствие оконечного резистора в шлейфе зоны. Количество резисторов выставляется в п. 4.5 Основные параметры

<span id="page-62-0"></span><sup>&</sup>lt;sup>1</sup> Режим «Дом» обычно используют для частичной постановки на охрану нескольких зон. Например, извещатели таких зон отвечают за охрану периметра (герконы входных дверей, датчики разбития стекла и т.п.) Постановка на охрану в режиме «Дом» позволит охранять периметр, и одновременно с этим работать внутри помещения.

**П – перекрестная зона.** Зона вызовет тревогу только в том случае, если последовательно с ней сработают остальные зоны, помеченные как перекрестные (см. п. 4.4.8 Интервал [перекрестных](#page-84-0) зон.).

**Д – двойное срабатывание.** Зона вызовет тревогу только в том случае, если сработает дважды за определенный интервал времени (см.п.4.4.7 Двойное срабатывание).

**И – исключение пользователем.** Разрешение пользователю исключать зоны при постановке на охрану.

Подтвердите сделанные изменения нажатием клавиши **ENTRI** Запрограммируйте параметры для каждой зоны.

#### **4.2.2 Реакция зон**

В данном пункте меню программируются параметры реакций прибора на шаблоны зон (реакции прибора на различные типы тревог). Для входа в данный пункт меню, нажмите <sup>2</sup>, окажетесь в разделе меню «Параметры зон». Войдете в раздел и нажмите **NEXT**, затем для входа в раздел «Реакция зон» нажмите **ENTR**.

Для каждого шаблона зон можно запрограммировать реакции прибора, к которым применен этот шаблон, перечисленные на рисунке 38.

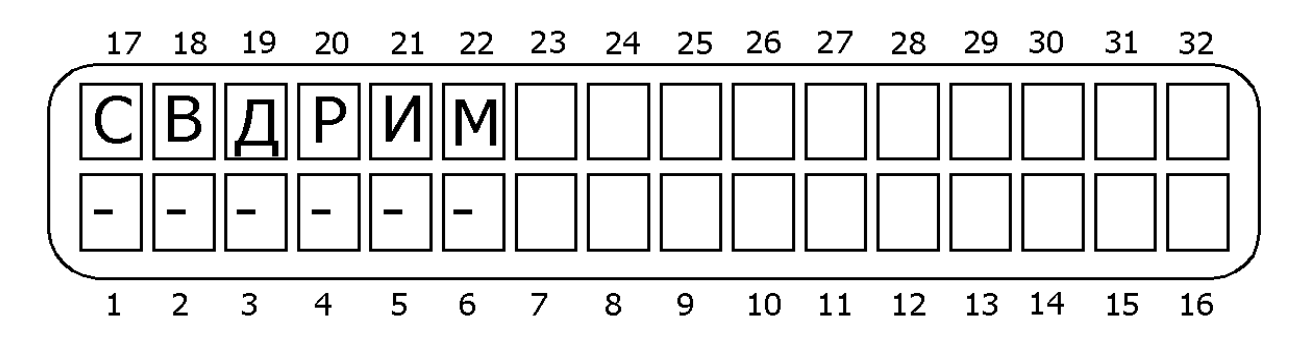

Рисунок 38 - Экран реакции для зон (параметров шаблонов)

В данном меню (слева направо согласно Рисунку 38), если опция включена (установлен «+»):

**С – сирена.** При тревоге включить обе сирены (внутреннюю и внешнюю). В данной опции при установке «+», идет сопоставление не физическим выходам, а логическим выходам под названием «внешняя сирена» и «внутренняя сирена». Более подробно, смотри п.п.4.7.1.

**В** – **внешняя сирена**. При тревоге включить внешнюю сирену, даже тогда, когда ППКОП снят с охраны. В данной опции при установке «+», идет сопоставление не физическому выходу, а логическому выходу под названием «внешняя сирена». Более подробно, смотри п.п.4.7.1.

**Д** – **не передавать тревоги, если прибор снят с охраны**. Тревоги по зоне не передаются на ЦС, если прибор не на охране.

**Р – разные тоны сирен.** При использовании сирен типа «горн» внешняя и внутренняя сирены звучат по-разному.

**И – автоисключение**. Если за один период охраны по зоне происходит три тревоги подряд, то зона исключается из охраны до снятия с охраны и события по ней не передаются.

**М – микрофон или голосовой блок.** Если к прибору подключен микрофон MIC -200 или голосовой блок VU-20, то при тревоге по зоне это устройство будет активизировано.

Подтвердите сделанные изменения нажатием клавиши **ENTRI** 

Вы попадете в экран установки чувствительности зон. Чувствительность зон устанавливается для всех зон, сопоставленных данному шаблону. Чувствительность (время срабатывания) – это минимальное время, на которое шлейф датчиков зоны должен изменить свое состояние, чтобы прибор воспринял это как тревогу (событие). Если шлейф изменяет свое состояние менее, чем на установленное время, это изменение состояния игнорируется ППКОП.

Минимальный промежуток времени, который может быть установлен – 50 мс. Максимальный промежуток времени, который может быть установлен –12,5 с. Дискретность установки времени – 50 мс.

*Пример: Необходимо установить чувствительность зон 300 мс. Следует установить чувствительность зон на 6 (6х50 мс=300мс).* 

По умолчанию чувствительность всех зон – 400 мс.

### **4.2.3 Названия зон**

В данном пункте меню Вы можете запрограммировать названия зон, согласно раскладки клавиатуры, приведенной на рисунке 34. Для входа в данный пункт меню, нажмите <sup>2</sup>, окажетесь в разделе меню «Параметры зон». Войдите в раздел, нажмите **NEXT** дважды, для входа в раздел «Название зоны» нажмите **ENTR** 

#### **ВНИМАНИЕ!**

**Названия зон индицируются на клавиатурах, но не передаются на ЦС.** 

### **4.2.4 Области**

В данном пункте меню Вы можете сопоставить области зонам. Для входа в данный пункт меню, нажмите <sup>2</sup>, окажетесь в разделе меню «Параметры зон». Войдите в раздел, нажмите **NEXT** трижды, для входа в раздел «Области» нажмите <sup>ENTR</sup>.

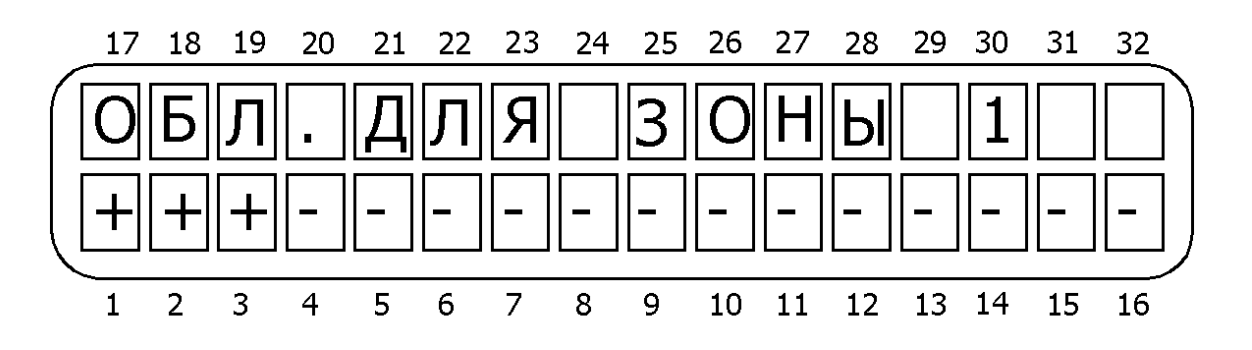

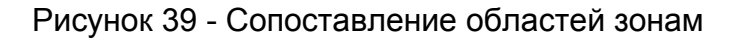

В нижней строке экрана перечислены 16 возможных областей. Таких экранов может быть до 96, в зависимости от количества зон. По умолчанию все зоны соотнесены первой области. Установкой «+» область соотносится той или иной зоне. Зона должна принадлежать хотя бы одной области.

На рисунке 39 зона 1 отнесена к областям 1, 2 и 3.

### **4.2.5 Наименования областей**

В данном пункте меню Вы можете запрограммировать наименования областей, согласно раскладки клавиатуры, приведенной на Рисунке 34. Для входа в данный пункт меню, нажмите <sup>2</sup>, окажетесь в разделе меню «Параметры зон». Войдите в раздел, нажмите **NEXT** 4 раза, для входа в раздел «Наименование областей» нажмите **ENTR** 

#### **ВНИМАНИЕ!**

**Наименование областей индицируются на клавиатурах, но не передаются на ЦС.** 

#### **4.2.6 Копирование свойств зон**

Если при эксплуатации у вас есть зоны, которые имеют одинаковые свойства (им сопоставлен одинаковый шаблон и у них одинаковые параметры), то вы можете скопировать свойства одной зоны и присвоить их остальным.

Для этого нажмите <sup>2</sup>, окажетесь в разделе меню «Параметры зон». Войдите в раздел, нажмите **NEXT** 5 раз, для входа в раздел «Копировать свойства зоны» нажмите **ENTR** 

Укажите исходную зону (свойства которой копируются). Укажите целевые зоны, т.е. зоны, которые должны иметь те же характеристики, что и исходная зона. Целевой может быть как одна зона, тогда в обоих знакоместах указывается ее номер (например ЦЕЛЕВЫЕ: с 3 по 3), или это может быть диапазон (например ЦЕЛЕВЫЕ: с 3 по 8). Для копирования нажмите **ENTRI** 

Далее необходимо указать те параметры, которые необходимо скопировать.

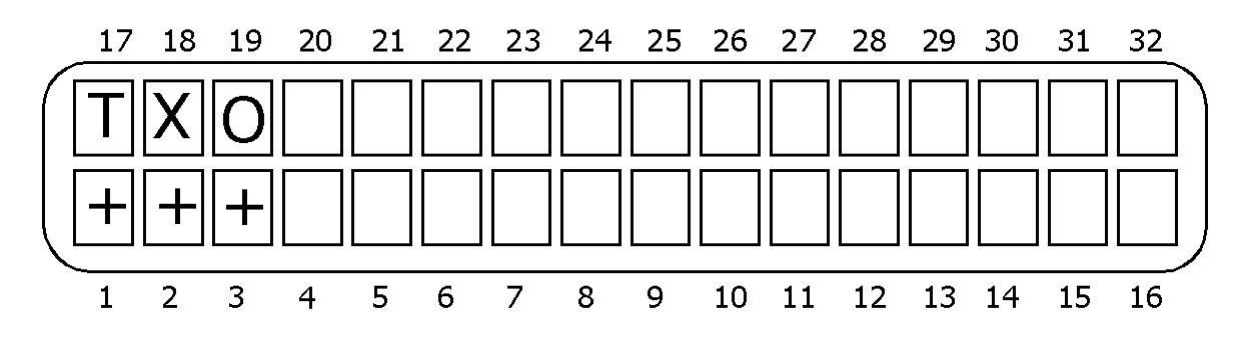

Рисунок 40 - Копируемые параметры зон

В данном меню (слева направо согласно Рисунку 40), если опция включена (установлен «+»):

**T – копировать тип.** Копировать шаблон.

**Х – копировать характеристики.** Копировать характеристики.

### **О – копировать область.** Копировать принадлежность областям.

После нажатия клавиши ENTR прибор начнет операцию копирования параметров, а на экране клавиатуры появится обратный отсчет времени до окончания копирования. После проведения копирования на экране появится надпись «Скопировано! Нажмите END». Для завершения копирования необходимо нажать клавишу  $\boxed{\text{end}}$ .

## **4.3 Параметры связи**

Для входа в данное меню нажмите **3**, попадете в меню «Параметры связи». Для входа в меню нажмите **ENTR**. В данном меню доступны для программирования следующие параметры:

## **4.3.1 Параметры ЦС1 (формат и параметры передачи)**

Для входа в данное меню нажмите  $\boxed{3}$ , попадете в меню «Параметры связи». Для входа в меню нажмите **ENTR**. Вы попадете в меню «Параметры ЦС1». Для входа нажмите **ENTR**.

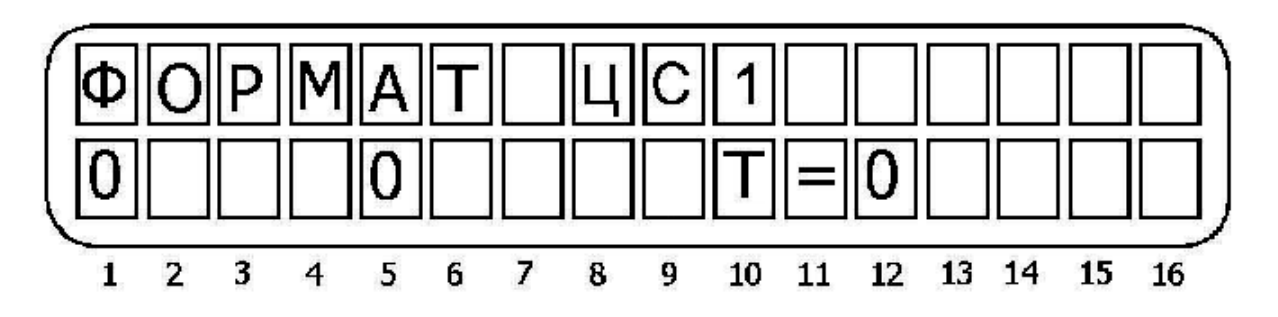

Рисунок 41 - Ввод форматов ЦС по тел/линии и по радио

Введите желаемый формат центральной станции для работы по телефону (см. Приложение 1) и по радио (см. рисунок 41).

Для подтверждения изменений нажмите **ENTR** Вы окажетесь в экране установок сообщений, которые необходимо передавать на ЦС 1:

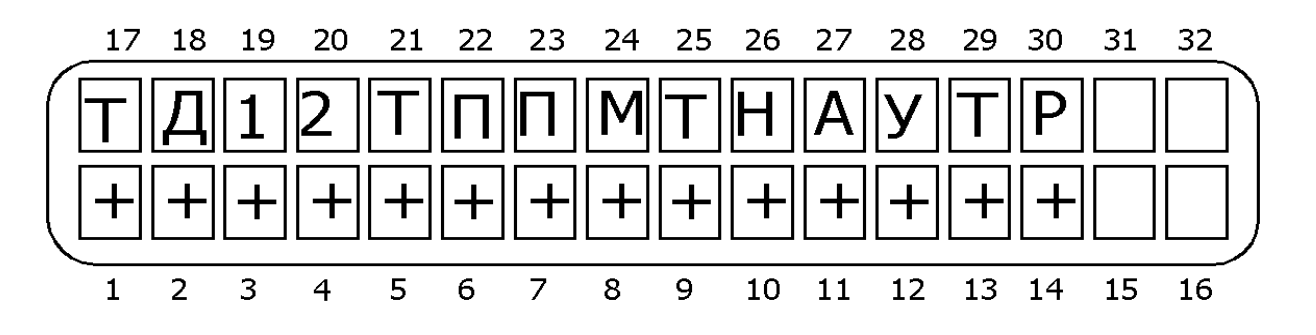

Рисунок 42 - Сообщения передаваемые на ЦС

В данном меню (слева направо согласно Рисунку 42), если опция включена (установлен «+»):

**Т - тревога.** Передавать сообщение по зонам с шаблоном «Тревога».

**Д – взлом датчика.** Передавать сообщения тревоги по зонам с шаблоном «Antimask».

**1 – доп. тревога 1**. Передавать сообщения по зонам с шаблоном «Доп. тревога 1»

**2 – доп. тревога 2**. Передавать сообщения по зонам с шаблоном «Доп. тревога 2»

**Т – тревожная кнопка**. Передавать сообщения по зонам с шаблоном «Тревожная кнопка»

**П – пожар.** Передавать сообщения по зонам с шаблоном «Пожар»

**П – тревога под принуждением.** Передавать сообщения по зонам с шаблоном «Тревога под принуждением»

**М – медицинская тревога.** Передавать сообщения по зонам с шаблоном «Медицинская тревога»

**Т – постановки/снятия по телефону**. Передавать постановки/снятия по телефонной линии.

**Н – неисправности.** Передавать сообщения о неисправностях.

**Т – тесты.** Передавать автотесты.

**У – удаленные тесты.** Передавать удаленные тесты по телефону.

**Т – код техника**. Передавать сообщения о вводе кода техника.

**Р - постановки/снятия по радио**. Передавать постановки/снятия по радио.

Подтвердите сделанные изменения клавишей **ENTRI**. Вы окажетесь в меню установки параметров автотеста. Введите время отсчета автотеста – время, в которое автотест будет передаваться ежесуточно и с которого начинается отсчет автотеста, и интервал автотеста в часах и минутах. Настройка интервала автотеста справедлива только для телефонной линии. При нажатии клавиши вы окажетесь в пункте меню, где устанавливается интервал автотеста в часах и минутах для радиоканала. Выставьте интервал автотеста и подтвердите сделанные изменения клавишей  $\frac{\text{EMTR}}{\text{EMTR}}$ .

#### **ОСОБЕННОСТИ:**

*При установке только интервала автотеста, данный интервал отсчитывается от последнего переданного прибором сообщения о любом событии. При установке и времени автотеста и интервала автотеста, интервал автотеста отсчитывается от последнего переданного автотеста.* 

### **4.3.2 Номер объекта**

Для входа в данное меню нажмите  $\boxed{3}$ , попадете в меню «Параметры связи». Для входа в меню «Номер объекта» нажмите  $\frac{\text{Exr}}{\text{Exr}}$  затем  $\frac{\text{Exr}}{\text{Exr}}$  Оказавшись в меню «Номер объекта», нажмите **ENTR** для входа.

Установите номера объектов для работы по телефону в поле «Т:» и для работы по радио в поле «Р:». Подтвердите сделанные изменения нажатием клавиши **ENTR**, Если прибор разбит на области, то для каждой области можно назначить свой собственный номер объекта . Таким образом, таких экранов будет 16. Все области будут считаться принадлежащими тому же объекту, что и первая область, если для них не установлено

иного (номера объектов этих областей выставлены в 0). Наибольший номер, который может быть присвоен объекту, составляет для системы работающей в PAF/NPAF-формате – 7999. При работе в других форматах наибольший номер объекта необходимо уточнить у производителя станции мониторинга.

Если все номера объектов выставлены в 0, это значит, что номер объекта не задан, и связь с центральной станцией по данному каналу устанавливаться не будет.

Подтвердите сделанные изменения нажатием клавиши **ENTR** 

#### **4.3.3 Телефонные номера**

Для входа в данное меню нажмите  $\boxed{3}$ , попадете в меню «Параметры связи». Для входа в меню нажмите **ENTR**, затем **NEXT** дважды. Оказавшись в меню «Телефонные номера», нажмите **ENTR** для входа. В данном меню можно запрограммировать до четырех телефонных номеров для связи ППКОП с центральной станцией. Подтверждение запрограммированного номера происходит при нажатии клавиши [ENTR], переключение между телефонными номерами – также. Удаление ранее запрограммированного номера происходит при нажатии клавиши  $\left| \begin{array}{c} \pm \end{array} \right|$ .

### **4.3.4 Опции телефонной связи**

Для входа в данное меню нажмите **3**, попадете в меню «Параметры связи». Для входа в меню нажмите **ENTR**, затем **NEXT** трижды. Вы окажетесь в меню «Опции телефонной связи». В этом меню прописываются дополнительные каналы связи между ППКОП и ЦС: ATC, GSM, Ethernet/Internet (TCP/IP). Для входа нажмите [NTR]

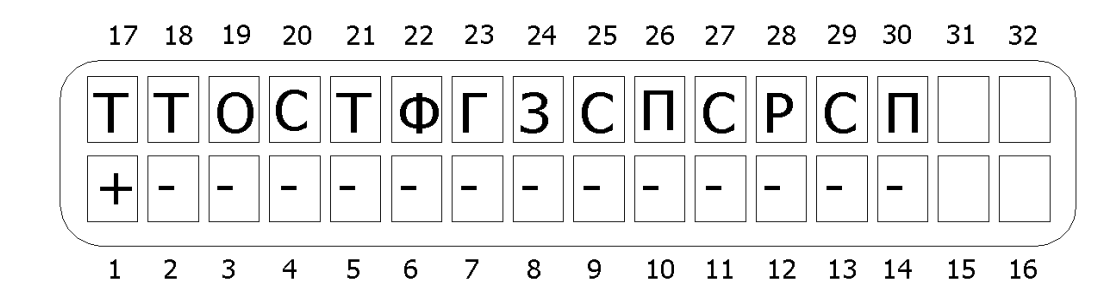

Рисунок 43 - Параметры передачи на ЦС по телефону

В данном меню (слева направо согласно Рисунку 43), если опция включена (установлен «+»):

**Т – телефон.** Если включено, то ППКОП будет производить все действия, связанные с телефонной линией. Если выключено, то никаких действий, связанных с телефонной линией производится не будет. Служит для избежания передачи сообщений о неисправности телефонной линии при работе только по радиоканалу.

**Т – тон.** Прибор набирает номер, не проверяя тон линии. Используется в районах с плохим качеством телефонных линий.

**О – проверка телефонной линии при охране.** Когда прибор в режиме охраны, периодически (каждую минуту) проверяется тон телефонной линии.

**С - проверка телефонной линии в режиме «Снят с охраны».** Прибор периодически проверяет тон телефонной линии в режиме «Снят с охраны».

**Т – тип набора.** Если включено, то прибор набирает телефонные номера в тональном режиме набора, иначе – в импульсном.

**Ф – Автоответчик или Захват линии в 2 звонка.** При поступлении на телефонную линию двух звонков прибор немедленно ответит на любой следующий звонок, поступивший в течение 10 секунд.

#### **ВНИМАНИЕ!**

#### **Не используйте совместно с факсом или модемом.**

**Г – голосовое устройство**. Если включено, ППКОП активизирует голосовое устройство VU-20. Т.е. при дозвоне на частный номер при тревоге «Hunter-Pro (32, 96, 144)» не будет передавать в линию тревожный тон, а передаст предварительно записанное в VU-20 сообщение.

**З – Загрузка выкл.** Если включить опцию, то будет заблокирована возможность считывания/загрузки программы без ввода главного кода (т.е. без присутствия пользователя) посредством модема или сетевого модуля Net4Pro (new), через ПО «Comax». Используется для отмены возможности удаленного программирования. С отключение возможности удаленного снятия с охраны. Невозможно снять с охраны по телефону.

**П – предупреждение тревоги.** Прибор передает на центральную станцию сообщение о начале отсчета задержки на вход. Если после этого не приходит сообщение о снятии прибора с охраны, то это сообщение может означать вторжение на объект и выведение системы сигнализации из строя.

С – передавать тестовые сообщения в режиме «снято с охраны». Тесты на ЦС передаются, когда прибор снят с охраны.

Р – Работа на 2 ЦС . Если опция включена, то считается, что первый номер объекта и первые два введенных телефонных номера относятся к ЦС 1, а второй номер объекта и вторые два телефона ко второй ЦС. При этом разделение на области отключено.

С – снятие после тревоги. Даже если в приборе отключена передача сообщений о постановке/снятии с охраны, прибор будет передавать сообщение о снятии с охраны, если во время последнего периода охраны в памяти прибора зарегистрирована тревога.

П – приоритет радио. Если опция включена, то сообщения о событиях передаются следующим образом: сначала по радио (передача всех запрограммированных посылок), затем по телефону. Если выключено – то одно сообщение по радио, затем по телефону, т.е. действует стандартный алгоритм передачи сообщения по 2 каналам. Если дозвон удачен, то дальнейшей передачи по радио не будет.

Подтвердите сделанные изменения клавишей  $\frac{ENTR}{ENTR}$ .

Выставьте количество звонков, после которых ППКОП снимет трубку для возможности управления по телефону (см. п.1.4.7.).

Выставьте время ожидания прибором сигналов ответа ЦС, после того, как связь между ЦС и ППКОП установлена. Есть возможность отдельно установить время для установления связи по проводной тел/линии и по GSM-каналу.

Подтвердите сделанные изменения клавишей <sup>ENTR</sup>.

Введите префикс выхода на внешнюю линию, если после набора какой-либо цифры при звонке необходимо дождаться тонального сигнала от АТС.

Нажмите **ENTR** 

Введите количество посылок и кадров в посылке (максимум 25) при передаче сообщения по радио.

Подтвердите сделанные изменения клавишей **ENTR**.

В последнем экране данного меню необходимо прописать главные каналы (см. Рисунок 44):

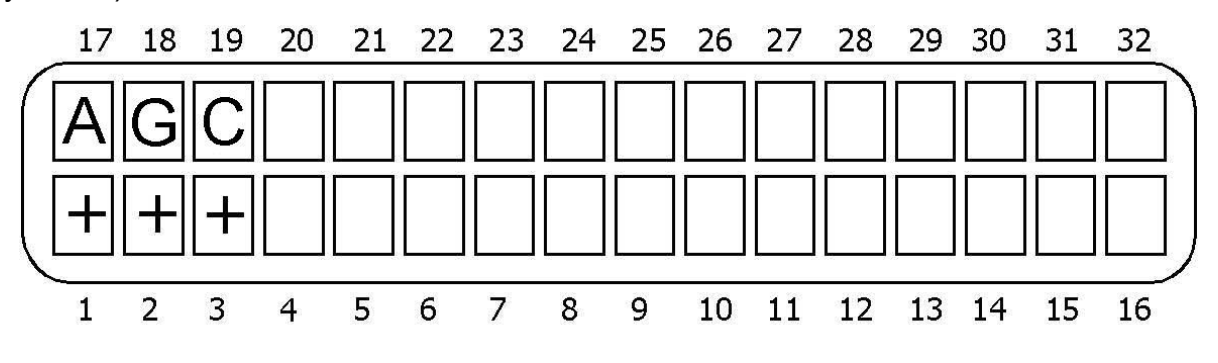

Рисунок 44 – Главные каналы связи

А – Приоритет по АТС (проводная тел/линия). Работа по проводной тел/линии.

G – Приоритет по GSM (GSM-канал). Работа по GSM-каналу.

С – Приоритет по Сети. Работа по Ethernet/Internet (TCP/IP).

# **4.3.5 Коды событий для передачи по телефонной линии**

Для входа в данное меню нажмите **3**, попадете в меню «Параметры связи». Для входа в меню нажмите **ENTR**, затем NEXT четыре раза. Оказавшись в меню «Коды событий 4x2», нажмите для входа.

Меню «Коды событий 4х2» состоит из следующих подменю: «параметры зон», «восстановление зон», «общие». Выбор осуществляется клавишей **NEXT** Для входа нажмите .

### **ВНИМАНИЕ!**

**Коды выставляются в ручную при использовании следующих форматов:** 

**PULSE (Universal High Speed, Radionics Fast и т.д), DTMF.** 

**Для форматов PAF/NPAF/EPAF и Contact ID ручные коды не выставляются.** 

Коды могут состоять из одного или двух разрядов в зависимости от формата станции. Каждый разряд кода может содержать величину от 0 до 15 в соответствии с правилами шестнадцатеричной системы счисления<sup>[1](#page-71-0)</sup>. Буквенные разряды кода вводятся при помощи последовательных нажатий клавиши **•** в следующем порядке A→B→C→D→E→F. T.e. для того, чтобы ввести, например, D, соответствующую числу 13 в шестнадцатеричной системе счисления, следует последовательно нажать четыре раза. Цифры от 0 до 9 вводятся при помощи цифровых клавиш.

Каждый экран включает в себя несколько параметров (возможность программирования кодов для нескольких событий). Описание сокращений приведено в Таблице 6.

Таблица 6 - Описание кодов событий

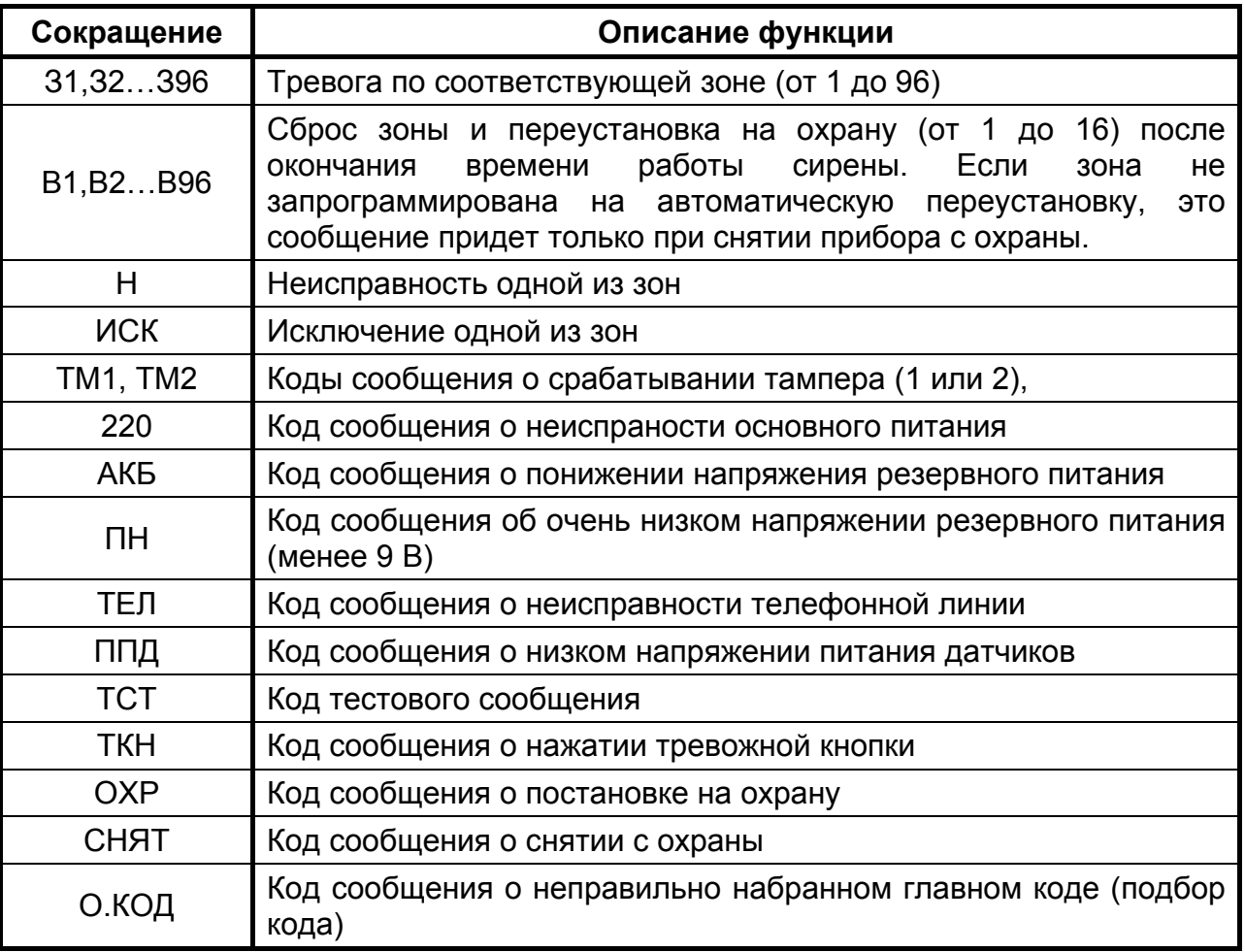

Сокращение ВОССТ описывает код события о восстановлении функции, описываемой первой в данной строке. Так, например, если первым событием в строке стоит код АКБ, т.е. понижение напряжения питания, то ВОССТ в той же строке будет означать код события, сообщение о котором будет передано, когда напряжение аккумулятора восстановится до нормального.

1

<span id="page-71-0"></span> $1$  Шестнадцатеричная система счисления строится из того, что основу системы составляют 16 цифр, от 0 до 15, причем цифры от 0 до 9 обозначаются также, как и в десятеричной системе, а от 10 до 15 заменяются первыми 6 цифрами латинского алфавита. Т.о. 10=A; 11=B; 12=C; 13=D; 14=E; 15=F. В литературе числа в шестнадцатеричной системе обозначаются буквой "h" после числа, например: 10h; A3h; BCh; 3Fh.
Изначально прибор настроен для передачи в форматах PAF, NPAF, EPAF и Contact ID. В полях кодов событий отображается FF. При использовании других форматов на ЦС будет передаваться код FF.

Код сообщения об очень низком напряжении питания (ПН), переданный на ЦС, сообщает об отсутствии основного питания, а также о том, что аккумулятор разряжен и функционирование прибора нестабильно. Необходимо срочно заменить аккумулятор или восстановить основное питание.

Когда «Hunter-Pro (32, 96, 144)» работает на две станции мониторинга можно запрограммировать различные телефонные форматы для каждой станции.

### **4.3.6 Коды событий для передачи по радио**

Для входа в данное меню нажмите  $\boxed{3}$ , попадете в меню «Параметры связи». Для входа в меню нажмите  $\frac{F_N}{R}$ , затем  $\frac{F_N}{R}$  5 раз. Все установки аналогично п. 4.3.5.

### **4.3.7 GSM-модуль\***

Это меню доступно при включении опции расширенного меню см п.п.4.5.

Для входа в данное меню нажмите <sup>3</sup>, попадете в меню «Параметры связи». Для входа в меню нажмите **ENTR**, затем **NEXT** 6 раз. Оказавшись в меню «GSM-модуль» для входа нажмите **ENTR**, В данном меню перечислены следующие разделы, переход осуществляется клавишей **NEXT** 

#### **4.3.7.1 Настройки GSM**

В данном экране вы можете запрограммировать ППКОП на работу с модулем GSM-200, а также, на передачу информации по каналу GPRS (пакетная передача данных).

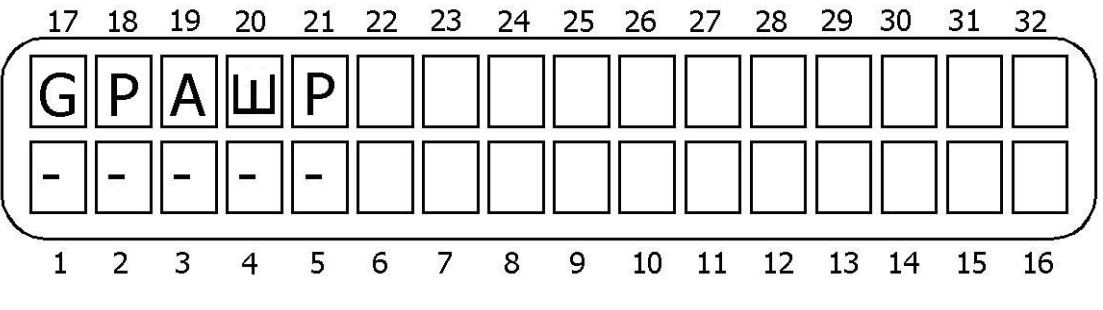

Рисунок 45 - Экран настроек GSM-модуля

**G** – **GSM-модуль включен.** При включенной опции GSM-модуль включен.

**Р – при работе передавать номер объекта, установленный для радио.** Если опция включена, то при передаче сообщений на ЦС используется номер объекта, установленный для радиоканала. Если выключена – номер объекта, установленный для телефонной линии.

**A - передавать автотест через GSM.** Если включено, автоматические тесты передаются через GSM в том числе.

**Ш – шифрование в протокол GPRS**. Если включено, то данные, посылаемые через GSM-канал, будут зашифрованы и отправлены по протоколу GPRS

**Р – резерв SMS/Голос.** Не используется. Проследите, чтобы была выключена.

# **ОСОБЕННОСТИ:**

*При физическом отсутствии телефонной линии, подключенной к прибору, сообщения передаются через GSM модуль независимо от состояния опции подключения тел/линии.* 

Для подтверждения изменений нажмите **ENTRO**. Вы окажетесь в экране установок режимов работы GSM-200.

### **4.3.7.2 Режимы GSM-200**

В данном разделе вы можете выставить различные режимы работы GSM-200.

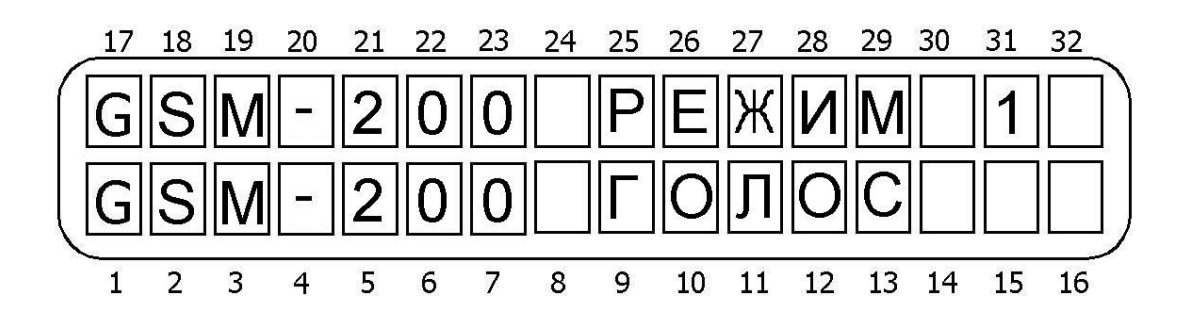

Рисунок 46 - Режимы работы

Клавишей выберите необходимый канал передачи GSM-200 (см. рисунки 46, 47). Нажмите **ENTR** для перехода в другой экран настроек режимов. В данном экране необходимо выставить дополнительный канал передачи GSM-200.

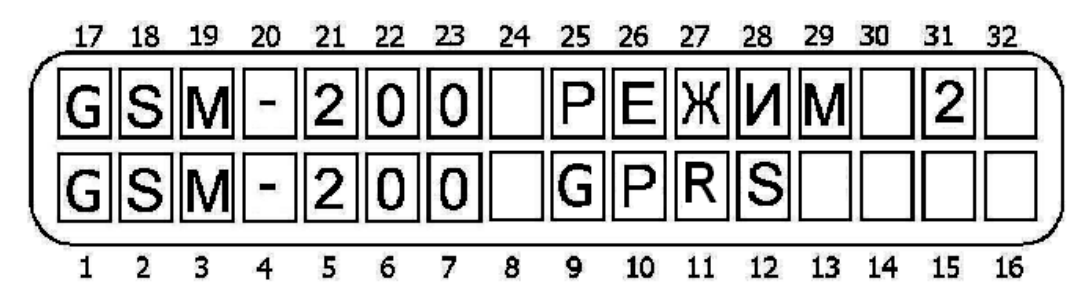

Рисунок 47 - Режимы работы

### **ВНИМАНИЕ!**

**Канал «Данные» и канал «SMS» не используется в версии 2.03 ППКОП «Hunter-Pro (32, 96, 144)».** 

**Перед эксплуатацией GSM-модуля убедитесь в его правильном включении по состоянию его светодиода!** 

Подтвердите изменения, нажав **ENTRI, Вы попадете в раздел меню «Телефоны GSM».** 

## **4.3.7.3 Телефоны GSM**

В разделе «Телефоны GSM» вы можете запрограммировать 4 телефонных номера ЦС для передачи сообщений по GSM-каналу.

Программирование аналогично п.п. 4.3.3, однако при наборе номера через GSM-сеть необходимо соблюдать федеральную нумерацию, т.е. 8 - код города (региона) - номер абонента. Причем общее количество знаков в номере должно быть 11.

Подтвердите изменения, нажав **ENTRO**, Вы попадете в раздел меню «Настройки GPRS».

## **4.3.7.4 Настройки GPRS**

В разделе «Настройки GPRS» вы можете запрограммировать работу на 2 различных IP-адреса компьютеров для передачи сообщений по GPRS-каналу.

Экран программирования IP-адреса для ЦС1 представлен на Рисунке 48:

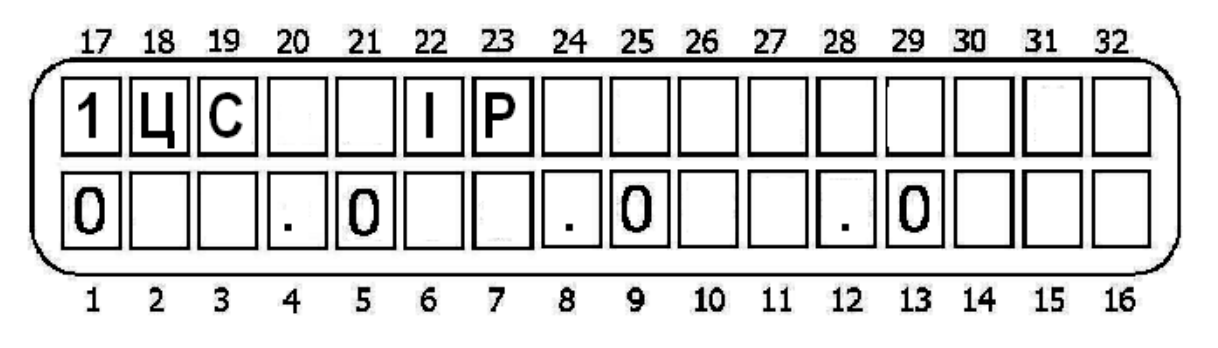

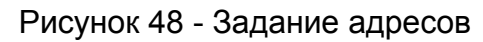

Подтвердите изменения, нажав  $\frac{m}{n}$ . Вы попадете в экран установки номеров портов ЦС.

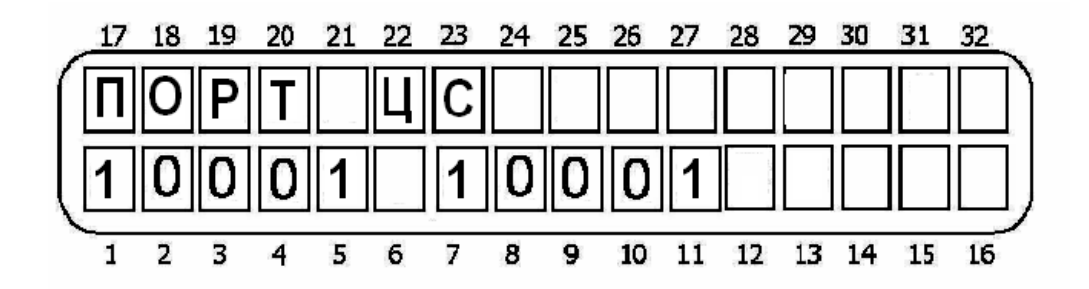

Рисунок 49 - Задание номеров портов

Выставьте номера портов для обеих ЦС, если это необходимо.

## **ВНИМАНИЕ!**

**Номера портов и IP-адрес уточните у администратора той Ethernet сети, в составе которой располагается ЦС.** 

**Если же ЦС подключена напрямую в Internet сеть, то номер порта можно не менять.** 

Подтвердите изменения, нажав **ENTR** 

Вы попадете в экран настройки временного интервала передачи автотестов ППКОП по GPRS-каналу. Экран представлен на рисунке 50.

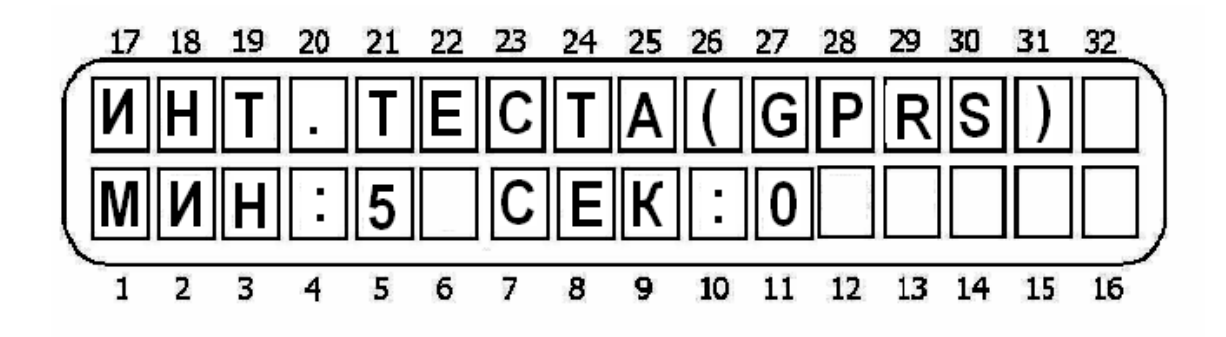

Рисунок 50 - Интервал автотеста по GPRS-каналу

Подтвердите изменения, нажав **ENTR** 

### **4.3.8 Настройки SMS\***

В «Hunter-Pro (32, 96, 144)» версии 2.03 не используется (это меню доступно при включении опции расширенного меню п.п. 4.5).

### **4.3.9 Послед. Выход\***

Это меню доступно при включении опции расширенного меню п.п.4.5.

В данном меню предлагается выставить то устройство, которое подключается на выход Serial ППКОП.

Для входа в данное меню нажмите **3**, попадете в меню «Параметры связи». Для входа в меню нажмите ENTR, затем REXT 8 раз. Оказавшись в меню «Послед.выход» для входа нажмите **ENTR** 

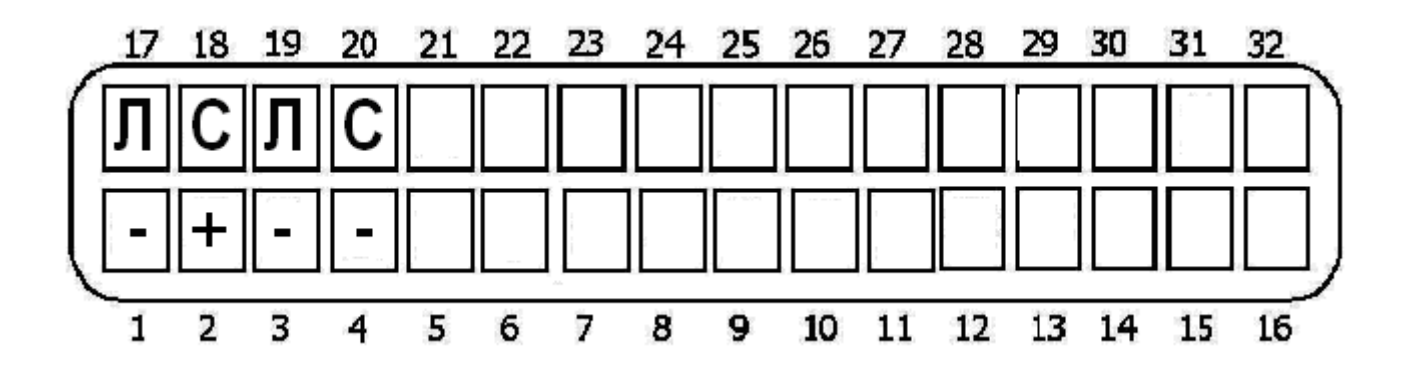

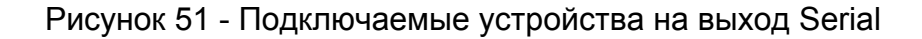

Экран представлен на Рисунке51:

Л – Дом. Автомат 1. Не используется.

С – Сеть ЦС 1. Если включено, то предполагается подключить на послед.выход Serial ППКОП модуль Net4Pro.

Л – Дом. Автомат 1. Не используется.

С – Сеть ЦС 2. Если включено, то предполагается работа NET4PRO (NEW) или GSM-200 на 2 ЦС.

### **4.3.10 Обратный вызов\***

Это меню доступно при включении опции расширенного меню п.п.4.5.

Для входа в данное меню нажмите  $\boxed{3}$ , попадете в меню «Параметры связи». Для входа в меню «Обратный вызов» нажмите  $\overline{P}$  9 раз, затем  $\overline{P}$ 

В данном разделе меню Вы можете запрограммировать 3 телефонных номера, которые прибор будет набирать при поступлении соответствующей команды от ПО «Cомах». Подробнее см. «Cомах» Инструкция пользователя»

#### **4.3.11 Частный дозвон**

Для входа в данное меню нажмите **3**, попадете в меню «Параметры связи». Для входа в меню нажмите **ENTR**, затем **NEXT** 6 раз. Оказавшись в меню «Частный дозвон», нажмите **ENTR** для входа.

В появившемся экране, необходимо выбрать те типы сообщений, после появления которых, ППКОП будет осуществлять дозвон на запрограммированные (в меню пользователя) частные номера.

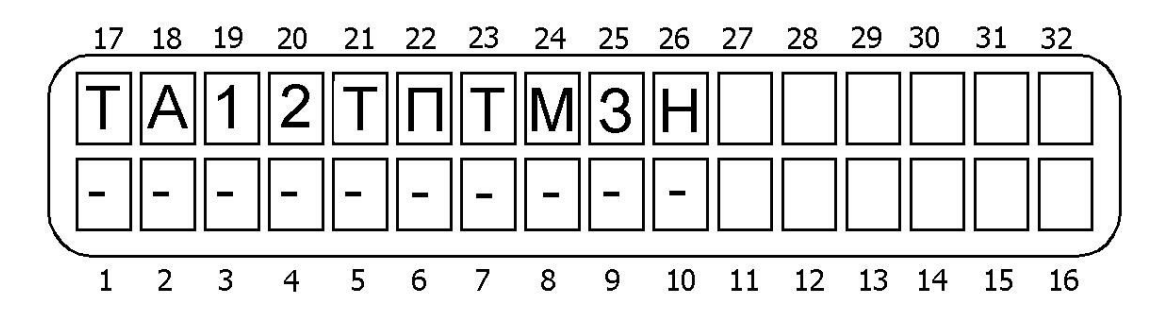

Рисунок 52 - Сообщения передаваемые на частные номера

В данном меню (слева направо согласно Рисунку 52), если опция включена (установлен «+»):

**Т – Тревога**. Осуществлять набор частных номеров при срабатывании зоны с шаблоном «Тревога».

**А – Тампер.** Осуществлять набор частных номеров при срабатывании зоны с шаблоном «Тампер».

**1 – Дополнительная тревога 1.** Осуществлять набор частных номеров при срабатывании зоны с шаблоном «дополнительная тревога 1».

**2 - Дополнительная тревога 2**. Осуществлять набор частных номеров при срабатывании зоны с шаблоном «дополнительная тревога 2».

**Т – Тревожная кнопка.** Осуществлять набор частных номеров при срабатывании зоны с шаблоном «Тревожная кнопка».

**П – Пожар.** Осуществлять набор частных номеров при срабатывании зоны с шаблоном «Пожар».

**Т – Тихая тревога.** Осуществлять набор частных номеров при срабатывании зоны с шаблоном «Тихая тревога».

**М – Медицинская тревога** (вызов врача). Осуществлять набор частных номеров при срабатывании зоны с шаблоном «Медицинская тревога».

**З – Постановка/снятие с охраны.** Осуществлять набор частных номеров при постановках/снятии системы (областей) с охраны.

**Н – Неисправности.** Осуществлять набор частных номеров при любых неисправностях (системные, зоны).

### **4.3.12 Параметры ЦС2\***

Это меню доступно при включении опции расширенного меню п.п.4.5.

Для входа в данное меню нажмите  $\boxed{3}$ , попадете в меню «Параметры связи». Для входа в меню «Параметры ЦС2» нажмите  $\frac{NEXT}{N}$  10 раз, затем  $\frac{ENTR}{N}$ . Вы попадете в меню «Параметры ЦС2». Для входа нажмите <sup>ENTR</sup>. Введите желаемый телефонный формат центральной станции 2 для работы по телефону (см. Приложение 2). Для подтверждения изменений нажмите **ENTR** Вы окажетесь в экране установок сообщений, которые необходимо передавать на ЦС2:

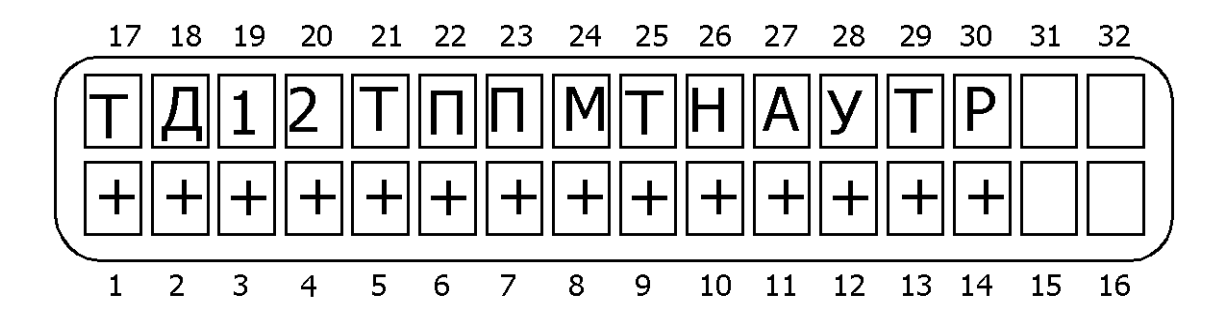

Рисунок 53 - Сообщения передаваемые на ЦС

В данном меню (слева направо согласно Рисунку 53), если опция включена (установлен «+»):

**Т - тревога.** Передавать сообщение по зонам с шаблоном «Тревога».

**Д – взлом датчика.** Передавать сообщения тревоги по зонам с шаблоном «Anti-mask».

**1 – доп. тревога 1**. Передавать сообщения по зонам с шаблоном «Доп. тревога 1»

**2 – доп. тревога 2**. Передавать сообщения по зонам с шаблоном «Доп. тревога 2»

**Т – тревожная кнопка**. Передавать сообщения по зонам с шаблоном «Тревожная кнопка»

**П – пожар.** Передавать сообщения по зонам с шаблоном «Пожар»

**П – тревога под принуждением.** Передавать сообщения по зонам с шаблоном «Тревога под принуждением»

**М – медицинская тревога.** Передавать сообщения по зонам с шаблоном «Медицинская тревога»

**Т – постановки/снятия по телефону**. Передавать постановки/снятия по телефонной линии.

**Н – неисправности.** Передавать сообщения о неисправностях.

**Т – тесты.** Передавать автотесты.

**У – удаленные тесты.** Передавать удаленные тесты по телефону.

**Т – код техника**. Передавать сообщения о вводе кода техника.

**Р** – не используется.

Подтвердите сделанные изменения клавишей **ENTRI** 

### **4.3.13 Настройки GPRS\***

Данное меню доступно при включении опции расширенного меню п.п.4.5. для настроек исключительно GPRS канала.

Для входа в данное меню нажмите  $\boxed{3}$ , попадете в меню «Параметры связи». Для входа в меню «Параметры ЦС 2» нажмите **EXT** 11 раз, затем **ENTR**. Вы попадете в меню «Настройки». В данном меню указываются параметры только для GPRS канала модуля GSM-200. Для входа нажмите . Вы попадете в раздел меню «Выбрать сеть» (провайдера). Переход между разделами меню с помощью клавиши NEXT

4.3.13.1 Выбрать сеть

Для входа нажмите **ENTR**, В данном разделе клавишей **NEXT** необходимо выбрать GSM-провайдера для SMS сервиса из пяти запрограммированных. Подтвердите выбор клавишей **ENTR** 

4.3.13.2 Раздел «Сети»

В данном разделе программируются уникальные параметры сотовых сетей GSMпровайдеров, которые будут в дальнейшем использоваться ППКОП по GPRS-каналу. Для входа нажмите **ENTR**. Вы попадете в раздел настройки уникальных параметров первой используемой сотовой сети «Сети 1». Нажмите **ENTRO**. Вы окажетесь в экране, где возможно переименовать название сети. Рассмотрим на примере сети МТС (все настройки необходимо уточнять у оператора сотовой связи) см. Рисунок 54:

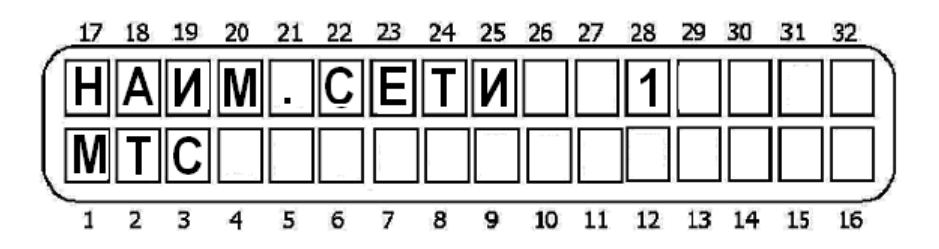

Рисунок 54 - Наименование сотовой сети

Нажмите для подтверждения выбора **ENTR**, Последовательно с помощью клавиши **ENTR** окажетесь в экранах установок уникальных параметров сети провайдера:

- номера телефона SMS центра первого провайдера для GPRS :

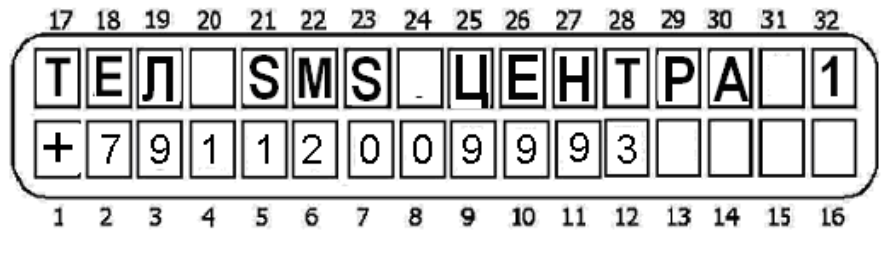

Рисунок 55 - Телефон SMS центра (для GPRS)

- APN провайдер..1 (второй экран APN провайдер 1 используется только в том случае, если информация не умещается в первый экран):

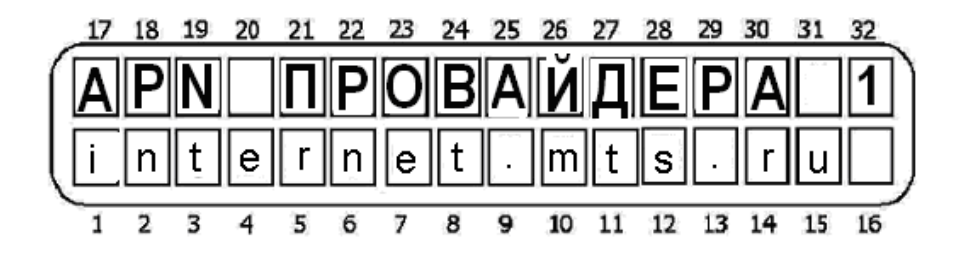

Рисунок 56 - APN провайдера

- Пользователь …1 (второй экран Пользователь 1 используется только в том случае, если информация не умещается в первый экран):

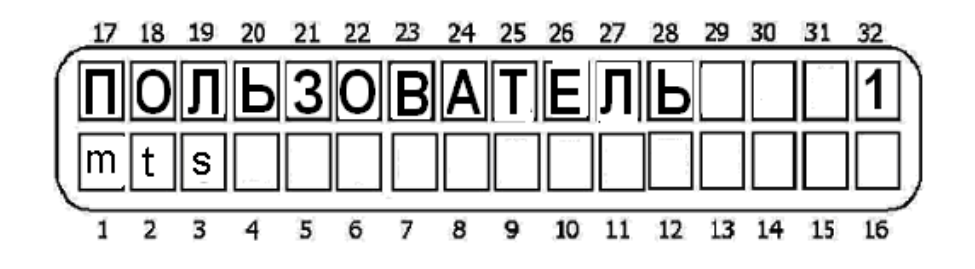

Рисунок 57 - Имя пользователя

- Пароль … 1 (второй экран Пароль 1 используется только в том случае, если информация не умещается в первый экран):

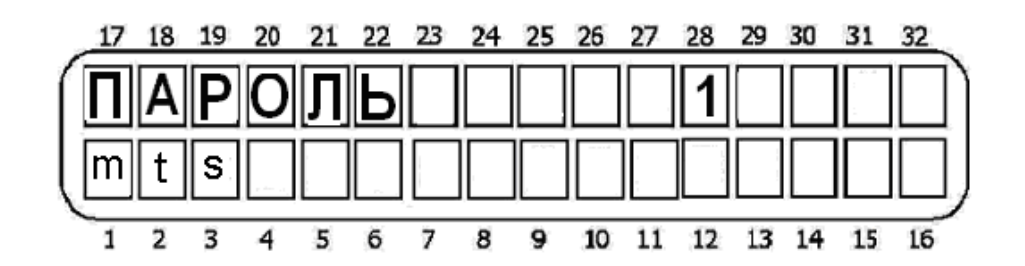

Рисунок 58 - Пароль пользователя

Подтвердите изменения клавишей **ENTRI** Чтобы запрограммировать уникальные параметры других сотовых операторов нажмите **[MEXT]**. Экраны настроек аналогичны п.п 4.3.13.2.

#### **4.3.13.3 Телефоны SMS. Не используется**

### **4.3.13.4 Установки сети ЦС**

В данном разделе программируются параметры передачи событий по сетям LAN/WAN. Для входа нажмите **ENTR**. Подтверждение сделанных изменений и переход к следующему экрану настроек осуществляется клавишей **ENTR**.

#### **ВНИМАНИЕ!**

При использовании модуля Net4Pro заполняются только поля "Интервала теста" и "Количества попыток".

**ЦС1 URL/IP** Введите IP-адрес ЦС, либо URL первой ЦС. Можно использовать как статический, так и динамический IP, с использованием DHCP-сервера. Второй экран настройки используется только в том случае, если информация не умещается в первый экран. Разрешается использовать до 47 символов.

**ЦС2 URL/IP** Введите IP-адрес ЦС, либо URL второй ЦС. Настройки аналогичны предыдущему пункту.

**Порты ЦС** Введите номера портов ЦСМ1 и ЦСМ2 (см. рисунок 58.1).

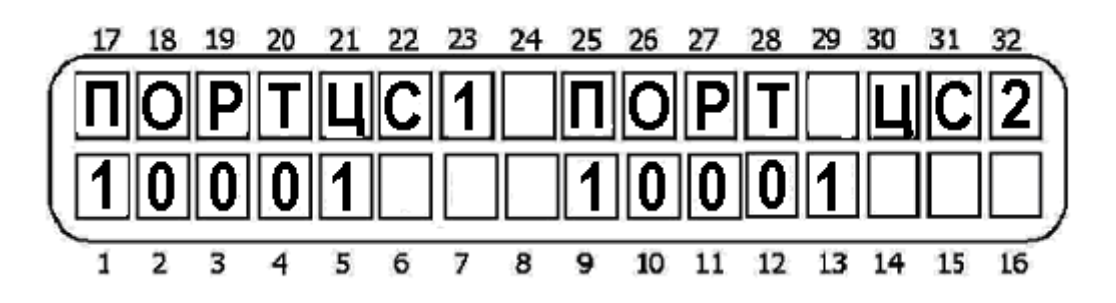

Рисунок 58.1 - Порты центральных станций

**Upload Port, Web Port** Не используется, оставить без изменений.

**Static IP** Статический IP-адрес Net4Pro

**Subnet mask** Маска подсети Net4Pro

**Default gateway** Адрес роутера

**DNS Server** Адрес DNS-сервера

**Интервал теста** Введите интервал автотеста в минутах и секундах.

**Количество попыток** Количество попыток соединения с ЦС до выдачи сообщения об ошибке связи

## **ОСОБЕННОСТИ:**

 При использовании статического IP, заполните параметры в соответствующих экранах. Если Вы используете DHCP-сервер, система игнорирует статический IP и последующие 3 экрана. Необходимо указать URL/IP и Порт ЦС, как при использовании статического так и динамического IP.

### **4.4 Таймеры (временные интервалы)**

Для входа в данное меню нажмите  $\Box$  попадете в меню «Временные интервалы». Для входа в меню нажмите **ENTR**. В данном меню доступны для программирования следующие параметры:

### **4.4.1 Задержки на вход/выход**

Для входа в данное меню нажмите 4, попадете в меню «Временные интервалы». Выберете раздел «задержки на вход/выход» с помощью клавиши **NEXT** и для подтверждения входа в данный раздел **ENTRI**. Введите временные интервалы задержек на вход в поля «Вход 1» и «Вход 2» соответственно, а так же на выход в поле «Вых.».

Числовые значения интервалов вводятся в секундах, максимальное значение – 250 секунд. Ко всем зонам, в которых запрограммирована задержка на вход, а так же к проходным зонам, применяется задержка на выход.

Для подтверждения нажмите **ENTR** 

### **4.4.2 Время дополнительных выходов**

Для входа в данный раздел, необходимо с помощью клавиши **NEXTI** найти «время доп выходов» и подтвердить выбор клавишей  $\overline{\text{m} \text{m}}$ .

В ППКОП «Hunter-Pro (32, 96, 144)» доступны три типа временных интервалов активации выходов:

**«0»** - выход активен до тех пор, пока система (область) не снята с охраны.

**«1-9998»** - выставляется нужный интервал времени в секундах.

**«9999»** - выход активен до тех пор, пока не устранится неисправность либо не восстановится зона.

### **ОСОБЕННОСТИ:**

*В данном разделе устанавливаются временные интервалы работы логических выходов, время активации для выбранных реакций шаблонов зон, неисправностей и т.д. Далее, эти логические выходы со своими временными интервалами активности сопоставляются конкретным физическим выходам (см. п.п.4.7). Таким образом, физический выход срабатывает на время, сопоставленное логическому выходу, в зависимости от установок.*

**Перечень логических выходов, реакций шаблонов зон, неисправностей, для которых выставляется временной интервал активности:** 

- **Внешняя сирена.** Логический выход «внешняя сирена» работает установленное время. По умолчанию 240 сек. Так как логический выход «внешняя сирена» работает только совместно с логическим выходом «внутренняя сирена», то необходимо, чтобы заданный временной интервал «внешняя сирена» был меньше, чем интервал «внутренней сирены».
- **Внутренняя сирена.** Логический выход «внутренняя сирена» работает установленное время. По умолчанию 240 сек.
- **Время тревоги.** Время реакции шаблона зон «тревога». По умолчанию 240 сек.
- **Время тревоги защиты датчиков (Anti-mask).** Время реакции шаблона зон «защита датчиков» (anti-mask), отсчитываемое с момента фиксации ППКОП обнаружения датчиком маски. По умолчанию 240 сек.
- **Время доп.тревоги 1.** Время реакции шаблона зон «доп.тревога 1». По умолчанию 240 сек.
- **Время доп.тревоги 2.** Время реакции шаблона зон «доп.тревога 2». По умолчанию 240 сек.
- **Время пожарного выхода.** Время срабатывания пожарного выхода при ручном сбросе питания пожарных датчиков. По умолчанию 240 сек.
- **Время пожарной тревоги (пожар).** Время реакции шаблона зон «пожар». По умолчанию 240 сек.
- **Время пожарной тревоги (доп.пожар).** Время реакции шаблона зон «доп.пожар». По умолчанию 240 сек.
- **Время тревожной кнопки.** Время реакции шаблона зон «тревожная кнопка». По умолчанию 240 сек.
- **Время тихой тревоги.** Время реакции шаблона зон «тихая тревога». По умолчанию 240 сек.
- **Время тревоги вторжения (снятие под принуждением).** Время реакции шаблона зон «снятие под принуждением». По умолчанию 240 сек.
- **Время мед.тревоги.** Время реакции шаблона зон «мед.тревога». По умолчанию 240 сек.
- **Время тампера (ППКОП/тампер расширителя/тампер беспроводного приемника).** Время реакции на срабатывание любого системного тампера. По умолчанию 240 сек.
- **Время неисправности основного питания.** Время реакции на отсутствие 220 В. По умолчанию 9999 сек.
- **Время неисправности АКБ.** Время реакции на разряд АКБ. По умолчанию 9999 сек.
- **Время неисправности тел/линии.** Время реакции на неисправность/отсутствие тел/линии. По умолчанию 9999 сек.
- **Время неисправности.** Время срабатывания выбранного физического выхода на любые неисправности (системные неисправности, неисправности зон). По умолчанию 9999 сек.
- **Время исключения (зон).** Время срабатывания выбранного физического выхода на исключение зоны. По умолчанию 9999 сек.
- **Время неисправности GSM.** Время реакции на неисправность связи по GSM. По умолчанию 9999 сек.
- **Время неисправности коммуникации**. Время реакции на неисправность коммуникации., т.е. когда ППКОП фиксирует неисправность связи с ЦС по тел/линии (не может передать событие по тел/линии). По умолчанию 9999 сек.
- **Время ACE активации.** Не используется.
- **Время кода реле.** Время реакции на набор кода реле на клавиатуре. По умолчанию 5 сек.
- **Время неисправности беспроводного оборудования.** При вкл режима «Chime» нажатием на клавиатуре *«\*»* (подробнее в инструкции пользователя) и оповещения с помощью динамика клавиатуры сработавшей зоны сработает выбранный физический выход. Используют для фиксации передвижения маленьких детей в доме или магазине. По умолчанию 5 сек.
- **Время теста.** Время реакции на отправленное автотестовое сообщение на ЦС (по любому каналу). По умолчанию 5 сек.
- **Время audio выхода (audio device).** Время реакции на сработавшее устройство MIC-200 или VU-20. По умолчанию 60 сек.
- **Время удаленного устройства (удаленный контроль).** Время необходимое для определенных действий с помощью удаленного контроля через проводную тел/линию. По умолчанию 60 сек.
- **Задержка открытого выхода.** Предназначено для управления энергией. Когда последняя открытая зона закрывается (геркон входной двери), отсчитывается задержка, по истечению которой, выход меняет свое состояние (применимо для отключения кондиционера, отопления и т.д.). По умолчанию 0 минут.

## **4.4.3 Задержка передачи 220 В (неисправность основного питания)**

Для входа в данное меню нажмите <sup>4</sup>, попадете в меню «Таймеры». Для входа в меню «Задержка передачи неисправности основного питания» нажмите **NEXT** дважды, затем нажмите **ENTR** для входа.

Здесь Вы можете запрограммировать интервал задержки передачи сообщения об аварии основного питания в минутах. Данный таймер сбрасывается при передаче сообщения о неисправности. При вводе значение «0» сообщение передается с задержкой до 5 минут по псевдослучайному алгоритму. Это позволяет избежать перегрузки ЦС сообщениями при массовом отключении электроэнергии.

Подтвердите изменения нажатием клавиши **ENTRI** 

### **4.4.4 Задержка передачи неисправности тел/линии**

Для входа в данное меню нажмите <sup>4</sup>, попадете в меню «Таймеры». Для входа в меню «Задержка передачи неисправности основного питания» нажмите **NEXT** три раза. затем нажмите **ENTR** для входа.

Здесь Вы можете запрограммировать интервал задержки передачи сообщения о неисправности тел/линии в минутах. Данный таймер сбрасывается при передаче сообщения о неисправности. При вводе значение «0» сообщение передается с задержкой до 5 минут по псевдослучайному алгоритму. Это позволяет избежать перегрузки ЦС сообщениями при массовом отключении тел/линий.

Подтвердите изменения нажатием клавиши **ENTR** 

### **4.4.5 Задержка передачи сообщения (задержка срабатывания выхода)**

Для входа в данное меню нажмите <sup>4</sup>, попадете в меню «Таймеры». Для входа в меню «Задержка передачи неисправности основного питания» нажмите NEXT четыре раза, затем нажмите  $\overline{\mathbb{R}}$  для входа.

Здесь Вы можете запрограммировать интервал задержки передачи сообщения на ЦС и срабатывания физического выхода, сопоставленного реакции выбранного шаблона зон при срабатывании этой зоны. Данный таймер сбрасывается при передаче сообщения на ЦС. При вводе значение «0» сообщение передается немедленно.

Подтвердите изменения нажатием клавиши **ENTR** 

#### **4.4.6 Продолжительность длительного теста**

Для входа в данное меню нажмите <sup>4</sup>, попадете в меню «Таймеры». Для входа в меню нажмите  $\frac{NEXT}{S}$  5 раз, затем нажмите  $\frac{ENTR}{S}$ .

В данном меню устанавливается продолжительность длительного теста в днях. События по зоне, находящейся в длительном тесте, не вызовет передачи сообщения о нем на ЦС, а так же дозвон по частным номерам, однако будет записано в память ППКОП. Данная функция предназначена для контроля датчика, дающего ложные срабатывания. По окончании запрограммированного периода зона автоматически вернется в нормальное состояние. Максимальная длительность теста – 7 дней. Если установлен период «0», то зона вернется автоматически в нормальное состояние в полночь этого дня.

#### **ОСОБЕННОСТИ:**

*Если тревога была вызвана зоной, находящейся в тесте, то в памяти она будет помечена буквой «Д» над или под номером зоны.*

### **4.4.7 Двойное срабатывание**

Для входа в данное меню нажмите 4, попадете в меню «Таймеры». Для входа в меню нажмите  $\frac{NEXT}{1000}$  6 раз, затем нажмите  $\frac{ENTR}{1000}$ .

В данном меню программируется временной интервал для зон, помеченных как зона с двойным срабатыванием (см. п. 4.2.1.). Передачу тревоги на ЦС вызовет двойное срабатывание зоны за установленный интервал времени.

Подтвердите введенное значение нажатием **ENTR** 

#### **4.4.8 Интервал перекрестных зон**

Для входа в данное меню нажмите 4, попадете в меню «Таймеры». Для входа в меню нажмите  $\frac{NEXT}{T}$  7 раз, затем нажмите  $\frac{ENTR}{T}$ .

В данном меню программируется интервал для зон, помеченных как перекрестные (см. п. 4.2.1.). Тревогу по зонам вызовет их обоюдное срабатывание за определенный в данном пункте меню интервал времени.

Подтвердите введенное значение нажатием **ENTR** 

#### **4.4.9 Время до постановки пользователем с исключением**

Для входа в данное меню нажмите <sup>4</sup>, попадете в меню «Таймеры». Для входа в меню нажмите  $\frac{NEXT}{S}$  8 раз, затем нажмите  $\frac{ENTR}{S}$ .

В данном меню программируется время в минутах, которое зоны будут оставаться исключенными, если прибор в режиме «Снят с охраны». Например, если время установлено на 5 минут и пользователь исключил одну из зон, но в течение этого времени не поставил прибор на охрану, через пять минут зона вновь перейдет в активное состояние. Однако, если прибор в течение 5 минут был переведен в режим охраны, зона останется исключенной до момента снятия прибора с охраны.

Подтвердите введенное значение нажатием **ENTR** 

#### **4.4.10 Ввод неверного кода**

Для входа в данное меню нажмите  $\Box$ , попадете в меню «Таймеры». Для входа в меню нажмите  $\frac{NEXT}{S}$  9 раз, затем нажмите  $\frac{ENTR}{S}$ .

Введите количество нажатий клавиш, после которого на ЦС будет передано сообщение о подборе кода **ENTR** 

Подтвердите введенное значение нажатием [ENTR]

#### **4.4.11 Нет активности длительное время**

Для входа в данное меню нажмите <sup>4</sup>, попадете в меню «Таймеры». Для входа в меню нажмите  $\frac{NERT}{N}$  10 раз, затем нажмите  $\frac{ENTR}{N}$ 

Введите количество дней, которое ППКОП будет находиться в неактивном состоянии (не реагировать и не передавать на ЦС). Если по истечении установленного кол-ва дней не будет произведена постановка на охрану, то ППКОП выдаст сообщение о длительной неактивности прибора.

Подтвердите введенное значение нажатием .

#### **4.5 Основные параметры**

Для входа в данное меню нажмите **5**. Вы попадете в раздел «Основные параметры». Для входа в данный раздел нажмите **ENTR**.

Первый экран параметров представлен на Рисунке 59.

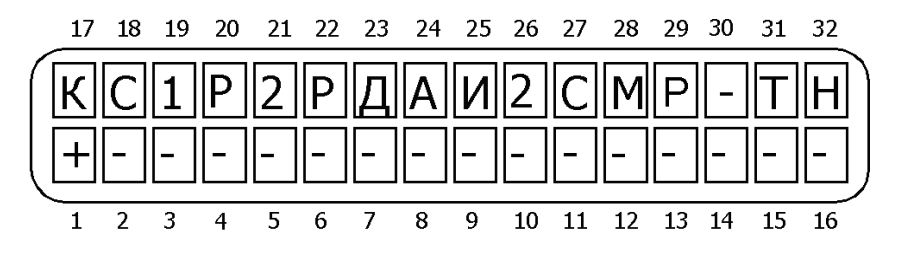

Рисунок 59 - Первый экран основных параметров

В данном меню (слева направо согласно Рисунку 59), если опция включена (установлен «+»):

**К – тип ключа.** Если опция включена, прибор изменяет состояние при изменении состояния ключа. Например, ключ разомкнут – прибор снят с охраны, ключ замкнут – на охране. При выключенной опции прибор изменяет свое состояние от кратковременного изменения (срабатывания) состояния ключа.

**С – тип сирены (внешняя сирена).** При включенной опции используется сирена с встроенным генератором, иначе – сирена типа горн.

**1 – выход TMPR1**. Выход TMPR1 активен, если опция включена. В противном случае прибор не отслеживает изменение состояния выхода.

**Р – резистор в шлейфе TMPR1**. Шлейф выхода TMPR1 защищен резистором.

**2 – выход TMPR2.** Выход TMPR2 используется по назначению как вход тампера, если опция включена. При использовании только лишь 8 зон на плате ППКОП, вход TMPR 2 может использоваться как полноценная зона 9, при условии, что в опции TMPR 2 установлен «-».

**Р – резистор в шлейфе TMPR2**. Шлейф выхода TMPR2 защищен резистором

**Д – постановка ключом в режим «ДОМ1».** Постановка на охрану ключом переводит прибор в состояние «Дом 1».

**А – Автопостановка в «Дом 1».** При постановке на охрану в автоматическом режиме прибор переходит в режим «Дом 1».

**И- исключение при автопостановке**. При постановке на охрану ключом или автоматической постановке на охрану открытые зоны исключаются.

**2 – два оконечных резистора**. В шлейфах зон используются два оконечных резистора. Если в параметрах зон запрограммировано присутствие оконечного резистора, то здесь можно установить количество резисторов. Если зоны защищены двумя резисторами, контролируется состояние шлейфа зоны на обрыв и на короткое замыкание, причем даже тогда, когда прибор снят с охраны. При использовании одного оконечного резистора контролируется шлейф на короткое замыкание при снятом с охраны приборе, при использовании нормально замкнутых датчиков. Когда используются нормально разомкнутые датчики, то шлейф контролируется на обрыв.

**С – сирена при постановке/снятии**. При постановке на охрану сирена издаст короткий звуковой сигнал, а при снятии с помощью ключа или удаленного управления два сигнала.

**М – код пользователя для входа в меню**. При включенной опции набор на клавиатуре кода пользователя приведет ко входу в меню пользователя. В ином случае – к постановке/снятию.

**Р** – **Расширенное меню**. Включение данной опции сделает доступным для программирования следующие меню: GSM-модуль (см п.п. 4.3.7), Настройки SMS (см п.п. 4.3.8), Послед. Выход (см п.п. 4.3.9), Обратный вызов (см п.п. 4.3.10), Параметры ЦС2 (см п.п. 4.3.12), Настройки (см п.п. 4.3.13).

**«-»** – **Не используется**. Проследите, чтобы было выключено.

**Т – исключать тампер**. При постановке на охрану не контролировать тампер. Если опция выключена и тампер открыт, прибор не встанет на охрану.

**Н – исключать неисправности**. При постановке на охрану не контролировать неисправности. Если опция выключена и присутствует какая-либо неисправность – прибор не встанет под охрану.

Подтвердите сделанные изменения клавишей **ENTR**.

Вы попадете во второй экран основных параметров.

|  |  |  | 17 18 19 20 21 22 23 24 25 26 27 28 29 30 31 32 |  |  |       |  |                                                              |
|--|--|--|-------------------------------------------------|--|--|-------|--|--------------------------------------------------------------|
|  |  |  |                                                 |  |  |       |  | <u>   п  т  з  з  б  1  2  т  -   п  о  д  у  п  о  Ф  )</u> |
|  |  |  |                                                 |  |  |       |  |                                                              |
|  |  |  |                                                 |  |  | 12 13 |  |                                                              |

Рисунок 60 - Второй экран основных параметров

В данном меню (слева направо согласно Рисунку 60), если опция включена (установлен «+»):

**П – Постоянная подсветка.** Дисплей клавиатуры и клавиши постоянно подсвечены.

**Т – Подсветка в охране**. Дисплей и клавиши клавиатуры подсвечены только тогда, когда прибор на охране.

**З – подсветка при задержке**. Дисплей и клавиши клавиатуры подсвечены только тогда, когда идет отсчет задержек.

**З – Динамик клавиатуры (зуммер)**. При включении опции динамик клавиатуры сигнализирует о тревоге.

**Б** – Вкл. быструю постановку. Нажатие с удержанием клавиши **1** вызовет постановку системы на охрану, нажатие клавиши  $\Box$  с удержанием вызовет постановку системы в режим «ДОМ1», а нажатие клавиши  $\boxed{7}$  с удержанием - в режим «ДОМ2».

**1 – отменить задержки при постановке в «ДОМ1».** При постановке системы в режим «ДОМ1» задержки на вход и выход игнорируются.

**2 – отменить задержки при постановке в «ДОМ2».** При постановке системы в режим «ДОМ2» задержки на вход и выход игнорируются.

**Т – отображение тревог**. При тревоге, на экране будут индицироваться зоны, вызвавшие тревогу, когда система находится на охране.

**«-» – не используется.** Проследите, чтобы данная опция была отключена.

**П – переустановка открытой зоны.** Открытая зона остается в состоянии тревоги и ППКОП будет отправлять сообщения на ЦС до тех пор, пока зона не восстановится либо система не снимется с охраны.

**О – отображать охраняемые области**. При охране отображать на экране клавиатуры отображаемые области (по алгоритму ППКОП «Spider», «Hunter», «Норд»).

**Д – дверь (сброс задержки на выход).** При закрытии всех зон, имеющих задержку на выход, ППКОП берет эти зоны под охрану не дожидаясь окончания времени задержки.

**У – полное удаленное управление.** При включенной опции разрешено полное удаленное управление (Режим Б).

**П – передавать сообщение о помехе.** При возникновении помехи в канале беспроводного оборудования сообщение об этом будет передано на ЦС.

**О – автопостановка областей.** Области встают на охрану при автопостановке по интервалу тишины.

**Ф** – не используется.

Подтвердите сделанные изменения клавишей **ENTR**.

Вы попадете в третий экран основных параметров.

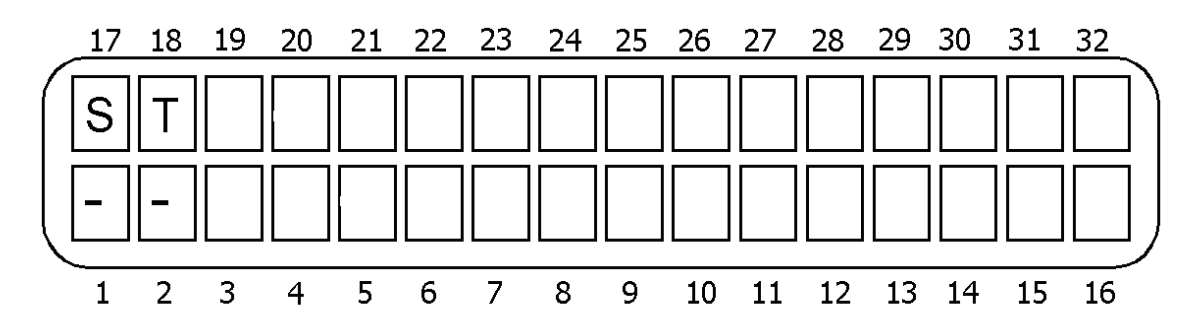

**S – защита сирены.** Проверка наличия целостности связи ППКОП с сиреной. Во всех режимах ППКОП осуществляется проверка на обрыв, а при тревоге, либо при гудке сирены, также проверяется КЗ в её цепи.

### **ОСОБЕННОСТИ:**

 **Для проверки целостности шлейфа сирены в него необходимо установить параллельный резистор номиналом 1 КОм.** 

**Т** – не используется.

### **4.6 Реакции на неисправности**

Для входа в данное меню нажмите **6**, затем **ENTR**, В данном разделе программируются реакции на системные неисправности, для входа нажмите **ENTR** Перечень реакций:

- Неисправность основного питания (220 В)
- Неисправность резервного питания (АКБ)
- Неисправность зоны или вскрытие тампера
- Неверный код
- Неисправность телефонной линии

Переключения между типами неисправностей осуществляются клавишами **NEXT** 

**васк**). Для входа в меню нажмите **ENTR** 

Для всех неисправностей программируются следующие опции:

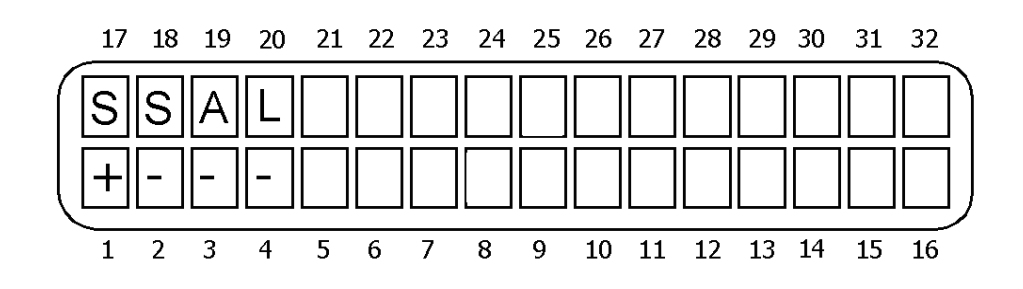

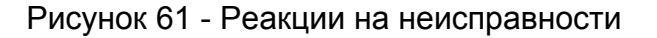

В данном меню (слева направо согласно Рисунку 61), если опция включена (установлен «+»):

**S – сирена.** Включить сирену.

**S – внешняя сирена.** Активизировать внешнюю сирену в период, когда система находится в состоянии снятия с охраны.

**A – включить выход ALARM.** Изменить состояние выхода ALARM.

**L – Нет сообщения днем.** Запрет на отправку сообщений днем, т.е. когда система снята с охраны.

### **4.7 Конфигурация дополнительных выходов**

В данном меню необходимо сопоставить шаблон зоны с необходимым физическим выходом.

### **ОСОБЕННОСТИ:**

*Логика сопоставления реакций на те или иные события физическим выходам заметно отличается от предыдущих модификаций ППКОП линейки «Hunter-Pro» и состоит в следующем:* 

*необходимо физический выход сопоставить либо логическому выходу, либо реакции шаблона зон, либо выбранной неисправности*

## **4.7.1 Выбор физического выхода**

Для входа в данное меню нажмите **7**, окажетесь в разделе «Конфигурация дополнительных выходов». Нажмите **ENTR**, В данном разделе меню перечислены все физические выходы, расположенные на плате ППКОП, а также дополнительно подключаемые выходы. Используйте для пролистывания клавишу **мехт** 

Перечень программируемых физических выходов:

Внешняя сирена. Выход расположен на плате ППКОП.

Внутренняя сирена. Выход расположен на плате ППКОП.

Реле. Выход расположен на плате ППКОП.

Пожарный выход. Выход расположен на плате ППКОП.

Выход ON/OFF. Выход расположен на плате ППКОП.

Выход ALARM. Выход расположен на плате ППКОП.

Выход AUDIO. Выход расположен на плате ППКОП.

Выход OUT-1000. Блок выносных выходов типа «открытый коллектор».

Внешние выходы: с 1 -32. Блоки выносных выходов I/O-R типа «сухие контакты».

Выходы расширителей: с 1 -11. Выходы типа «сухие контакты», расположенные на  $I/O-8N$ 

4.7.1.1 Выбор логического выхода

90 Выбор программируемого физического выхода осуществляется клавишей . В данном разделе необходимо выбрать нужную реакцию на срабатывание физического выхода. Пролистывание возможных реакций с помощью клавиши **NEXT** 

**Перечень неисправностей, логических выходов, а также реакции шаблонов зон, сопоставляемых срабатыванию физического выхода:** 

**Контроль аудио.** При активации устройств, подключенных к выходу Audio, таких как MIC-200 и VU-20, сработает выбранный физический выход.

**Зона нарушена.** При любой нарушенной зоне сработает выбранный физический выход.

**Зона исключена.** При исключении любой зоны пользователем либо при автоматическом исключении после 3-х тревог сработает выбранный физический выход.

**Питание пожарных датчиков.** При сбрасывании питания пожарных датчиков (например, при ручном сбросе с помощью клавиатуры) сработает выбранный физический выход.

**Тампер.** При срабатывании любого тампера (ППКОП/тампер расширителя/тампер беспроводной зоны) сработает выбранный физический выход.

**Неисправные зоны.** Любая неисправная зона вызовет срабатывание выбранного физического выхода.

**Динамик клавиатуры.** При срабатывании динамика клавиатуры сработает выбранный физический выход.

**На охране.** Когда все области (отдельные области) поставлены на охрану, то сработает физический выход. Экран выбора необходимых областей, вызывающих срабатывание физического выхода описан в п.п.4.7.2

**Ввод кода техника.** Когда с клавиатуры введен код техника, сработает выбранный физический выход.

**Неисправность.** Когда возникла любая системная неисправность (разряд АКБ, отсутствие тел/линии и т.д.) сработает выбранный физический выход.

**220 В.** Когда ППКОП зафиксировал отсутствие 220 В сработает выбранный физический выход.

**АКБ.** Когда ППКОП зафиксировал разряд АКБ сработает выбранный физический выход.

**Тел/линия.** Когда ППКОП зафиксировал отсутствие тел/линии сработает выбранный физический выход.

**Неисправен GSM.** Отсутствие связи по GSM вызовет срабатывание физического выхода.

**Не дозвониться.** Когда ППКОП не может передать сообщение по тел/линии на ЦС и зафиксирует отсутствие соединения сработает физический выход.

**ACE активирован.** Не используется.

**Код реле.** При наборе на клавиатуре кода реле сработает выбранный физический выход.

**Беспроводное оборудование.** Не используется.

**Тест.** Отправка автотестового сообщения на ЦС (по любому каналу) сопровождается срабатыванием выбранного выхода.

**Не используется.** Не используется.

**Удаленный контроль.** При фиксации прибором удаленного управления по тел/линии срабатывает выбранный выход.

**Не используется.** Не используется.

**После подтверждения ЦС.** Как только ППКОП соединиться с ЦС по тел/линии и получит ответ ЦС, что она приняла сообщение сработает выбранный выход на 10 секунд. Таким образом, появляется возможность индикации получения ЦС тревоги с объекта.

**Звуковое сопровождение** При вкл режима «Chime» нажатием на клавиатуре *«\*»*  (подробнее в инструкции пользователя) и оповещения с помощью динамика клавиатуры сработавшей зоны сработает выбранный физический выход.

**Внешняя сирена.** Это логический выход. Сопоставление шаблонов зон на срабатывание логического выхода «внешняя сирена» см. п.п.4.2.2 В данном разделе происходит сопоставление логического выхода любому физическому выходу (например физическому выходу «внешняя сирена», расположенного на плате ППКОП). Рассмотрим на примере. Зоны с шаблоном пожар и доп.тревога 1 отнесены к логическому выходу «внешняя сирена», а данный логический выход сопоставляется физическому выходу реле, расположенному на плате ППКОП. Таким образом, все срабатывания зон, принадлежащих шаблонам пожар и доп.тревога 1 вызовут активацию выхода реле на установленное время.

**Внутренняя сирена.** Аналогично предыдущему пункту.

**Тревога.** Сопоставление шаблона зон «тревога» выбранному физическому выходу.

**Тревога защиты датчиков (Anti-mask).** Сопоставление реакции обнаружения маски шаблона зон «тревога защиты датчиков» (anti-mask датчика) выбранному физическому выходу.

**Доп.тревога 1.** Сопоставление реакции шаблона зон «доп.тревога 1» выбранному физическому выходу.

**Доп.тревога 2.** Сопоставление реакции шаблона зон «доп.тревога 2» выбранному физическому выходу.

**Общая тревога.** Сопоставление любой реакции шаблонов зон «тревога», «доп.тревога 1», «доп.тревога 2» выбранному физическому выходу.

**Пожар.** Сопоставление реакции шаблона зон «пожар» выбранному физическому выходу.

**Доп.пожар.** Сопоставление реакции шаблона зон «доп.пожар» выбранному физическому выходу.

**Тревожная кнопка.** Сопоставление реакции шаблона зон «тревожная кнопка» или комбинации кнопок на клавиатуре «#» и «\*» выбранному физическому выходу.

**Тихая тревога.** Сопоставление реакции шаблона зон «тихая тревога» выбранному физическому выходу.

**Вторжение** (снятие под принуждением). Сопоставление реакции шаблона зон «снятие под принуждением» выбранному физическому выходу.

**Мед.тревога.** Сопоставление реакции шаблона зон «медицинская тревога» выбранному физическому выходу.

**Все тревоги** Сопоставление любой реакции шаблонов зон.

4.7.1.2 Сопоставление областей, активирующих физический выход.

При выборе реакции, шаблона, логического выхода для конкретного физического выхода необходимо определить какие области будет участвовать в сопоставлении. Экран сопоставления областей будет доступен при выбранной реакции (см п.п 4.7.1.1.) с помощью клавиши **ENTR**. На Рисунке 62 представлен экран сопоставления областей, участвующих в активации физического выхода:

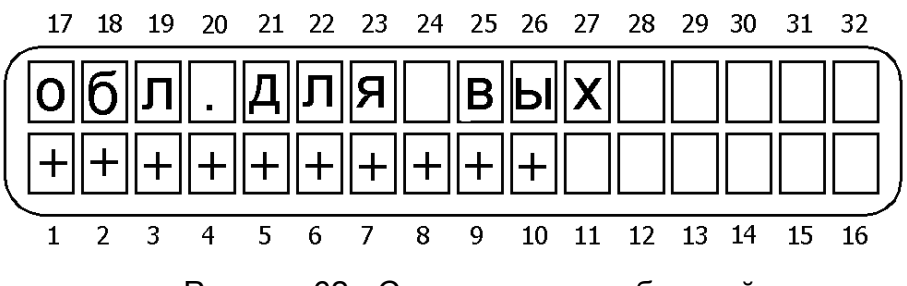

Рисунок 62 - Сопоставление областей

Установите необходимые области и перейдите с помощью клавиши **ENTRI** к другому экрану установки полярности выхода и работы выхода в режиме система не на охране (снята с охраны).

4.7.1.3. Установка полярности выходов.

Данный экран установки полярности (см. рисунок 63) доступен после выбора областей (см п.п. 4.7.1.2.).

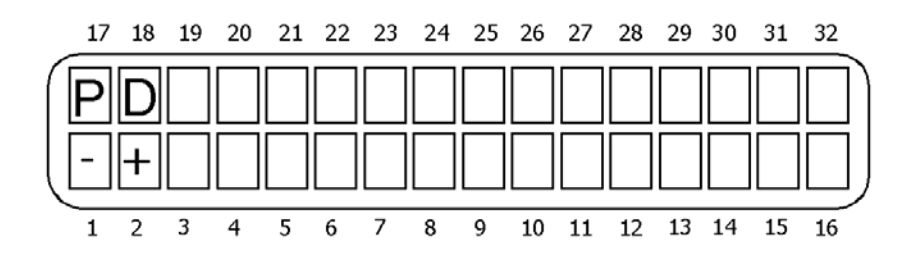

Рисунок 63 - Полярность выхода

P – Полярность. Если «+», то на выход подается «+», если в опции установлен «-», то на выход подается GND.

**D – Включен в режиме снят.** Срабатывание выхода происходит даже тогда, когда система не на охране (или область).

# **4.8 Программирование**

Для входа в данное меню нажмите **8**, окажетесь в разделе «Программирование». В данном разделе устанавливаются параметры программирования ППКОП при помощи ПО «Сомах» и других устройств. Нажмите **ENTR** 

## **4.8.1 Заводские параметры**

Для входа в раздел «Заводские параметры» нажмите **8**, окажетесь в разделе «Программирование». Нажмите <sup>[NTR]</sup>. Вы попадете в раздел «Заводские параметры». При нажатии на на экране возникнет вопрос «Вы уверены?». Если Вы подтвердите ответ повторным нажатием клавиши **ENTR**, то в ППКОП будут загружены заводские параметры.

## **ВНИМАНИЕ!**

**Корректная загрузка заводских параметров возможна только с клавиатуры, ID которой равен «0»!** 

## **4.8.2 Загрузка программы при помощи ПРГУ-М**

Для входа в раздел «Заводские параметры» нажмите **8**, окажетесь в разделе «Программирование». Нажмите <sup>[китв</sup>], затем <sup>мехт]</sup>. Вы попадете в раздел «Загрузка» программы». Для входа в раздел нажмите **ENTR**. На экране появится надпись «Локальное программирование». При нажатии на  $\frac{m}{n}$  на экране появится надпись «OTHER KEYPAD IS USED» («Используется другая клавиатура») и управление будет передано ПО «Сомах<sup>[1](#page-93-0)</sup>».

### **4.9 Изменение кода техника**

Для входа в данное меню нажмите **9**, окажетесь в разделе «Код техника». Нажмите **ENTR**. Введите новый код техника и подтвердите его нажатием клавиши **ENTR**.

### **ВНИМАНИЕ!**

**Если код техника начинается с 0, то его невозможно изменить ни при загрузке заводских параметров, ни при проведении действий, описанных в п. 1.4.6., а только путем ввода нового кода техника, как описано в данном разделе.** 

<span id="page-93-0"></span><sup>1</sup>  $1$  Более подробно см. «Comax» Инструкция пользователя»

### **4.10 Тесты**

Для входа в данное меню нажмите  $\Box$ , окажетесь в разделе «Тесты.». Для входа в раздел нажмите **ENTR**, Данный раздел предназначен для проведения различных тестов, необходимых перед сдачей системы в эксплуатацию, или же во время эксплуатации. Для проведения возможны следующие тесты:

#### **4.10.1 Проходной тест**

Для входа в данное меню нажмите **0**, окажетесь в разделе «Тесты». Для входа в раздел нажмите **ENTR**, Для входа в раздел «Проходной тест» нажмите **ENTR**, Вы окажетесь в экране выбора сирен, которые будут активированы при прохождении зон. Для начала прохождения теста нажмите **ENTR** С момента входа в этот раздел все не исключенные зоны находятся в режиме тестирования. Экран примет вид, показанный на Рисунке 64.

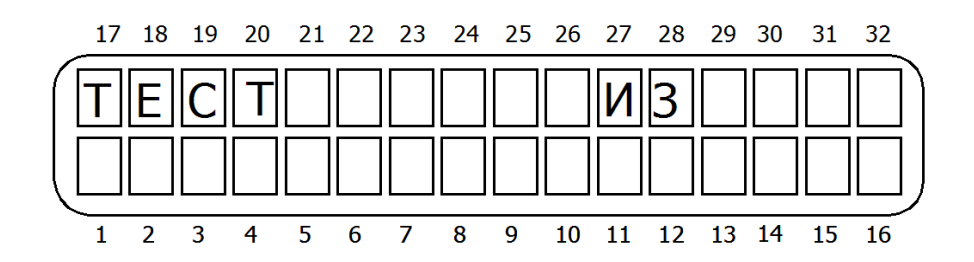

Рисунок 64 - Экран проходного теста

Пройдите под датчиками зон, вызвав их срабатывание. На данном экране отобразится количество сработавших (т.е. прошедших тест) зон из их общего количества. Нажмите **ENTR**. Вы увидите названия не протестированных зон, между которыми можно переключаться нажатием клавиш **NEXT** и **ВАСК**, или же сообщение «Протестированы все зоны». Для окончания теста нажмите **ENTR** 

## **4.10.2 Тест зоны**

Для входа в данное меню нажмите **<sup>0</sup>, окажетесь в разделе «Тесты».** Нажмите **NEXT**, окажетесь в разделе «Тест зоны». Для входа в раздел нажмите **ENTR**. Укажите номер зоны, которую необходимо протестировать. Если зона неисправна об этом будет уведомление.

#### **4.10.3 Тест беспроводного оборудования**

Для входа в данное меню нажмите **0**, окажетесь в разделе «Тесты». Нажмите **REXT** дважды, окажетесь в разделе «Тест беспроводного оборудования». Для входа в раздел нажмите **ENTR**, На экране появится надпись «Ожидание передачи». Тестирование аналогично проходному тесту, но только для беспроводных датчиков. При приеме сигнала от датчика на клавиатуре отобразиться значение уровня сигнала исходя из 10-балльной шкалы.

Для окончания теста нажмите **ENTRI ИЛИ END** 

### **4.10.4 Установка длительного теста**

Для входа в данное меню нажмите **0**, окажетесь в разделе «Тесты». Нажмите NEXT трижды, окажетесь в разделе «Установить зону длительного теста». Для входа в раздел нажмите **ENTR**. Введите номер зоны, которая будет установлена в длительный тест. Зона Подробнее см. п. 4.4.6. Для отмены длительного теста нажмите  $\left\lfloor \frac{m}{n} \right\rfloor$  в экране выбранной зоны. Для подтверждения **ENTR** 

## **4.10.5 Тест выходов**

Для входа в данное меню нажмите  $\boxed{\bullet}$ , окажетесь в разделе «Тесты». Нажмите NEXT 4 раза, окажетесь в разделе «Тест выходов». Для входа в раздел нажмите **ENTR**, С помощью клавиши **нехт]** необходимо выбрать один из физических выходов для тестирования:

**Внешняя сирена**. Выход расположен на плате ППКОП.

**Внутренняя сирена**. Выход расположен на плате ППКОП.

**Реле**. Выход расположен на плате ППКОП.

**Пожарный выход**. Выход расположен на плате ППКОП.

**Выход ON/OFF**. Выход расположен на плате ППКОП.

**Выход ALARM**. Выход расположен на плате ППКОП.

**Выход AUDIO**. Выход расположен на плате ППКОП.

**Выход OUT-1000**. Блок выносных выходов типа «открытый коллектор».

**Внешние выходы**: с 1 -32. Блоки выносных выходов I/O-R типа «сухие контакты».

**Выходы расширителей**: с 1 -11. Выходы типа «сухие контакты», расположенные на I/O-8N.

Нажатие **ENTR** активизирует выбранный физический выход, нажатие **END** прекращает тест.

### **4.10.6 Тест дозвона на центральную станцию по тел/линии**

Для входа в данное меню нажмите  $\boxed{\bullet}$  окажетесь в разделе «Тесты». Нажмите  $\frac{\mathsf{Next}}{\mathsf{Next}}$ 5 раз, окажетесь в разделе «Тест тел/линии». Нажатием соответствующей клавиши (от 1 до 4) выберите номер телефона, который необходимо протестировать. При нажатии клавиши будет инициирован процесс дозвона на ЦС по выбранному телефонному номеру с индикацией этого процесса на клавиатуре. При успешном прохождении теста на клавиатуре появится индикация « TEST – OK!» («Тест пройден»), а на ЦС будет передано сообщение «Ручной тест».

Для окончания теста нажмите **END** 

## **4.10.7 Тест дозвона на центральную станцию по GSM – каналу (voice)**

Для входа в данное меню нажмите **0**, окажетесь в разделе «Тесты». Нажмите NEXT 6 раз, окажетесь в разделе «Тест GSM». Нажатием соответствующей клавиши (от 1 до 4) выберите номер телефона, который необходимо протестировать. При нажатии клавиши будет инициирован процесс дозвона на ЦС по выбранному телефонному номеру с индикацией этого процесса на клавиатуре. При успешном прохождении теста на клавиатуре появится индикация « TEST – OK!» («Тест пройден»), а на ЦС будет передано сообщение «Ручной тест».

Для окончания теста нажмите

## **4.10.8 Тест передатчика**

Для входа в данное меню нажмите  $\boxed{\bullet}$ , окажетесь в разделе «Тесты». Нажмите NEXT 7 раз, окажетесь в разделе «Тест передатчика». Нажатие клавиши **ENTRI** будет означать передачу сообщения о ручном тесте на ЦС.

## **4.10.9 Уровень сигнала GSM**

Для входа в данное меню нажмите **0**, окажетесь в разделе «Тесты». Нажмите NEXT

8 раз, окажетесь в разделе «Уровень сигнала GSM». Для оценки нажмите клавишу [ENTR], на клавиатуре будет показан текущий уровень сигнала. Чем больше заполненных ячеек индикации, тем сильнее сигнал. Если сигнал слабый, поменяйте место расположения антенны GSM.

# **4.10.10 Статистика Net**

Этот экран даёт информацию о трафике Интернет и GPRS. В верхней строке отображается количество переданных пакетов по сети LAN/WAN, а в нижней - GPRS.

Цифровые значения рядом с параметрами 'T' и 'R', показывают соответственно количество отправленных ППКОП, и принятых ПО NetSoft пакетов информации. При нормальной связи, параметры 'T' и 'R' в одной строке равны или близки по значению. При необходимости проведения повторного теста, эти значения можно обнулить.

## **ОСОБЕННОСТИ:**

*Данный пункт отображает статистику только для передатчика GSM-200 и сетевого модуля Net4Pro.* 

*Для того чтобы обнулить статистику укажите нулевые значения.* 

## **4.10.11 Видео**

В данной версии не используется.

# **4.11 Видео**

Для входа в данное меню нажмите  $\boxed{\#}$ , окажетесь в разделе «Видео». Для входа в раздел нажмите **ENTR** 

# **5 Определение и устранение неисправностей**

ППКОП «Hunter-Pro (32, 96, 144)» обладает многочисленными опциями. Некоторые действия ППКОП зависят от способа программирования, и, если один из параметров запрограммирован неверно, действия, от него зависящие, также будут выполняться некорректно. Эта глава описывает различные проблемы, которые могут возникнуть из-за неверного программирования, а так же устранение неисправностей, которые могут произойти при установке или при работе ППКОП. Следует отметить, что разработчики предусмотрели мощный механизм подсказок. Теперь поиск и устранение ошибок достаточно прост, стоит лишь следовать подсказкам на экране клавиатуры.

## **ОСОБЕННОСТИ:**

*ППКОП «Hunter-Pro (32, 96, 144)» является прибором нового поколения и, как следствие, в нем заложен мощный механизм поиска и устранения ошибок программирования с выводом рекомендаций на экран клавиатуры.* 

## **5.1 Индикация неисправностей**

В случае неисправностей ППКОП «Hunter-Pro (32, 96, 144)» на подключенных к нему клавиатурах будет мигать красный светодиод «Авария». При этом на дисплее клавиатур RXN-400 и RXN-410 будет индицироваться описание аварии.

Таблица 7 - Индикация неисправностей на клавиатурах и их краткое описание

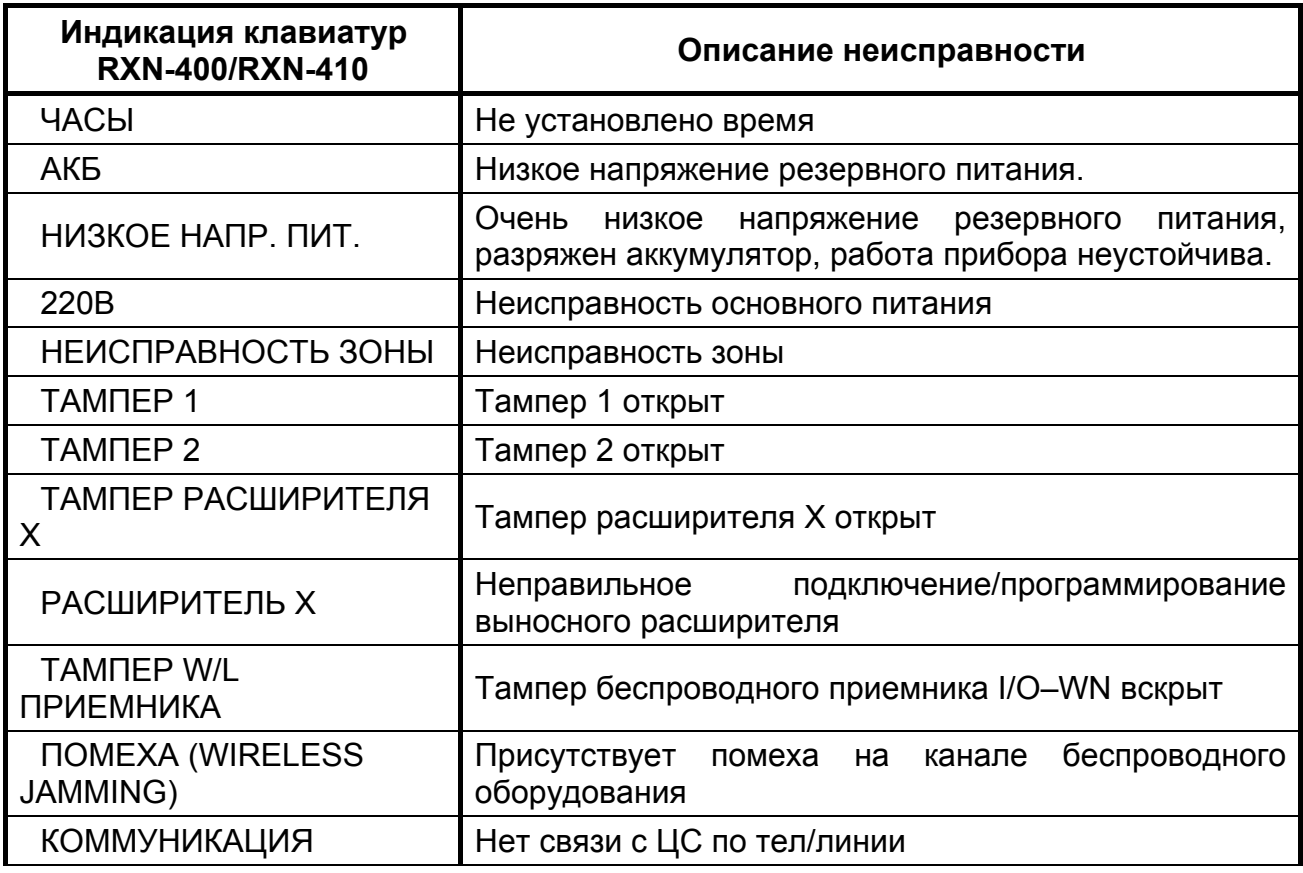

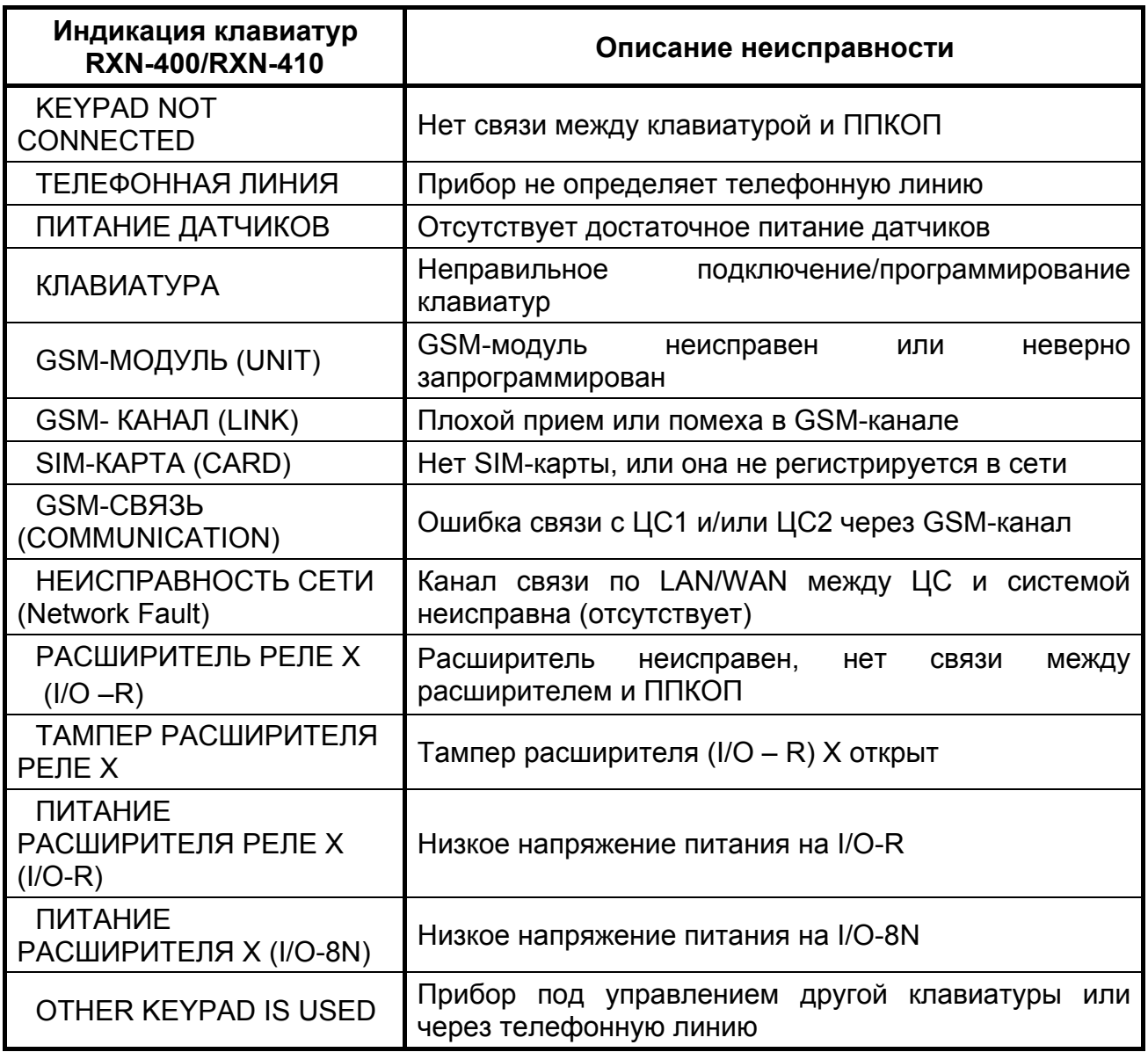

Таблица 8 - Таблица индикации на дисплее клавиатуры неисправностей проводных/беспроводных зон:

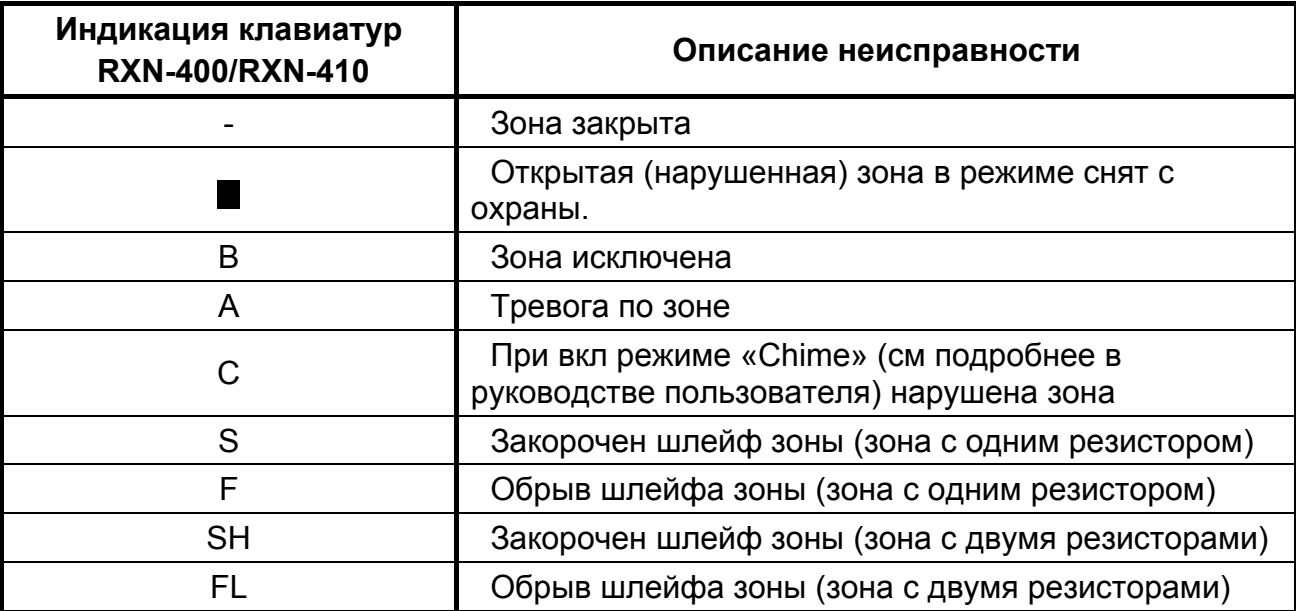

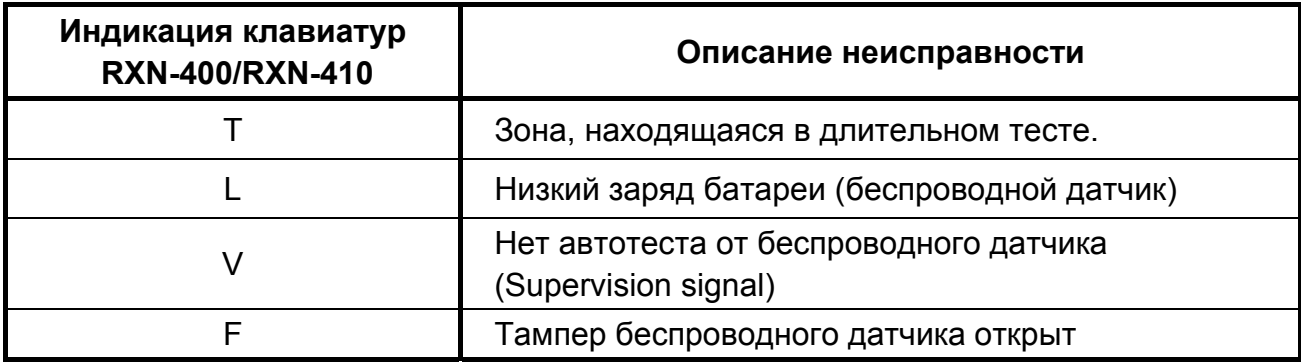

### **5.2 Устранение неисправностей, индицируемых на клавиатуре**

### **5.2.1 Часы**

Индикация о данной неисправности появляется при первой подаче питания на прибор, и, также, иногда, при каких-либо действиях с источниками питания. Для устранения индикации неисправности, введите текущие время и дату.

## **5.2.2 АКБ**

Индикация появляется после тестирования аккумулятора, обычно при продолжительном отсутствии основного напряжения питания. При восстановлении основного питания и заряде аккумулятора индикация исчезнет сама. Для немедленного устранения подключите заряженную батарею.

Если при восстановлении основного питания индикация не исчезла в течение 2…3 дней, замените батарею.

Если данная индикация появилась при подключенном напряжении основного питания, проверьте подключение аккумулятора.

#### **5.2.3 Низкое напряжение питания**

Индикация появляется при очень низком напряжении питания (менее 9 В), поступающем на печатную плату прибора. Эта неисправность – результат долгого отсутствия напряжения основного питания, вызвавшего разряд аккумулятора. Для устранения подключите напряжение основного питания, или замените аккумулятор.

### **ВНИМАНИЕ!**

**При индикации данной неисправности программирование прибора невозможно!** 

### **5.2.4 220 В**

Неисправность основного питания. Для устранения проверьте подключения 220 В, а также предохранитель F6 (см. Рисунок 1). Если после замены предохранителя и подключении питания он опять «сгорает», отключите прибор и вызовите представителя обслуживающей организации (или обратитесь в фирму производитель).

### **5.2.5 Неисправна зона**

Данная неисправность возникает в зонах с оконечным резистором. Вместе с данной надписью в нижнем левом углу дисплея появится буква, индицирующая вид неисправности.

SH – шлейф зоны закорочен.

FL – обрыв шлейфа зоны

Для устранения неисправности проверьте провода и датчики шлейфа, правильность их подключения, подключение шлейфа к ППКОП. При использовании одного резистора, прибор может определить замыкание только в зоне, в шлейфе которой использованы нормально замкнутые датчики, а обрыв - зоне, в шлейфе которой использованы нормально разомкнутые датчики, при этом индикация на дисплее клавиатуры: F – обрыв; S – закорочен.

При использовании двух оконечных резисторов прибор контролирует состояние шлейфа в любом случае, независимо от типа шлейфа и состояния прибора (охрана/снят с охраны).

### **ВНИМАНИЕ!**

**При использовании двух резисторов в шлейфе прибор определяет 4 состояния шлейфа только до первого датчика. После первого датчика определяются три состояния шлейфа, как при использовании одного резистора.** 

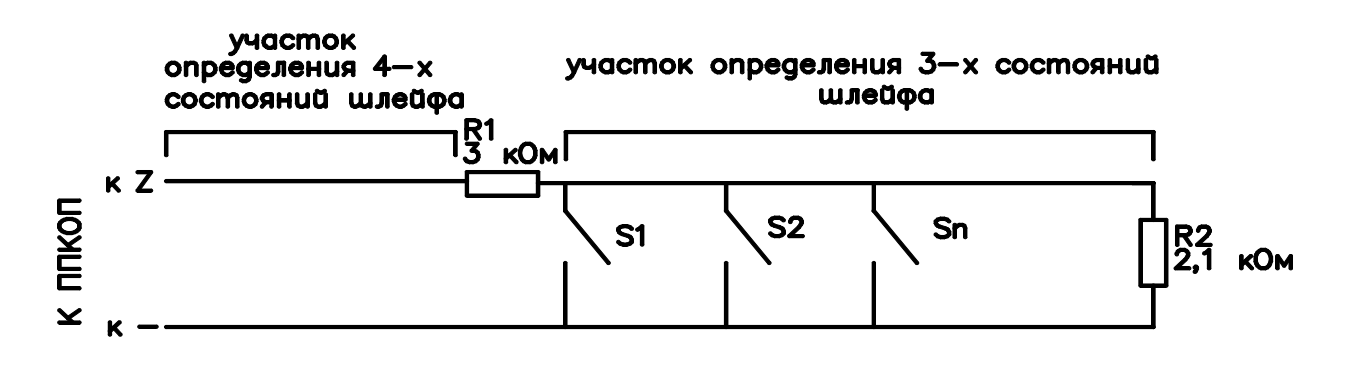

Рисунок 65 - Участки определения состояний зон

## **5.2.6 Тампер 1/Тампер 2**

Открыт соответствующий тампер. Закройте или отключите.

### **5.2.7 Тампер расширителя Х**

Вскрыт корпус выносного I/O–8N расширителя Х (Х – номер, согласно выставленной адресации). Закройте.

### **5.2.8 Расширитель Х**

Неисправен или неправильно запрограммирован выносной расширитель Х (I/O-8N). Проверьте идентификаторы, программирование и подключение расширителей.

#### **5.2.9 Тампер W/L приемника**

Вскрыт корпус беспроводного приемника I/O–WN. Закройте.

# **5.2.10 Помеха (Wireless Jamming)**

Присутствует помеха на канале связи объектового беспроводного оборудования.

## **5.2.11 Коммуникация**

Нет соединения с центральной станцией. Сообщение о неисправности появляется, когда коммуникатор не может передать сообщение по телефонной линии на ЦС. Также возможна индикация при неподключенной телефонной линии, или ее неисправности.

Проверьте подключение телефонной линии.

Проверьте, чтобы опция «телефон» была включена в п. 4.3.

Проверьте, чтобы хоть один номер ЦС был запрограммирован

Проверьте, что номер объекта для телефонной линии отличается от 0.

Проверьте, что введен формат станции для работы по телефонной линии, а так же, что станция корректно принимает данный формат.

Проверьте тип набора номера (пульс/тон).

Проверьте правильность введенных телефонных номеров.

Проведите тест коммуникации с ЦС по телефону.

## **5.2.12 Keypad not connected**

Индикация данного сообщения обозначает, что нет коммуникации между клавиатурой и прибором. Проверьте правильность подключения клавиатуры и версию (1.15 и выше). Поменяйте клавиатуру. Если индикация не исчезла - обратитесь в обслуживающую организацию (или в фирму производитель).

Если к ППКОП подключено несколько клавиатур и сообщение индицируется на всех клавиатурах, проверьте линии связи ППКОП и клавиатур на короткое замыкание. Если короткого замыкания нет – прибор неисправен, обратитесь в обслуживающую организацию (или в фирму производитель).

## **5.2.13 Телефонная линия**

Индикация данного сообщения говорит о том, что ППКОП «Hunter-Pro (32, 96, 144)» не может распознать тон телефонной линии. Проверьте подсоединение телефонной линии. Когда прибор снят с охраны, сообщение о неисправности не исчезнет, даже при восстановлении тонального сигнала в линии. Для устранения сообщения о неисправности

введите главный код и нажмите **ВАСК**. Прибор произведет тест линии и подключенных периферийных устройств и выдаст соответствующее сообщение. Убедитесь, что во время работы ППКОП с телефонной линией все совместно используемые приборы не активны.

## **5.2.14 Питание датчиков**

Неисправен шлейф питания датчиков, или выходы питания ППКОП. Проверьте питание датчиков, замерьте напряжение на выходах питания ППКОП.

## **5.2.15 Клавиатура**

Неисправна или неправильно запрограммирована клавиатура. Проверьте подключение клавиатуры и ее версию (1.15. и выше), проверьте наличие и правильность запрограммированного идентификатора, проверьте правильность установки общего количества клавиатур.

### **5.2.16 GSM-модуль работает некорректно**

Проверьте подключение GSM-модуля

Проверьте программирование параметров GSM-модуля (см.п.4.3.)

### **5.2.17 Плохой прием или интерференция в GSM-канале**

Проверьте качество приема GSM-сигнала. При необходимости измените место установки ППКОП. Проверьте уровень GSM-сигнала (см п.п.4.10.9).

Свяжитесь с оператором и проконсультируйтесь о возможных неполадках в GSM-сети.

### **5.2.18 Нет SIM-карты, или она не регистрируется в сети**

Проверьте, установлена ли SIM-карта.

Проверьте средства на счете.

Свяжитесь с оператором.

## **5.2.19 Ошибка связи с ЦС через GSM**

Проверьте, чтобы хоть один номер ЦС был запрограммирован

Проверьте, что номер объекта для телефонной линии отличается от 0.

Проверьте, что введен формат станции для работы по телефонной линии, а так же, что станция корректно принимает данный формат.

Проверьте правильность введенных телефонных номеров.

Проведите тест коммуникации с ЦС по GSM-каналу и по тел/линии.

При работе в PAF/NPAF/EPAF попробуйте перевести прибор на работу в Contact ID.

### **5.2.20 Неисправность сети (Network Fault)**

Ошибка связи по сети LAN/WAN между ППКОП и ЦС. Свяжитесь с провайдером.

### **5.2.21 Расширитель реле Х (I/O-8N)**

Неисправен или неправильно запрограммирован выносной расширитель Х (I/O-8N). Проверьте идентификаторы, программирование и подключение расширителей.

### **5.2.22 Тампер расширителя реле Х (I/O-R)**

Вскрыт корпус выносного I/O – 8R расширителя Х (Х – номер, согласно выставленной адресации). Закройте.

## **5.2.23 Питание расширителя Х (I/O-R)/ (I/O-8N)**

Проверьте питание расширителя I/O-R или I/O-8N.

# **5.3 Индикация GSM-200**

Состояние GSM-модуля можно также определить по индикации светодиода модуля. Состояния модуля в зависимости от индикации светодиода приведены в Таблице 9

Таблица 9 - Индикация GSM-модуля

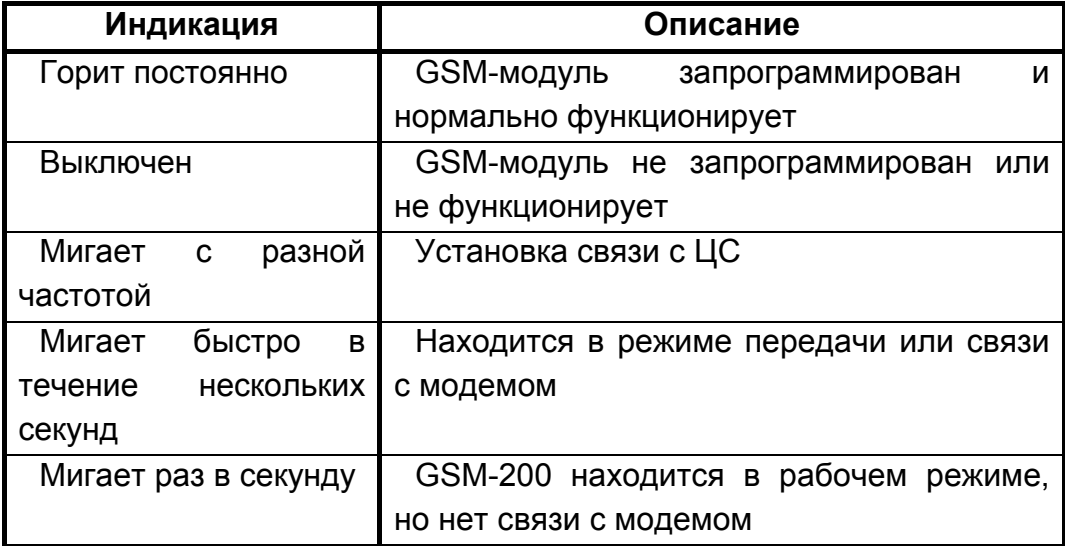

## **5.4 Индикация W/L приемника I/O-WN**

Состояние I/O-WN можно определить по индикации светодиодов, расположенных на плате. Индикации светодиодов приведены в Таблице10.

Таблица 10

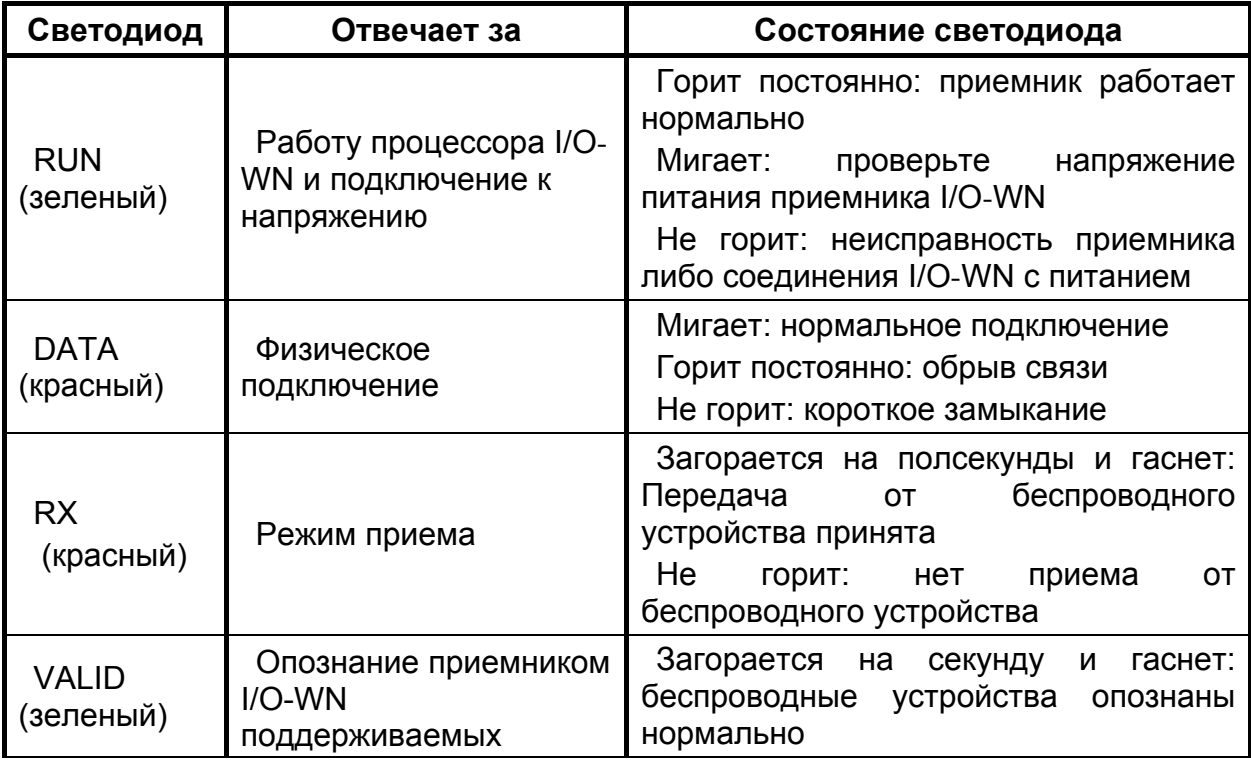

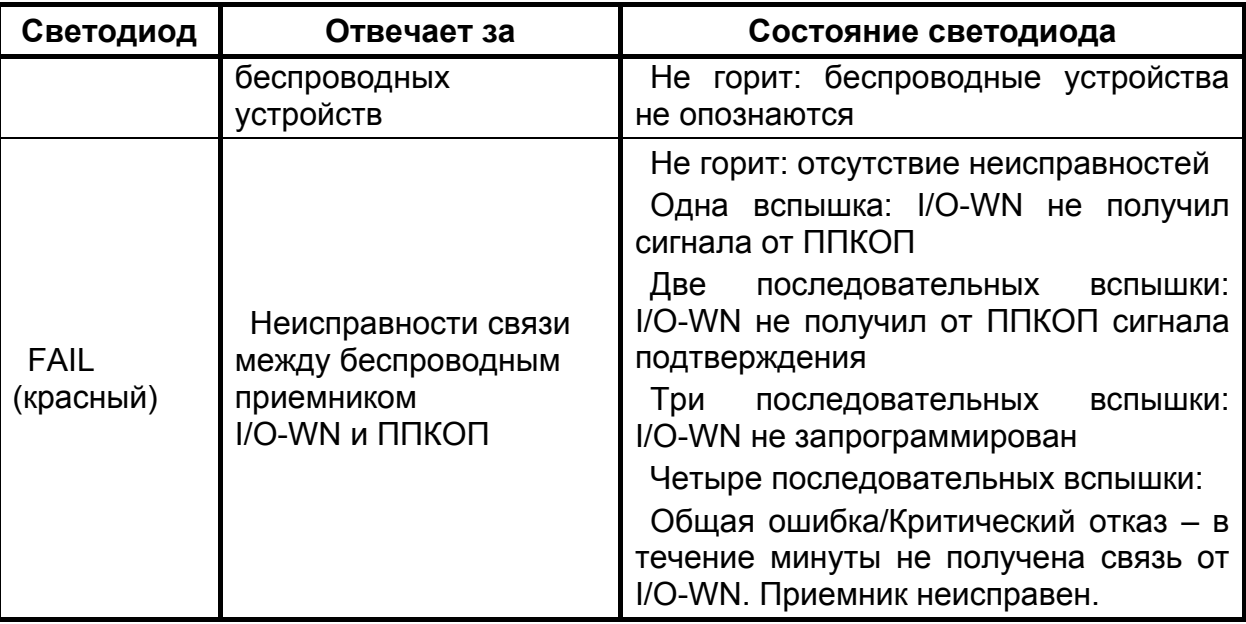

# **5.5 Индикация выносных расширителей I/O-8N, I/O-16, I/O-R**

Состояние расширителя можно определить по индикации светодиодов, расположенных на плате. Индикации светодиодов приведены в Таблице 11.

Таблица 11

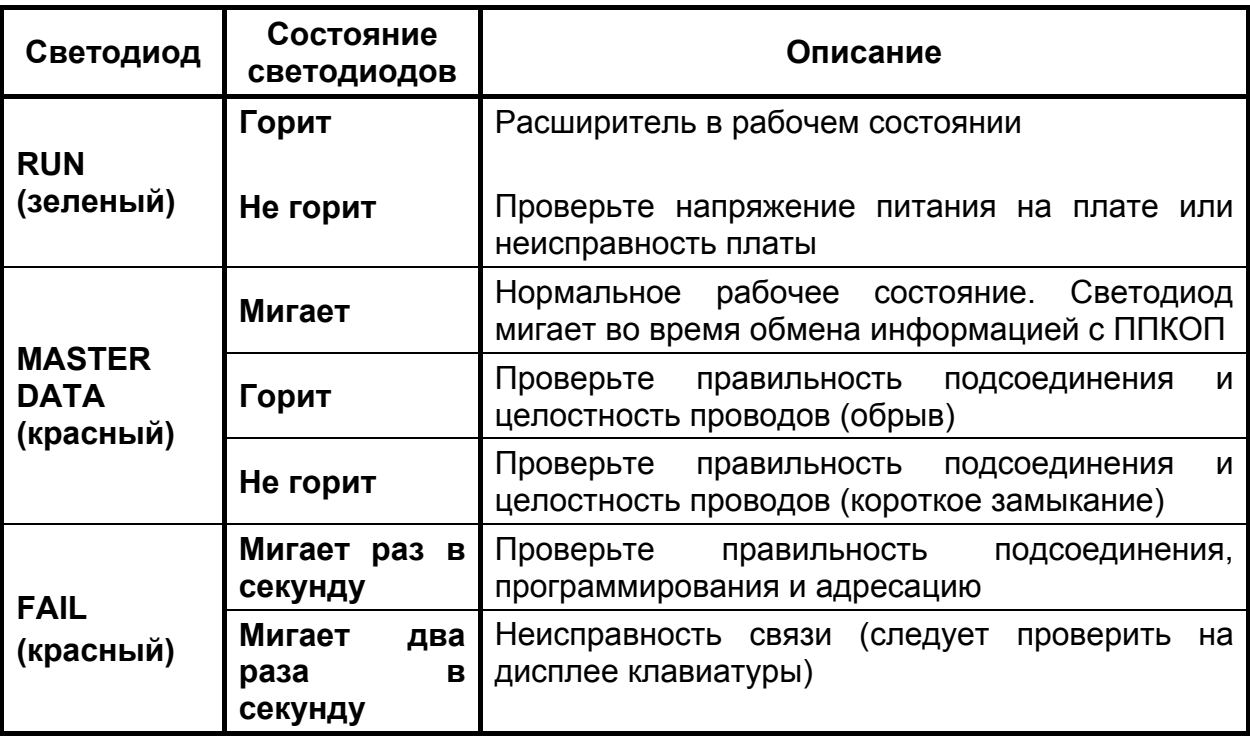

## **5.6 Индикация сетевого модуля Net4Pro**

Состояние Net4Pro можно также определить по индикации светодиодов модуля. Состояния модуля в зависимости от индикации светодиодов приведены в Таблице 12.

### Таблица 12

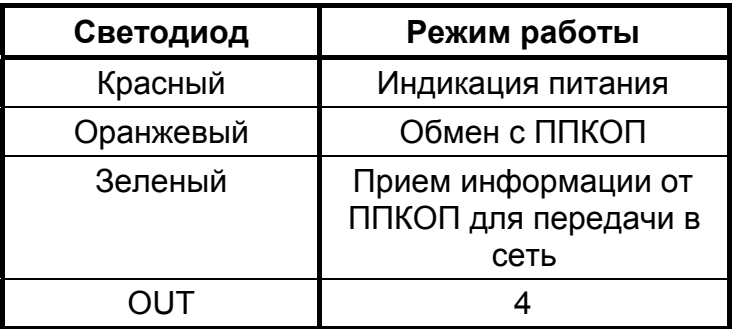

## **5.7 Другие неисправности**

## **5.7.1 Нет связи с ЦС по радио**

Проверьте подключение передатчика к прибору

Проверьте, что номер объекта для радиоканала отличен от нуля.

Проверьте корректность введенного формата станции.

### **5.7.2 ППКОП не отвечает на входящий телефонный звонок**

Проверьте правильность подключения телефонной линии

Проверьте, чтобы опция «телефон» была включена в п. 4.3.4.

Проверьте, какое количество звонков прибор пропустит, прежде чем «поднять трубку». Установите не более 10.

### **5.7.3 Прибор не переходит в режим охраны автоматически**

Проверьте установку часов и даты

Проверьте, что автоматическая постановка на охрану активизирована – слева от часов индицируется буква А.

### **5.7.4 Нарушение зоны не вызывает тревогу**

Проверьте, что зона не исключена

Проверьте характеристики зоны (сирены, реле)

Проверьте питание прибора.

Проверьте правильность формирования шлейфа.

Проверьте, что зона не перекрестная.

Проверьте, что зона не в длительном тесте.

Проверьте, что зона принадлежит хотя бы одной области.

### **5.7.5 Выход передатчика в эфир вызывает тревогу по зоне**

Датчики данной зоны расположены слишком близко от антенны передатчика. Перенесите датчики или антенну. Поставьте в первые датчики шлейфа ферритовые кольца.

#### **ОСОБЕННОСТИ:**

*Для отображения необходимой информации по зонам на экране клавиатуры, воспользуйтесь сменой режимов экрана клавиатуры. Для этого, необходимо зайти в меню пользователя главным кодом -> нажать клавишу и выбрать необходимый режим отображения (подробнее см. руководство пользователя).* 

# **6 Дополнительные устройства и аксессуары**

## **6.1 Клавиатуры RXN-400, RXN-410**

Клавиатуры служат для управления прибором и программирования его параметров. К прибору может быть подключено до 8 адресных клавиатур и неограниченное кол-во клавиатур с адресом «0». Клавиатура RXN-400 – русифицированная клавиатура с жидкокристаллическим дисплеем; RXN-410 – русифицированная клавиатура с увеличенным жидкокристаллическим дисплеем.

Подключается либо к клеммам KEYBOARD, либо к разъему KEYBOARD (клавиатура техника).

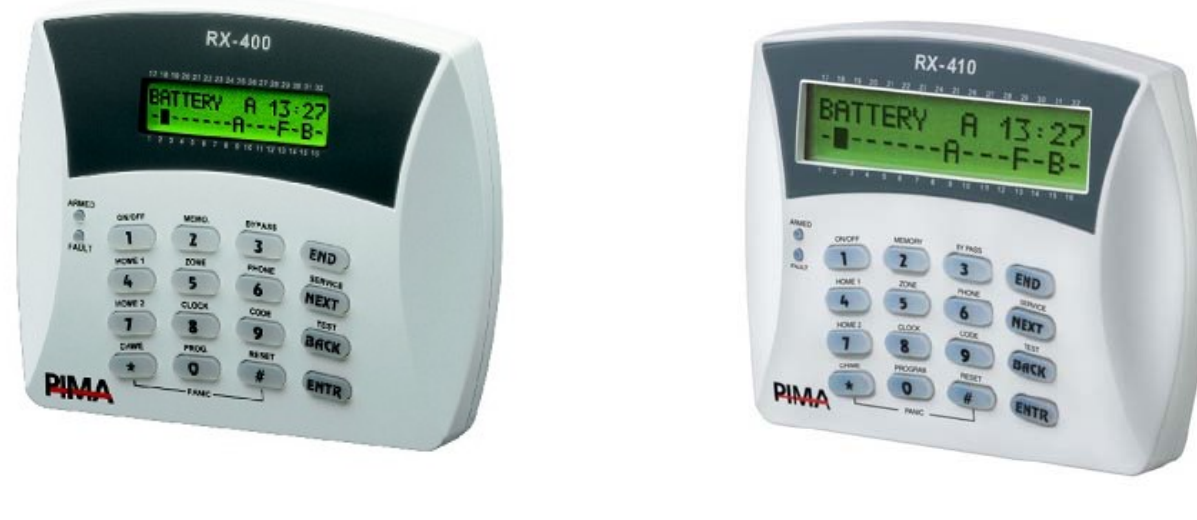

a)  $(5)$ 

Рисунок 66 - Клавиатуры а) RXN-400; б) RXN-410

# **6.2 Клавиатура со встроенным считывателем бесконтактных PROXIMITY-КАРТ RXN-400 ACE**

Клавиатура управления со встроенным считывателем бесконтактных PROXIMITYкарт предназначена для постановки и снятия с охраны ППКОП с помощью бесконтактных карт. Подключается к клеммам KEYBOARD, может использоваться совместно с клавиатурами.
# **6.3 Клавиатура RXN-200**

Антивандальная клавиатура RXN-200 для наружной установки.

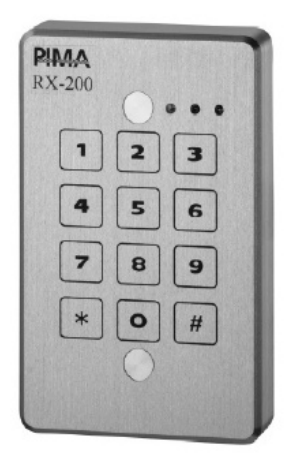

Рисунок 67 - Клавиатура RXN-200

# **6.4 Комплект дистанционного управления на Touch Memory ключах КДУ-ТМ**

Комплект дистанционного управления на Touch Memory ключах КДУ-ТМ предназначен для управления прибором (доступом) путем считывания кода электронного ключа Touch Memory (типа DS1990a) и преобразования его в интерфейс, поддерживаемый охранным прибором. Комплект имеет в своем составе исполнительное реле с одним перекидным контактом. Алгоритм работы исполнительного реле устанавливается пользователем. Подключается к клеммам KEY, может использоваться совместно с клавиатурами. Плата контроллера устанавливается внутри корпуса прибора.

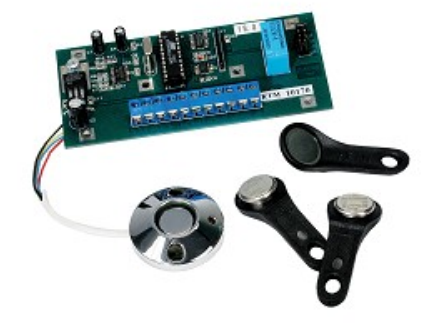

# **6.5 Расширитель EXP-PRO**

Расширитель служит для увеличения числа обслуживаемых зон. Расширитель подключается к разъему JP3 (на Рисунке 1) и крепиться внутри корпуса прибора.

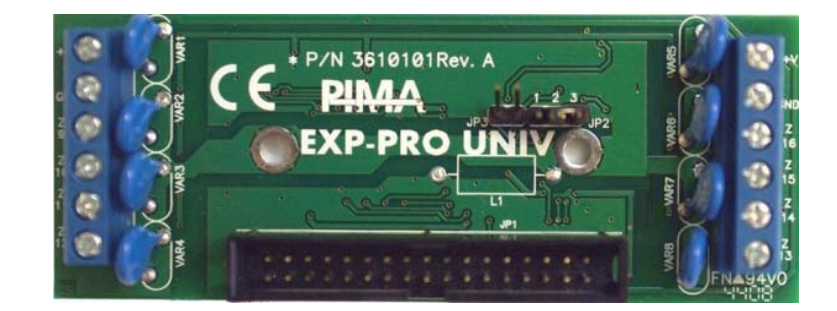

### **6.6 Расширитель I/O-8N**

Расширитель служит для увеличения числа обслуживаемых зон. Расширитель подключается к клеммам KEYBOARD.

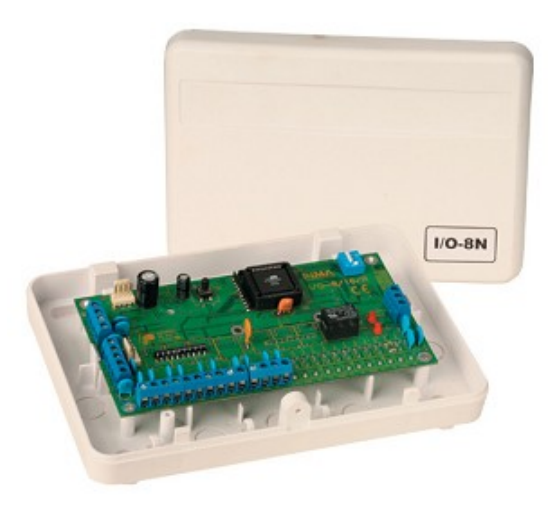

# **6.7 Расширитель I/O-16**

Расширитель служит для увеличения числа обслуживаемых зон. Расширитель подключается к клеммам KEYBOARD.

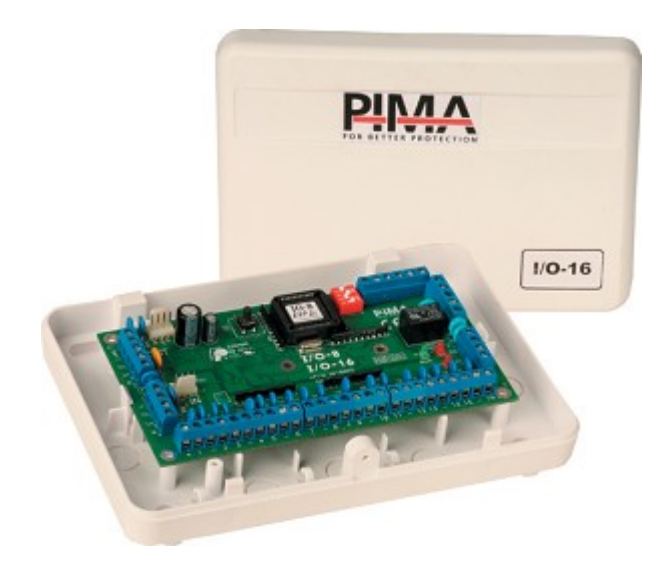

### **6.8 Блок дополнительных выходов OUT-1000**

Блок дополнительных выходов OUT-1000 служит для организации 8 дополнительных, индивидуально программируемых выходов типа «открытый коллектор». Подключается к разъему JP3 (на Рисунке 1) и крепится внутри корпуса прибора. Может использоваться совместно с расширителем EXP-1001. Устанавливается внутри корпуса прибора.

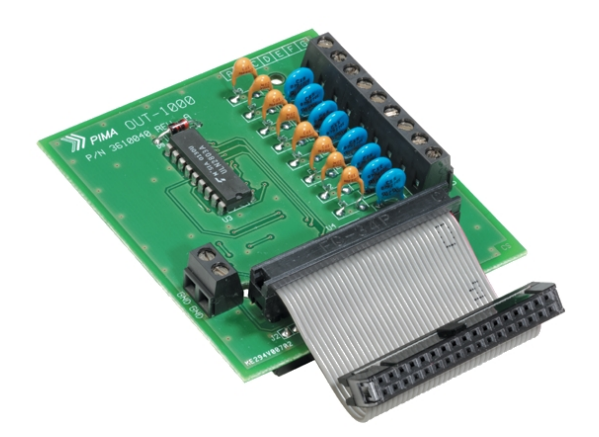

### **6.9 Расширитель реле I/O-R**

Расширитель служит для увеличения числа реле типа «сухие контакты». Расширитель подключается к клеммам KEYBOARD.

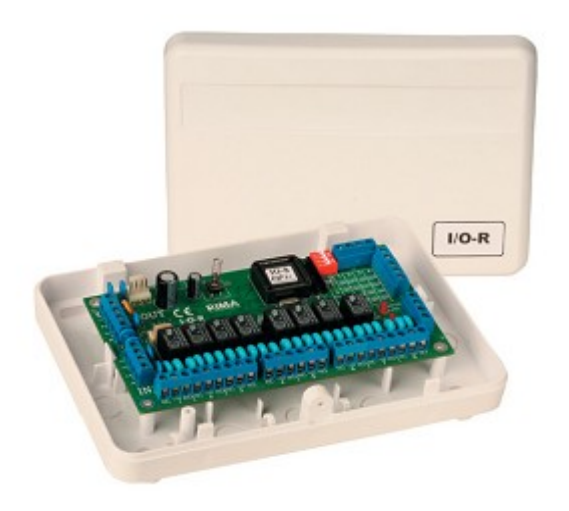

#### **6.10 Приемник для формирования беспроводных шлейфов I/O-WN**

Приемник для формирования беспроводных шлейфов предназначен для формирования и обслуживания до 32 дополнительных беспроводных шлейфов, состоящих из одного датчика«Visonic®», поддерживающего кодирование «PowerCode ®» каждый.

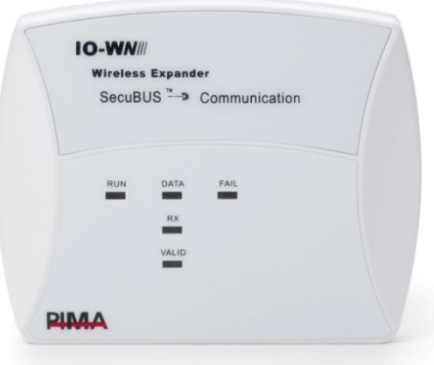

Рисунок 68 - Беспроводной приемник I/O-WN

#### **6.11 Преобразователь сигналов шлейфов ПСШ-2**

Преобразователь сигналов шлейфов ПСШ-2 предназначен для подключения активных пожарных извещателей (тепловых, дымовых, ИК-диапазона) типа ИП212-3С, ИП212-3СУ, ИП212-5М, ИП212-5М1, РИД-6М, ИП212-26, 2151Е, 5451Е и им подобных к ППКОП, не рассчитанным на прямое включение таких извещателей в свои шлейфы сигнализации. Позволяет организовывать до двух шлейфов, до 40 датчиков в каждом шлейфе. Подключается к клеммам Z1…Z8 и клеммам напряжения питания. Устанавливается внутри корпуса прибора.

## **6.12 Микрофон MIC-200**

Управляемый микрофонный модуль, служащий для удаленного прослушивания объекта, на котором установлен прибор. Прослушивание осуществляется через телефонную линию (см. п. 2.14.1).

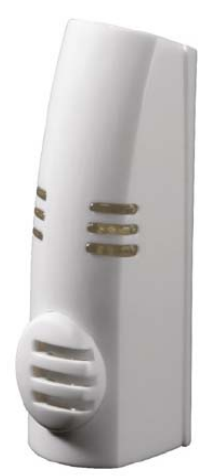

Рисунок 69 - Микрофонный модуль MIC-200

# **6.13 Голосовой модуль VU-20**

Голосовой модуль VU-20 предназначен для передачи заранее записанных голосовых сообщений на заранее предустановленные частные телефонные номера. Длительность голосового сообщения – до 20 секунд (см. п. 2.14.2).

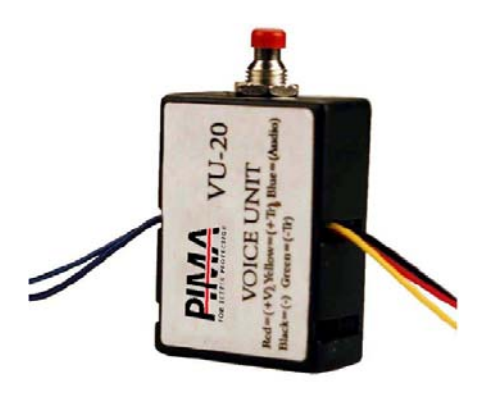

Рисунок 70 - Голосовой блок VU-20

# **6.14 Передатчик объектовый TRV-100**

Объектовый передатчик TRV-100 служит для передачи формируемых ППКОП сообщений по радио в диапазоне частот 140…174 МГц. Частоты работы передатчика программируются заранее при помощи программатора. Может работать на одной или двух частотах. Мощность передатчика – 2 или 5 Вт. Подключается к разъему TRANSMITTER. Устанавливается внутри корпуса прибора.

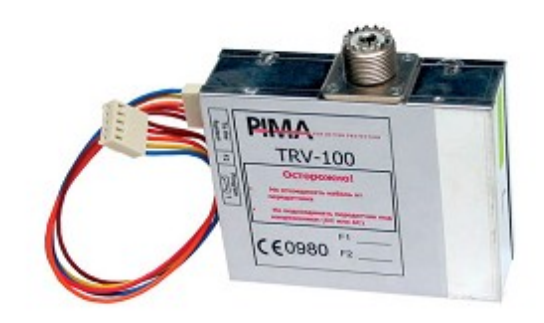

#### **6.15 Передатчик объектовый TRU-100**

Объектовый передатчик TRU-100 служит для передачи формируемых ППКОП сообщений по радио в диапазоне частот 400…500 МГц. Частоты работы передатчика программируются заранее при помощи программатора. Может работать на одной или двух частотах. Мощность передатчика – 2-5 Вт. Подключается к разъему TRANSMITTER. Устанавливается внутри корпуса прибора.

#### **6.16 Передатчик объектовый ТР-27Н**

Объектовый передатчик TR-27Н служит для передачи формируемых ППКОП сообщений по радио на частоте 26,96 МГц. Мощность передатчика – 2 или 4 Вт. Подключается к разъему TRANSMITTER. Устанавливается внутри корпуса прибора.

#### **6.17 Передатчик ТР-100 GSM**

Объектовый передатчик ТР-100 GSM служит для передачи формируемых ППКОП сообщений по каналам GSM/GPRS и GSM/Voice. Параметры работы передатчика программируются при помощи программатора. Подключается к разъему TRANSMITTER. Может работать совместно с любым радиопередатчиком производства «PIMA».

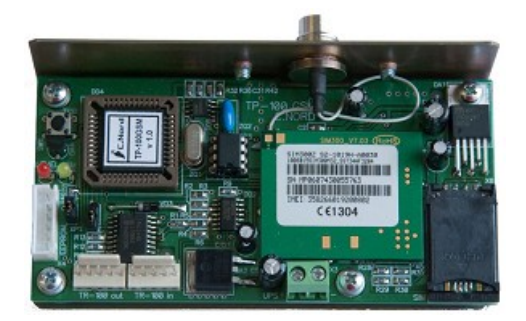

# **6.18 GSM-модуль GSM-200**

GSM-модуль предназначен для передачи формируемых ППКОП сообщений через каналы GSM-сетей. Работает в сетях GSM 900/1800/1900 МГц. Может быть подключен вместо или совместно с радиопередатчиком.

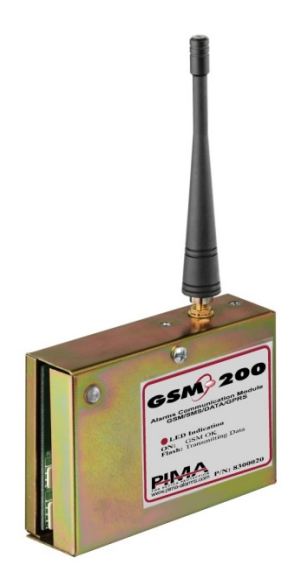

### **6.19 Сетевой модуль Net4Pro**

Net4Pro сетевой модуль предназначен для передачи формируемых ППКОП сообщений через сети LAN/WAN на ЦС в специальное ПО.

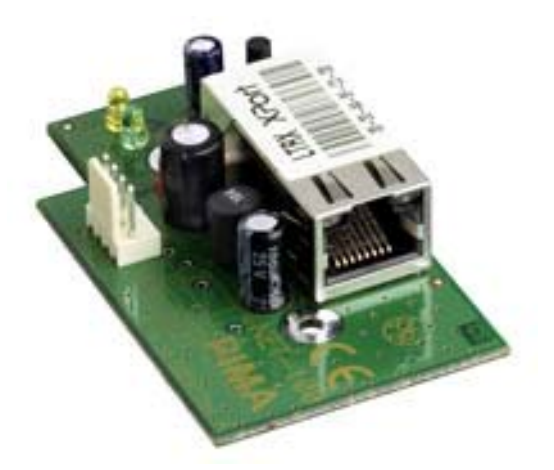

# **6.20 Сетевой модуль Net4Pro (new)**

Net4Pro (new) новый сетевой модуль предназначен для передачи формируемых ППКОП сообщений через сети LAN/WAN на ЦС в специальное ПО. Имеет возможности передачи событий на 2 ЦС, удалённое считывание/загрузка параметров, а так же установка модуля Ethernet на расстоянии 250 метров ППКОП.

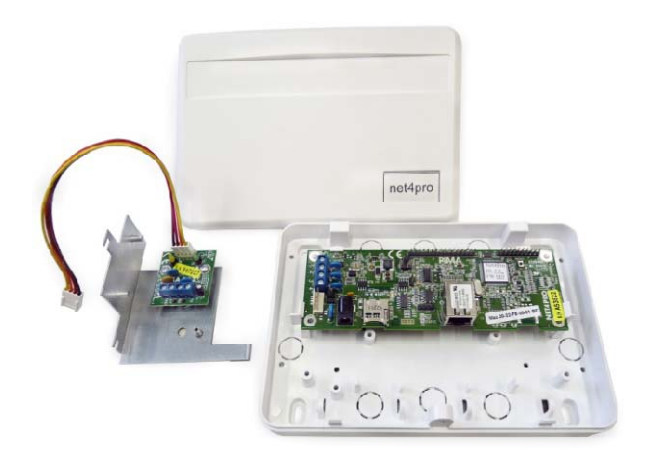

### **6.21 Интерфейсный программатор ПРГУ-М**

Интерфейсный адаптер ПРГУ-М (программатор универсальный) предназначен для быстрого программирования ППКОП, передатчика GSM-200, модуля Net4Pro (Net4Pro (new)) при помощи ПО «Comax». Подключается к разъему на клавиатурах RXN-400 или RXN-410.

# **ПРИЛОЖЕНИЕ 1**

# **Поддерживаемые телефонные протоколы**

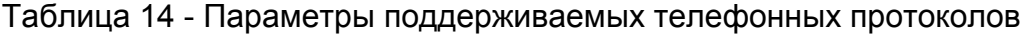

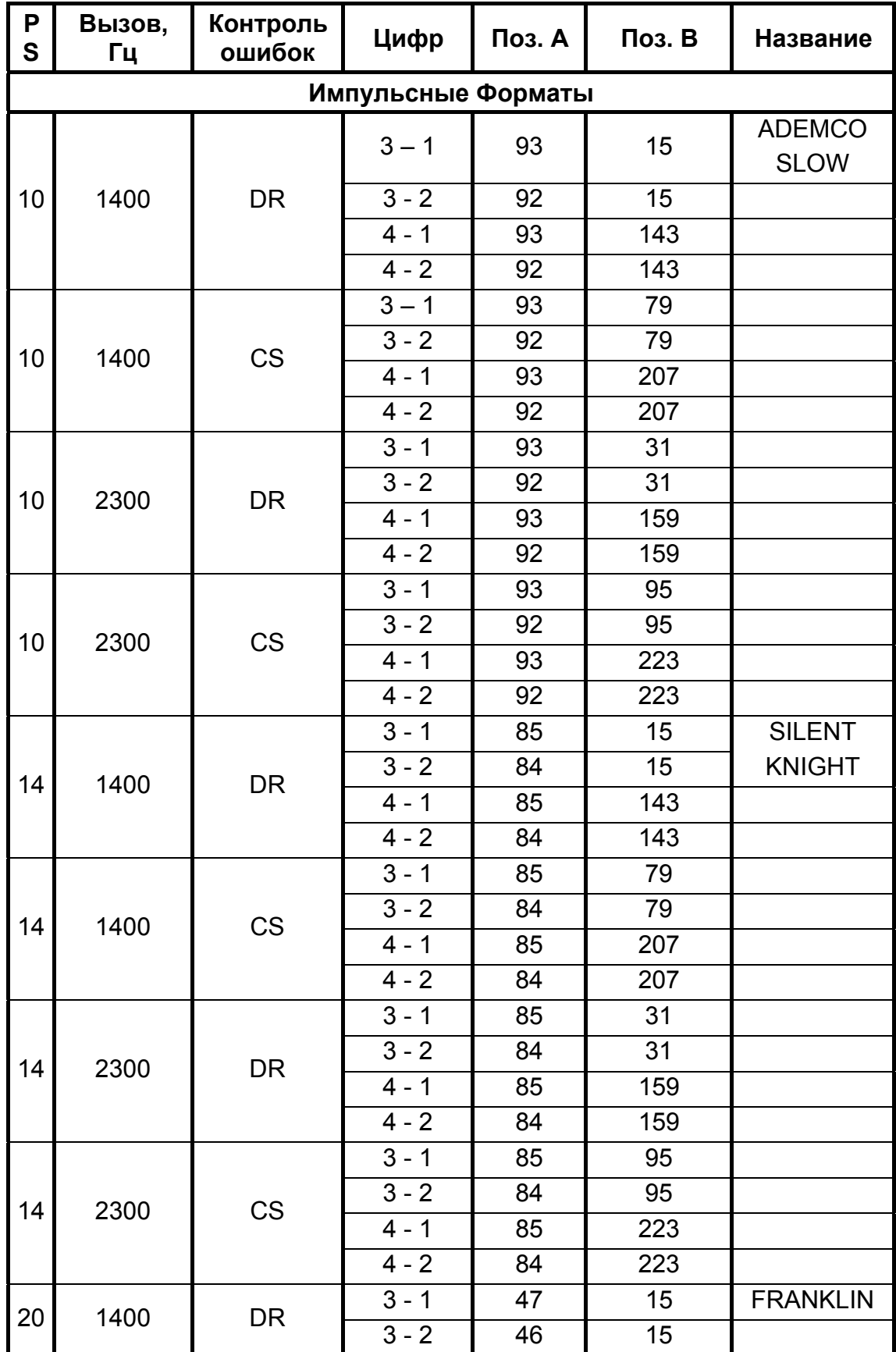

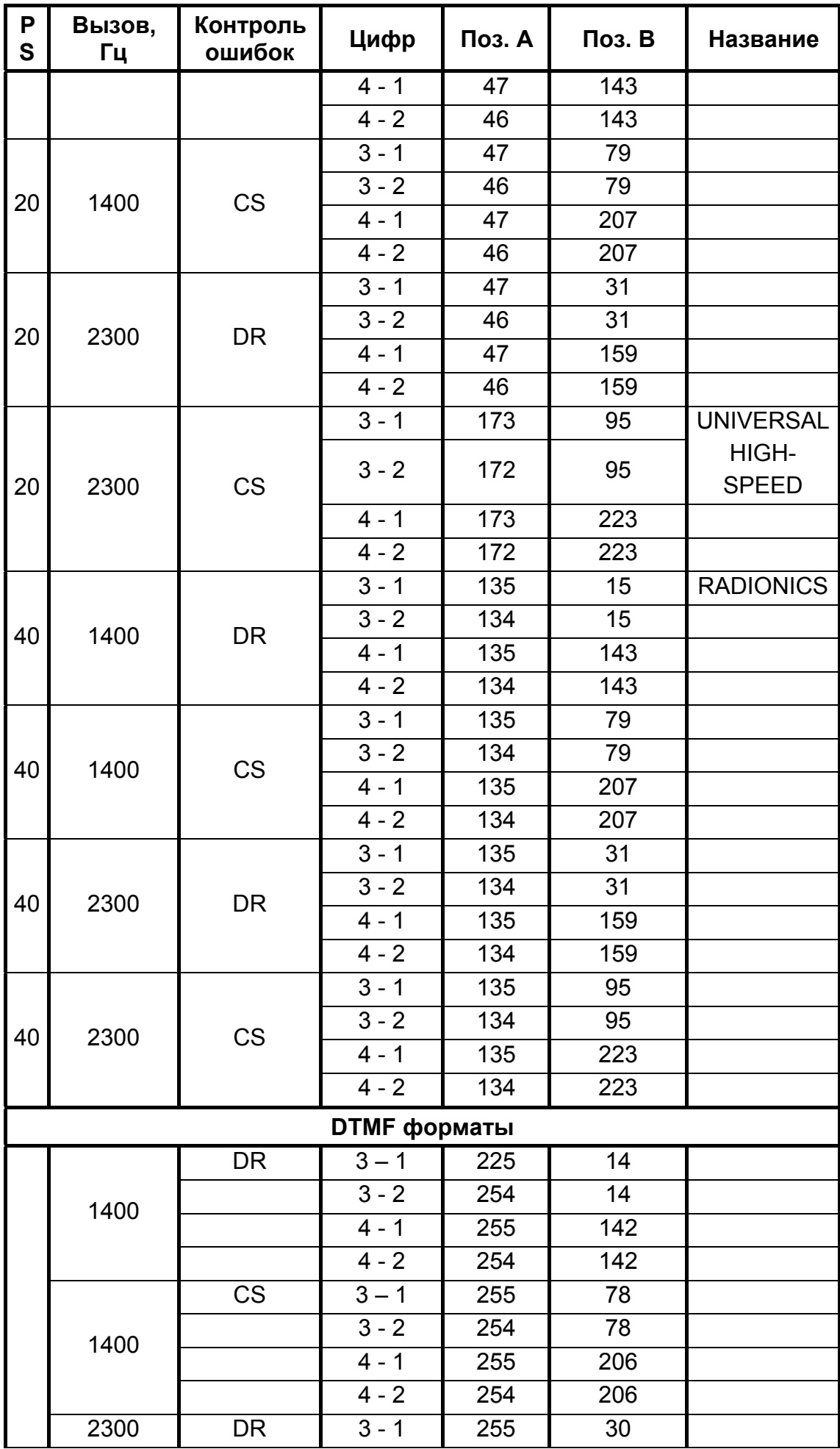

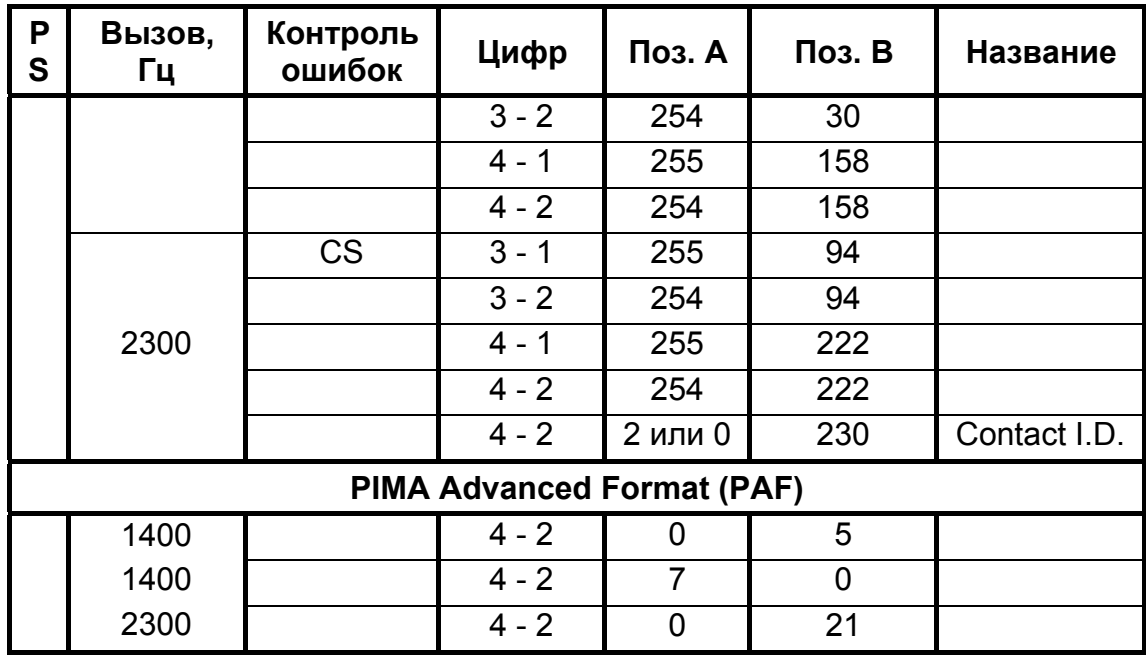

### ПРИЛОЖЕНИЕ 2

#### Инструкция по программированию Net4Pro

Сетевой модуль Net4Pro используется для передачи информации на ЦС по сетям Ehternet/Internet с использованием протоколов TCP/IP. Программирование параметров модуля производится с помощью ПО «Сомах» (версия 2.0 и выше).

#### 1 Установка модуля

1.1 Закрепить сетевой модуль болтами внутри корпуса ППКОП.

1.2. Подключить модуль к объектовому прибору «Hunter-Pro (32, 96, 144)» на разъем «SERIAL» (кабель подключения к прибору идет в комплекте с модулем Net4Pro).

1.3. Подключить к модулю кабель Ethernet.

#### 2 Назначение и режимы работы светодиодов

В момент передачи информации в сеть, происходит одновременная индикация светодиодов.

Красный - индикация питания

Оранжевый – обмен информацией с ППКОП (моргает 1 раз)

Зеленый – прием информации от ППКОП (моргает 1 раз)

#### 3 Программирование с помошью ПО Сомах

3.1 Выберите в ПО «Сомах» экран программирования Net4Pro.

 $3.2$ Нажмите иконку «соединение» в ПО «Сомах» и подключите кабель программатора ПРГУ-М к разъему «SERIAL» модуля Net4Pro.

3.3. Проверьте нижнюю строку состояния в ПО «Сомах»: «соединение установлено».

Параметры необходимые для программирования (уточните у администратора сети):

IP - адрес модуля - заводская установка 000.000.004.000. (оставить по умолчанию. в случае, если в локальной сети есть DHCP-сервер, распределяющий IP-адреса (уточнить у администратора локальной сети); если в локальной сети нет DHCP-сервера, то указывается IP-адрес, согласно правилу распределения адресов в конкретной локальной сети (уточнять у администратора локальной сети)

Выходной IP-адрес - заводская установка 000.000.000.000. (в случае передачи информации с помощью модуля Net4Pro по глобальной сети, указать адрес компьютера, через который осуществляется выход в глобальную сеть; в случае работы по локальной сети оставить заводскую установку).

Сетевой шаблон - маска сети, к которой подключен Net4Pro (указать).

Удаленный IP-адрес - адрес компьютера, на котором установлено ПО «PIMANet» (указать).

Удаленный порт - номер порта компьютера, на котором установлено ПО «PIMANet» (указать).

Ключ шифрования - ключ кодировки информации должен быть такой же, как и на ПО «PIMANet» (указать).

#### **ВНИМАНИЕ!**

 **Для Нового Net4Pro при помощи ПО «Comax» программируется только Ключ шифрования. Остальные параметры настраиваются в самой контрольной панели см.п. 4.3.13.4** 

# **4 Программирование настроек ППКОП «Hunter-Pro (32, 96, 144)» для работы с модулем Net4Pro**

Введите "код техника", нажмите  $\boxed{3}$  - экран "*Параметры связи*", нажмите **ENTR**, затем **REXT** 8 раз - экран "*Последовательные выходы*". Нажмите **ENTR** и установите «+» под опцией «сеть-Net4Pro». Подтвердите изменения **ENTRI**. Модуль готов к работе.

# ПРИЛОЖЕНИЕ 3

### Инструкция по программированию Net4Pro (new)

Сетевой модуль Net4Pro (new) используется для передачи информации на ЦС по сетям Ehternet/Internet с использованием протоколов TCP/IP. Комплект сетевого модуля Net4Pro состоит из 2-х частей: Модуль сопряжения с ППКОП и Модуль передачи Ethernet. Программирование параметров модуля производится с помощью ПО «Сомах» (версия 3.14 и выше) и ППКОП.

# 1 Установка модуля

1.1 Закрепить сетевой модуль сопряжения с ППКОП болтами внутри корпуса ППКОП.

1.2 Подключить модуль к объектовому прибору «Hunter-Pro (32, 96, 144)» на разъем «SERIAL» (кабель подключения к прибору идет в комплекте с модулем Net4Pro (new)).

1.3 Подключить к модулю сопряжения модуль передачи Ethernet (кабель в комплекте не прилагается).

1.4 Подключить к модулю передачи Ethernet сетевой кабель (Рисунок.1)

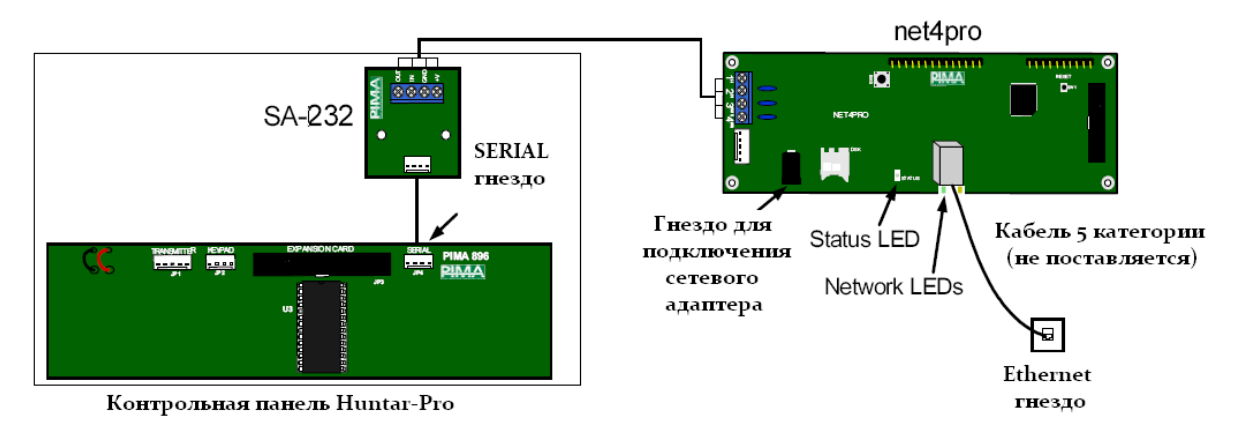

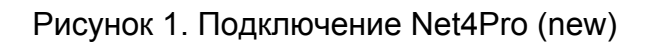

# 2 Назначение и режимы работы светодиодов

В момент передачи информации в сеть, происходит одновременная индикация светодиодов на модуле сопряжения с ППКОП и модуле передачи Ethernet.

Оранжевый – обмен информацией с ППКОП (моргает 1 раз)

Зеленый – прием информации от ППКОП (моргает 1 раз)

Красный - наличие питания на модуле Ethernet.

### 3 Программирование с помощью ПО «Сомах»

3.1 Убедитесь, что к модулю передачи по Ethernet подключён сетевой кабель.

3.2 Выберите в ПО «Сомах» экран программирования "net4pro".

3.3 Нажмите иконку «соединение» в ПО «Сомах» и подключите кабель программатора ПРГУ-М к разъему «SERIAL» модуля сопряжения с ППКОП.

3.4. Проверьте нижнюю строку состояния в ПО «Сомах»: «Соединение установлено».

При помощи ПО «Сомах» программируются только Ключи шифрования для ЦС1 и **ЦС2.** 

Ключ шифрования 1 - Ключ шифрования для ЦС 1. Должен быть такой же, как и в ПО «PIMANet» (указать).

Ключ шифрования 2 - Ключ шифрования для ЦС 1. Должен быть такой же, как и в ПО «PIMANet» (указать).

3.5 Завершите сеанс программирования, нажав кнопку «Разорвать соединение»

#### $\overline{\mathbf{4}}$ Программирование настроек ППКОП «Hunter-Pro (32, 96, 144)» для работы с модулем Net4Pro (new)

Введите "код техника", нажмите **3** - экран "*Параметры связи*", нажмите <sup>ENTR</sup>, затем **NEXT** 8 раз - экран "Последовательные выходы". Нажмите ENTR и установите «+» под опцией «Сеть-ЦС.1» и установите «+» под опцией «Сеть-ЦС.2» при работе на 2 ЦС. Подтвердите изменения **ENTR** 

Далее в меню «Параметры связи» зайдите в «Опции связи» нажмите 6 раз ENTR и установите «+» под опцией «Приоритет по сети»

### ВНИМАНИЕ! При работе на 2 ЦС выберите в меню «Опции связи» и установите «+» под опцией «Работа на 2 ЦС».

Далее в меню «Параметры связи» зайдите в «Дополнительные настройки», выберите «Установки сети ЦС» нажмите клавишу ENTR

Установите необходимые параметры сети:

ЦС1 URL/IP Введите IP-адрес ЦС, либо URL первой ЦС. Можно использовать как статический, так и динамический IP, с использованием DHCP-сервера. Второй экран настройки используется только в том случае, если информация не умещается в первый экран. Разрешается использовать до 47 символов.

ЦС2 URL/IP Введите IP-адрес ЦС, либо URL второй ЦС. Настройки аналогичны предыдущему пункту.

Порты ЦС Введите номера портов ЦСМ1 и ЦСМ2 (рисунок 2).

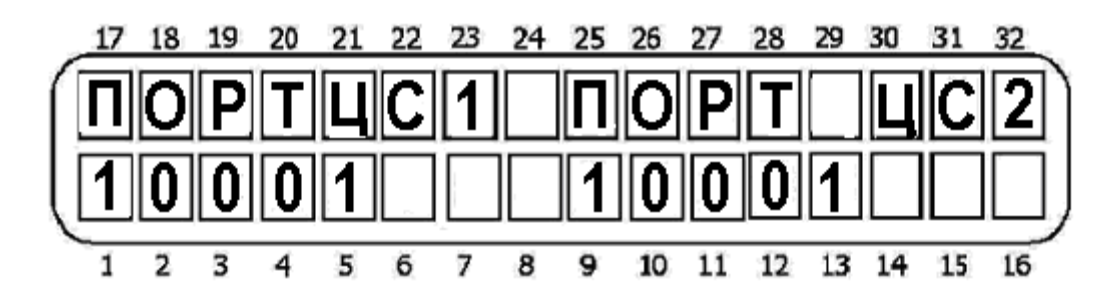

Рисунок 2 - Порты центральных станций

**Upload Port** Порт для удалённой загрузки и считывания параметров с ППКОП. (Данный порт должен отличаться от порта ЦС1 и ЦС2.)

Web Port Не используется, оставить без изменений.

Static IP Статический IP-адрес Net4Pro (new)

Subnet mask Маска подсети Net4Pro

Default gateway Адрес маршрутизатора (шлюза)

**DNS Server Agpec DNS-сервера** 

Интервал теста Введите интервал автотреста в минутах и секундах.

Количество попыток Количество попыток соединения с ЦС до выдачи сообщения об ошибке связи

#### ОСОБЕННОСТИ:

При использовании статического IP, заполните параметры в соответствующих экранах. Если Вы используете DHCP-сервер, система игнорирует статический IP и последующие 3 экрана. Необходимо указать URL/IP и Порт ЦС, как при использовании статического так и динамического IP.

5 Программирование функции загрузки/считывания параметров «Hunter-Pro (32, 96, 144)» (6.12 и выше) по сети Ethernet при помощи модуля Net4Pro (new)

#### Обязательно наличие:

- 1. Оборудование:
	- $\Pi$  TICO  $\pi$  «Hunter-Pro (32, 96, 144)» (версия 6.12 и выше)
	- сетевой модуль Net4Pro (new)
- 2. Программное обеспечение:
	- ПО «Сомах» (версия 3.14 и выше)
	- $\Box$  O «PIMAnet» (версия 1.2.3 и выше)
- 3. Сетевые настройки
	- Статический IP-адрес на стороне модуля Net4Pro (new)

Подключение модуля Net4Pro (new): подключите модуль сопряжения с ППКОП к разъёму «Serial», а так же подключите к модулю передачи Ethernet кабель в разъём RJ-45. Желательно подключить Net4Pro (new) через Switch, а не напрямую в сеть. После подключения к сети на плате модуля передачи Ethernet нажмите на кнопку reset.

#### **Программирование:**

Убедитесь, что в ППКОП введён номер объекта по телефону:

Введите «Код техника», нажмите <sup>3</sup>, попадете в меню «Параметры связи». Для входа в меню «Номер объекта» нажмите **ENTR**, затем **NEXT**. Оказавшись в меню «Номер объекта», нажмите **ENTR** для входа. Убедитесь что введён номер объекта для работы по телефону в поле «Т:». Если поле пустое задайте нужный номер объекта. Подтвердите сделанные изменения нажатием клавиши **ENTR** 

- 1. Снимите «+» в «Опциях связи» у функции «Загрузка выключена».
	- В меню «Параметры связи» нажмите 3 раза [NEXT]. Вы окажетесь в меню «Опции телефонной связи». Для входа нажмите **ENTR** В этом меню уберите «+» с опции «Загрузка выкл» далее нажмите 6 раз<sup>емтя</sup> и в установите «+» над опцией «Приоритет по сети». Для выхода нажмите **ENTR**
- 2. Установите «+» в меню «Последовательных выходов» на нужную ЦС. В меню «Параметры связи». Выберите меню «Послед.выход», для входа нажмите **ENTR** Установите «+» в меню «Последовательных выходов» на нужную ЦС. Для

выхода нажмите **ENTR** 

3. Задайте параметры сети в ППКОП в т.ч. и укажите порт загрузки и считывания.

В меню «Параметры связи» зайдите в «Дополнительные настройки», выберите «Установки сети ЦС», нажмите клавишу **ENTR** 

Установите необходимые параметры сети:

**ЦС1 URL/IP** – IP-адрес ЦС с работающим ПО «PIMAnet» (обязательно)

**ЦС2 URL/IP** - IP-адрес ЦС 2 с работающим ПО «PIMAnet» (при необходимости)

**ПОРТ ЦС1** – Порт на ЦС1 по которому работает ПО «PIMAnet» (по умолчанию 10001)

**ПОРТ ЦС2** – Порт на ЦС2 по которому работает ПО «PIMAnet» (по умолчанию 10001)

**UploadPort** - Порт для удалённой загрузки и считывания параметров с ППКОП. (Данный порт должен отличаться от порта ЦС1 и ЦС2. Приоритет свободным портам с номерами выше 10001)

**Web Port** – Не используется, оставить без изменений.

**STATIC IP net4pr** – Статический IP-адрес, который будет присвоен Net4Pro (new) (обязательно).

**SUBNET MASК** – Маска подсети (обязательно)

**DEFAULT GATEWAY** – Адрес маршрутизатора (Шлюза) (обязательно)

**DNS SERVER** - Адрес DNS-сервера

- 4. 4 После задания параметров сети в ППКОП подождите около двух минут. Это необходимо для передачи заданных параметров в память модуля Net4Pro (new).
- 5. 5 При первом подключении, необходимо разрешить загрузку/считывание с

клавиатуры ППКОП (введите «Главный код» + нажать дважды клавишу **ENTR**). Далее необходимо осуществить подключение согласно нижеприведенной инструкции с помощью ПО «Сомах». Обязательно считать параметры с ППКОП и загрузить параметры вновь с помощью ПО «Сомах». В дальнейшем подключение к ППКОП можно осуществлять удалённо без разрешения на ППКОП загрузки/считывания.

#### **Загрузка и считывание:**

Убедитесь, что на ПК, на котором установлено ПО «Сомах», есть выход в глобальную сеть или этот ПК подключен в том же сегменте локальной сети что и Net4Pro (new). При работе через маршрутизатор необходимо настроить «проброс» порта upload через шлюз.

1. В ПО «Сомах» выберите шаблон «HunterPro 896». рисунок 1

2.

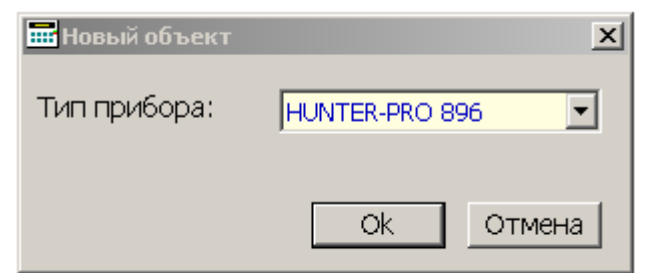

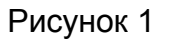

- 3. В шаблоне введите IP-адрес Net4Pro (new) и номер порта UploadPort которые внесены в Параметры сети в ППКОП. Рисунок 2
- 4.

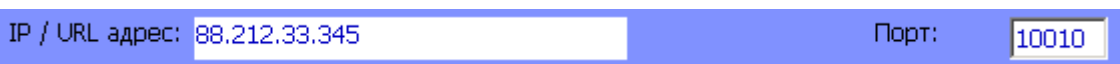

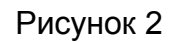

5. Затем выберите в меню ПО «Сомах» «Подключение» затем «Сетевое подключение». рисунок 3

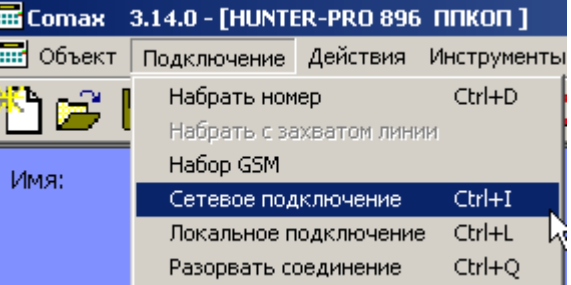

#### Рисунок 3

6. При удачном подключении прозвучит звуковой сигнал и появится сообщение в нижней части экрана "Подключение по сети" и включится таймер в нижнем правом углу. Рисунок 4

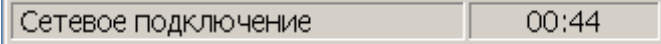

Рисунок 4

7. В течении всего сеанса подключения по сети (продолжительность сеанса ограничено 22 минутами) на дисплее клавиатуры не будет отображаться сообщение об управлении ППКОП с другой клавиатуры ("Other Keypad in Use"), несмотря на наличие сеанса связи ППКОП с ПО «Сомах». При этом, в течении всего сеанса, клавиатура при наличии нажатий на её клавиши не будет на них реагировать. Возможно кратковременное появление данного сообщения при возврате клавиатуры к нормальному режиму работы. По окончании сеанса загрузки/считывания возврат в обычный режим работы ППКОП осуществляется примерно в течение 1 минуты и на ЦС будут отправлены события по Ethernet с кодом «E412» и по радио с кодом «RE» в PAF и «SS» в EPAF (в ПО «Андромеда» необходимо переименовать данные события в шаблонах как «Успешная загрузка»).

### **Описание возможных сообщений в ПО «Сомах» при настройке функции загрузки/считывания:**

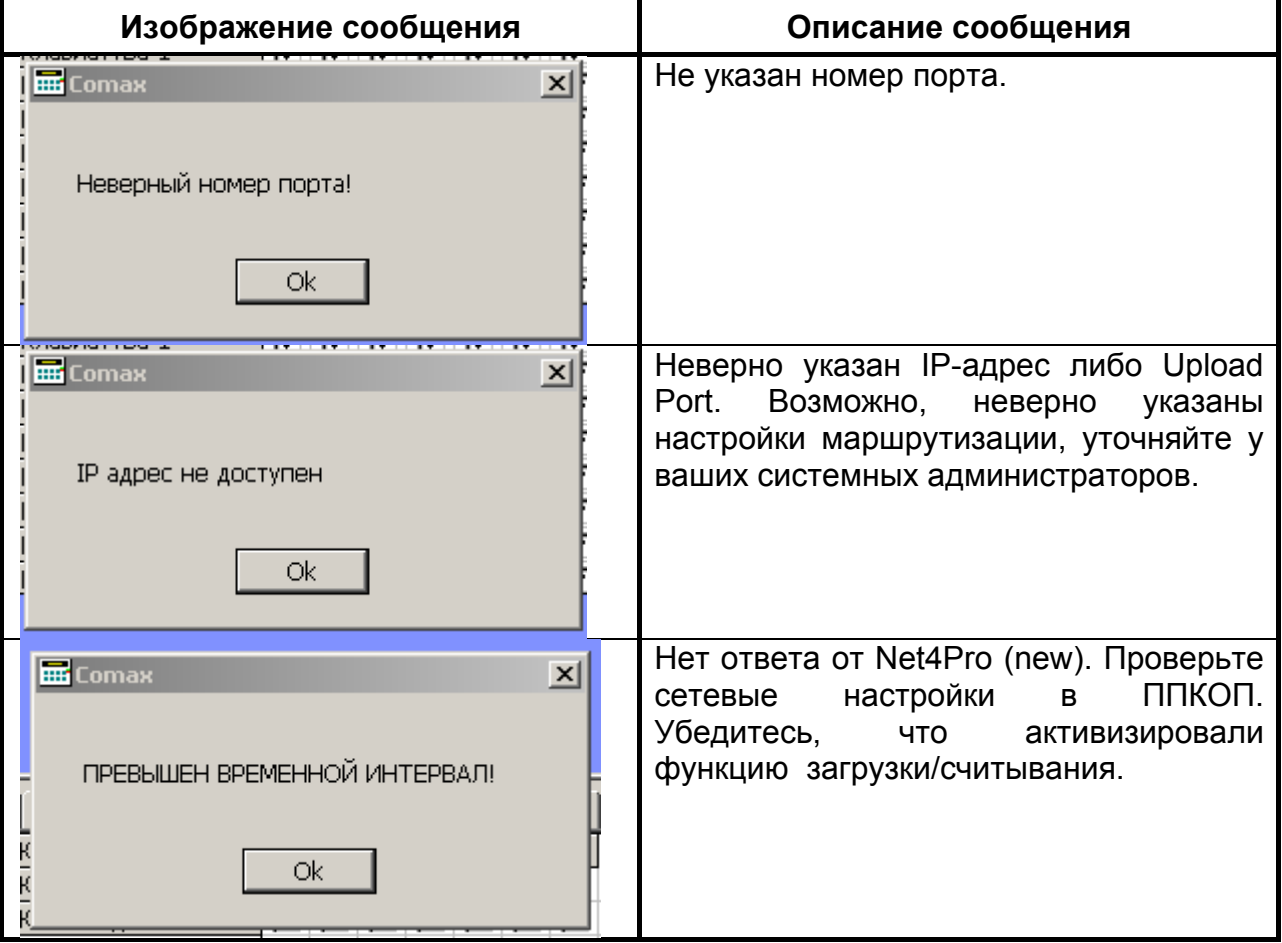

### **ПРИЛОЖЕНИЕ 4**

#### **Инструкция по программированию GSM-200**

Для программирования GSM-200 необходимо "включить" расширенное меню техника, которое позволяет программировать дополнительные каналы связи, такие как GSM-канал, GPRS, и т.д., для этого необходимо сделать следующее:

Введите "код техника". Нажмите  $\boxed{5}$  - экран *"Основные параметры"*, нажмите  $\boxed{5}$ затем нажмите **NEXT** 12 раз. Под буквой Р (Расширенное меню) поставьте "+" и нажмите **ENTR** Pасширенное меню включено.

При использовании передатчика GSM-200, необходимо убедиться, что:

- На SIM-карте подключена услуга передачи данных и факса;
- Отключён PIN-код;
- Положительный баланс.

#### **Программирование GSM-200:**

Введите "код техника", нажмите  $\boxed{3}$  - экран "*Параметры связи*", нажмите  $\frac{ENTR}{N}$ , затем **<u><b>NEXT**</u> 6 раз – экран "*GSM-модуль*". Нажмите <sup>ENTR</sup> - экран "*GSM-настройки*", затем нажмите **ENTR** 

- Установите "+" под опцией "G" (GSM);
- Поставьте "+" под опцией "Р" для использования номера объекта, используемого в передаче по радио;
- Поставьте "+" под опцией "А" (авто тест) для передачи тестов с интервалами автотеста, установленными по телефонной линии,
- Поставьте "+" под опцией "G2" (GPRS), если предполагается передача данных по протоколам GPRS.

Нажмите  $\frac{[NTP]}{[N]}\right)$ , затем  $\frac{[NRT]}{[N]}$  - экран "*Режимы GSM1*", затем нажмите  $\frac{[NTP]}{[N]}$ . С помощью **NEXT** выбираем режимы работы GSM: Голос – в случае работы по Voice каналу (режимы "Данные" и «SMS» не используются). Нажмите **ENTR**.

Для «Режимы GSM2» установите GPRS (либо voice, если предполагается не работать по каналу GPRS).

#### **Программирование номеров телефонов GSM:**

Введите "код техника", нажмите  $\boxed{3}$  - экран "*Параметры связи*", нажмите *ENTR*, затем **MEXT** 6 раз – экран "GSM-модуль". Нажмите <sup>ENTR</sup> - экран "GSM-настройки", затем нажмите **NEXT** 2 раза - экран "*Телефоны GSM*". Нажмите <sup>[NTR]</sup>, введите номер телефона ЦС (в формате +7(код города) номер), затем нажмите **ENTRI**, введите второй номер телефона ЦС и так до 4-го номера телефона. Нажмите **ENTR** 

#### **Настройка GPRS канала связи:**

Введите "код техника", нажмите  $\boxed{3}$  - экран "*Параметры связи*", нажмите  $\frac{[NTR]}{3}$ , затем **NEXT** 6 раз - экран "*GSM-модуль*". Нажмите **ENTR** и NEXT<sub>1</sub> 3 раза, затем снова **ENTR**. Введите IP-адрес ЦС1, затем нажмите  $\frac{ENTR}{N}$  и введите IP-адрес ЦС2, нажмите  $\frac{ENTR}{N}$  и введите номера портов первой и второй ЦС соответственно, нажмите **ENTRI** и введите временной интервал для посылки тестового сообщения в протоколе GPRS. Нажмите **ENTR** 

 $3a$ тем  $\frac{NEXT}{N}$  6 раз – экран «настройки». Нажмите  $\frac{ENTR}{N}$  и  $\frac{NEXT}{N}$  1 раз – экран «Сети». Нажмите **ENTR** и укажите: 1.наименование провайдера, 2. телефон SMS-центра, 3. APN провайдера, 4. пользователя, 5.пароль. Эти настройки необходимо уточнить у оператора мобильной связи.

# **Программирование GSM-200 для работы в режиме «Частный дозвон» и рассылки SMS-сообщений.**

В данном режиме «Hunter-Pro (32, 96, 144)», при помощи модуля GSM-200, предназначен для передачи сообщений о событиях на объекте на частные номера.

#### ВНИМАНИЕ!

Версии приборов «Hunter-Pro 96» ниже 2.05 и «GSM-200» ниже 1.10 не поддерживают отправку SMS сообщений.

Сообщения могут быть двух типов:

- «Голос»: Произойдет дозвон на все указанные номера, по два раза на каждый номер, (номера телефонов частного дозвона указываются в Главном Меню) и после коммутации прозвучит тональный сигнал, напоминающий звук «сирена», какой именно объект подал тревогу установить можно только по телефонному номеру входящего звонка.

- «SMS»: Произойдет отправка SMS на все указанные номера (номера телефонов частного дозвона указываются в Главном Меню) следующего вида:

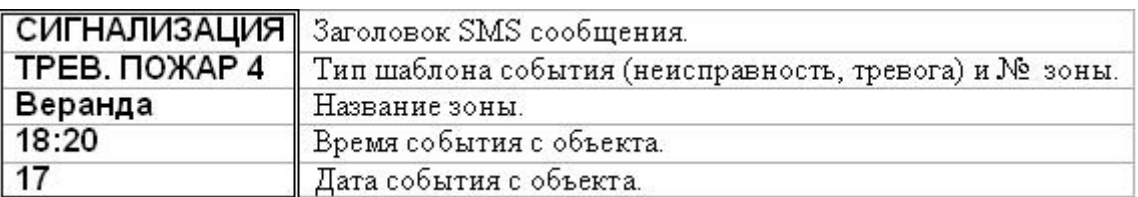

#### ОСОБЕННОСТИ:

Всего доступно 4 номера, на которые может осуществляться частный дозвон или отправка SMS. На каждый из четырех номеров в списке возможен только один тип сообщения: либо только дозвон, либо только SMS. Для того, что бы был дозвон и SMS на один номер, укажите номер два раза, и настройте записи на разные виды сообщений.

1. Программирование GSM-модуля в Меню Техника.

Для настройки GSM модуля необходимо включить «расширенное меню».

\*MEHIO TEXHI/IKA\*=>  $\boxed{5}$  =>\*OCHOBHLIE NAPAMETPLI\* => ENTE

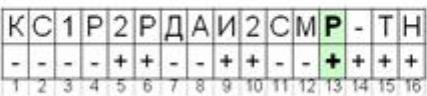

Должен быть «+» под опцией «РАСШИРЕН. МЕНЮ» (поз. 13)

 $1.1.$ Включить GSM-200:

\*MEHIO TEXHIIKA\*=> 3 =>\*TIAPAMETPLI CBA3H\* => ENTR =>NEXT 6 pas =>  $GSM$  MOTVJL =>  $ENTR$  =>  $GSM$  Hactdoйkh: ENTR

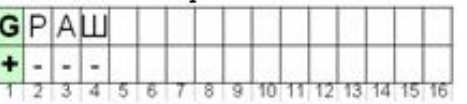

Должен быть «+» под опцией «GSM ПОДКЛЮЧЕН» (поз. 1)

 $1.2.$ Указать заголовок SMS сообщения: \*MEHIO TEXHIKA\*=> 3 =>\*TIAPAMETPLI CBA3H\* => ENTE =>NEXT 7 pas =>Настройка SMS: ENTR

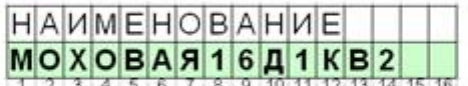

Должен быть указан заголовок SMS сообщения (поз. 1-16)

OCOБЕННОСТИ:

В меню «Настройка SMS» указывается только текст заголовка SMS сообщения, количество символов 16. Заголовком может быть название улицы и номер дома или номер объекта.

 $1.3.$ Указать типы событий, передаваемых на частные номера: \*MEHIO TEXHIIKA\*=> 3 =>\*TIAPAMETPLI CBA3H\* => ENTE =>NEXII 10 pas =>Частный дозвон: ENTR

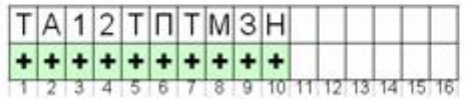

Должен быть «+» под необходимым типом события (поз. 1-10)

#### Программирование частного дозвона в Главном Меню

 $2.1.$ Указать частные номера для дозвона:

\* ГЛАВНОЕ МЕНЮ \*=> 6 =>\*РЕДАКТИРОВАТЬ HOMEPA\*: ENTR

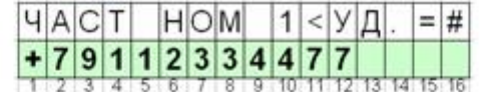

Должен быть указан номер телефона для оповещения (поз. 1-12)

#### ОСОБЕННОСТИ:

На указанные номера в случае тревоги происходит дозвон 2 раза, при постановке и снятии дозвон не происходит, даже если параметр указан.

 $2.2.$ Указываем, на какие частные номера производить отправку SMS: \*TJIABHOE MEHIO\*=> 6 =>\*PEJIAKTHPOBATL HOMEPA\*=> ENTE => NEXT =>Настройка SMS: ENIR

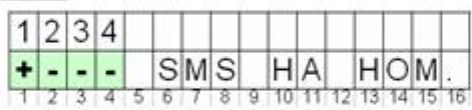

Должен быть «+» под порядковым номером телефона (поз. 1-4)

#### OCOБЕННОСТИ:

На указанные номера будут доставляться только SMS, дозвон происходить не будет, в случае тревоги будет приходить 2 одинаковых SMS сообщения.

#### ТЕСТИРОВАНИЕ

- 6 1. Проверить настройки: \*ГЛАВНОЕ  $MEHIO^*$  =>  $\Rightarrow$ сделанные \*PEJAKTHPOBATL HOMEPA\* => ENTR => NEXT 2 pasa =>Tecr дозвона, в зависимости от выбранного типа частного сообщения (дозвон или SMS) поступит сообщение от ППКОП.
- 2. Проверить уровень GSM сигнала: \*МЕНЮ ТЕХНИКА\* =>  $\Box$  => \*ТЕСТЫ\* =>  $ENTR = > NEXI$  9 раз => Уровень сигнала GSM.

3 В случае не прохождения сигнала от ППКОП, для выявления причины, проверить SIM-карту, используемую в GSM-200, с сотового телефона: отключен ли PIN-код на SIMкарте, баланс, в справочной сотового оператора подключение тестируемого вида связи («Голос», «SMS»). Принимающий телефон должен быть доступен в сети и принимать входящие сообщения. При открытом корпусе GSM-200 должен постоянно гореть зеленый светодиод, сигнализируя о том, что регистрация в сети GSM прошла успешно. Проверить версии используемых приборов.

# **Программирование функции загрузки/считывания параметров «HUNTER-PRO (32, 96, 144)» по сети GSM (GPRS) при помощи передатчика GSM-200**

#### **Обязательно наличие:**

1 Оборудование:

- ППКОП «Hunter-Pro (32, 96, 144)» (версия 6.12 и выше)
- Передатчик GSM-200 (версия 1.14 и выше)

2 Программное обеспечение:

- ПО «Сомах» (версия 3.14 и выше)
- ПО «PIMAnet» (версия 2.0.2 и выше)

#### 3 Сетевые настройки

• SIM-карта со статическим IP адресом

**Подключение передатчика GSM-200**: подключите передатчик GSM-200 к разьёму «Transmitter». Вставьте SIM-карту в передатчик.

# **ВНИМАНИЕ! На SIM-карте подключена услуга передачи данных и факса; Отключён PIN-код; Положительный баланс. При включении прибора передатчик регистрируется в сети.**

### **Программирование:**

1 Убедитесь, что в ППКОП запрограммировано для передачи событий по GPRS. Согласно «Инструкции по программированию GSM-200» настоящего приложения.

#### **ОСОБЕННОСТИ:**

*APN провайдера, имя пользователя и пароль вводятся с учетом статического IP адреса!!!*

2 Снимите «+» в «Опциях связи» у функции «Загрузка выключена».

В меню «Параметры связи» нажмите 3 раза . Вы окажетесь в меню «Опции телефонной связи». Для входа нажмите [ENTR]. В этом меню уберите «+» с опции «Загрузка выкл» далее нажмите 6 раз **ENTR** и в установите «+» над опцией «Приоритет по сети». Для выхода нажмите **ENTR** 

3 Задайте параметры сети в ППКОП в т.ч. и укажите порт загрузки и считывания.

В меню «Параметры связи» зайдите в «Дополнительные настройки», выберите «Установки сети ЦС», нажмите клавишу **ENTR** 

**UploadPort** - Порт для удалённой загрузки и считывания параметров с ППКОП. (Данный порт должен отличаться от порта ЦС1 и ЦС2. Приоритет свободным портам с номерами выше 10001)

**Web Port** – Не используется, оставить без изменений.-

### **ВНИМАНИЕ!**

### **Все оставшиеся сетевые настройки кроме «UploadPort» не указываются!!!**

4 При первом подключении, необходимо разрешить загрузку/считывание с клавиатуры ППКОП (введите «Главный код» + нажать дважды клавишу **ENTRI**). Далее необходимо осуществить подключение согласно нижеприведенной инструкции с помощью ПО «Сомах». Обязательно считать параметры с ППКОП и загрузить параметры вновь с помощью ПО «Сомах». В дальнейшем подключение к ППКОП можно осуществлять удалённо без разрешения на ППКОП загрузки/считывания.

#### **Загрузка и считывание**:

Убедитесь, что на ПК, на котором установлено ПО «Сомах», есть выход в глобальную сеть или этот ПК подключен в том же сегменте локальной сети что и Net4Pro (new). При работе через маршрутизатор необходимо настроить «проброс» порта upload через шлюз.

1 В ПО «Сомах» выберите шаблон «HUNTER-PRO 896». (см. Рисунок 1)

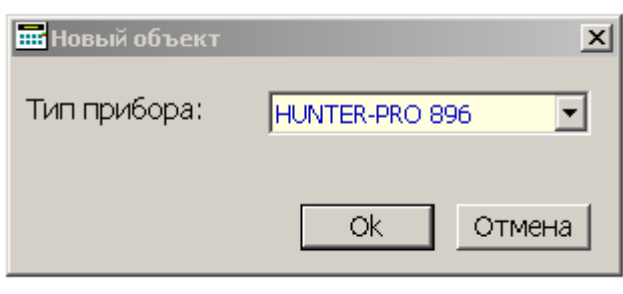

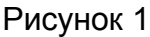

2 В шаблоне введите статический IP-адрес SIM-карты и номер порта «UploadPort» которые внесены в Параметры сети в ППКОП. Рис.2

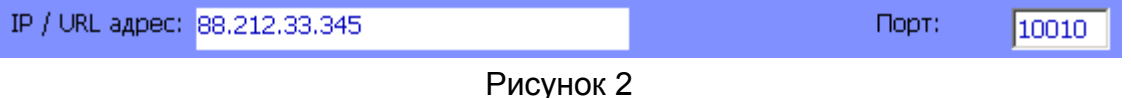

3 Затем выберите в меню ПО «Сомах» «Подключение» затем «Сетевое подключение». ( см. Рисунок 3)

| 3.14.0 - [HUNTER-PRO 896 NNKON]<br><b>EB</b> Comax |                                  |  |          |
|----------------------------------------------------|----------------------------------|--|----------|
| <b>ПП</b> Объект                                   | Подключение Действия Инструменты |  |          |
| . م ا∜                                             | Набрать номер                    |  | Ctrl+D   |
|                                                    | Набрать с захватом линии         |  |          |
| Имя:                                               | Habop GSM                        |  |          |
|                                                    | Сетевое подключение              |  | $CtrI+I$ |
|                                                    | Локальное подключение            |  | Ctrl+L   |
|                                                    | Разорвать соединение             |  | Ctrl+Q   |

Рисунок 3

4 При удачном подключении прозвучит звуковой сигнал и появится сообщение в нижней части экрана "Подключение по сети" и включится таймер в нижнем правом углу. (см. Рисунок 4)

> Сетевое подключение  $00:44$

> > Рисунок 4

5 В течении всего сеанса подключения по сети на дисплее клавиатуры не будет отображаться сообщение об управлении ППКОП с другой клавиатуры ("Other Keypad in Use"), несмотря на наличие сеанса связи ППКОП с ПО «Сомах». При этом, в течении всего сеанса, клавиатура при наличии нажатий на её клавиши не будет на них реагировать. Возможно кратковременное появление данного сообщения при возврате клавиатуры к нормальному режиму работы. По окончании сеанса загрузки/считывания возврат в обычный режим работы ППКОП осуществляется примерно в течение 1-2 минут.

**6 Описание возможных сообщений в ПО «Сомах» при настройке функции загрузки/считывания:** 

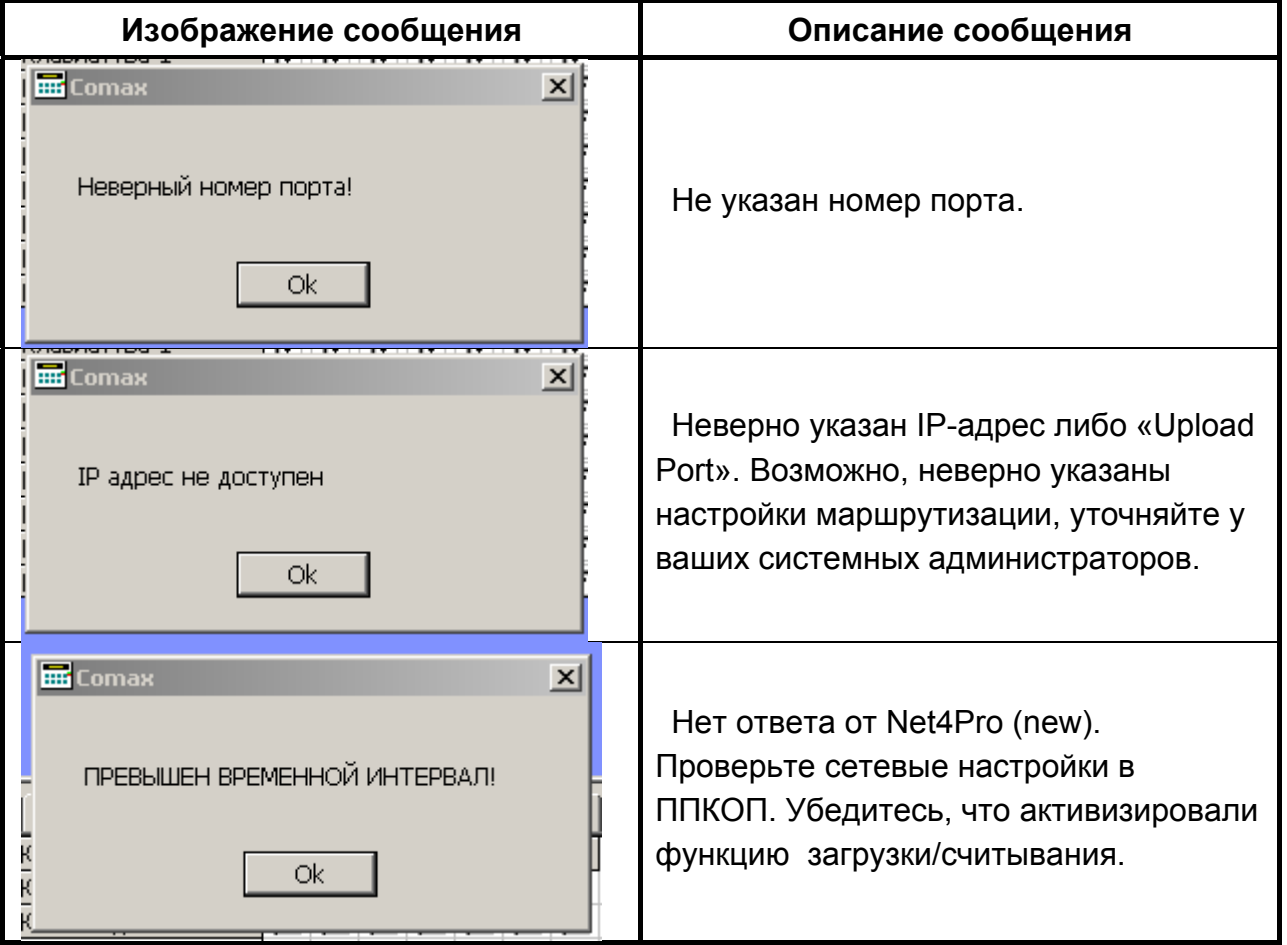